# Nextel®

# **iDEN**<sup>®</sup>

# Digital Multi-Service Data-Capable Phone

# i95cl Phone User's Guide

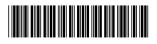

NNTN4262A

nextel.com

# Table of Contents

IMPORTANT! Read "Nextel Terms and Conditions of Service" on page 166 and "Safety and General Information" on page 171 before using your *i95cl* phone.

| Table of Contents                                              | i  |
|----------------------------------------------------------------|----|
| Introduction                                                   | 1  |
| Welcome to Nextel®                                             | 1  |
| Customer Care                                                  | 2  |
| Ordering Information                                           | 3  |
| Driving Safety Tips                                            | 3  |
| Getting Started                                                | 5  |
| <i>i</i> 95 <i>cl</i> Phone Features                           | 6  |
| i95cl Menu Tree                                                | 7  |
| i95cl Icon Glossary                                            | 8  |
| Battery                                                        | 9  |
| Turning Your i95cl Phone On/Off                                | 11 |
| Enabling Over-the-Air-Radio-Service Software (OARSS) Security. | 12 |
| Receiving OARSS Programming                                    | 13 |
| SIM Card                                                       | 14 |
| Status of Your <i>i</i> 95 <i>cl</i> Phone                     | 20 |
| My Information                                                 | 20 |
| Using T9® Text Input                                           |    |
| Display Essentials                                             |    |
| Display Screens                                                |    |
| Status Icons                                                   |    |
| Text Display Area                                              | 32 |

# **:95**cl

| Call Information Icons                   | 32 |
|------------------------------------------|----|
| Menu Icon                                |    |
| Display Options                          |    |
| Navigating Menus and Lists               |    |
| Main Menu Options                        |    |
|                                          |    |
| Phonebook                                |    |
| Phonebook Entries and Speed Dial Numbers |    |
| Phonebook Icons                          |    |
| Voice Names                              |    |
| Accessing Your Phonebook                 |    |
| About Phonebook Entries                  |    |
| Pause Digit Entry                        | 46 |
| Plus Dialing                             | 47 |
| Address Book                             | 48 |
|                                          |    |
| Digital Cellular                         |    |
| Making Phone Calls                       | 50 |
| Emergency Calling                        | 55 |
| Special Dialing Codes                    | 55 |
| Receiving a Phone Call                   | 56 |
| Sending Unanswered Calls to Voice Mail   | 57 |
| Ending a Phone Call                      | 57 |
| Recent Calls                             | 57 |
| Missed Calls                             | 60 |
| Call Timers                              | 61 |
| Hands-Free Speakerphone                  | 62 |
| Mute                                     | 62 |
| Call Waiting                             | 63 |
| Call Hold                                | 65 |
| Three-Way Calling                        | 66 |
| Call Forwarding                          | 67 |
| Caller ID                                | 71 |
| Alternate Line Service                   | 72 |
| Call Restrictions                        | 72 |
| nextel.com                               |    |

| Nextel 411                     | 73 |
|--------------------------------|----|
| Nextel Voice Mail              |    |
| Setting Up Your Voice Mail Box |    |
| Logging Into Voice Mail        |    |
| Using Voice Mail               |    |
| Advanced Voice Mail Features   |    |
| Nextel Voice Mail Tree         |    |
| Messaging Services             |    |
| Receiving Messages             |    |
| Message Center                 |    |
| Voice Mail Messages            |    |
| Text and Numeric Messaging     |    |
| Nextel Two-Way Messaging       |    |
| Direct Connect                 |    |
| Nextel Direct Connect®         |    |
| Private Call                   |    |
| Call Alerts                    |    |
| Group Call                     |    |
| Datebook                       |    |
| Datebook Icons                 |    |
| Viewing Your Datebook          |    |
| About Datebook Events          |    |
| Adding New Events              |    |
| Editing Events                 |    |
| Deleting Events                |    |
| Datebook Event Reminders       |    |
| Customizing Datebook Set Up    |    |
| Memo                           |    |
| Adding a New Memo              |    |
| Viewing a Memo                 |    |

## **:95**cl

| Editing a Memo                                                                                                    |     |
|----------------------------------------------------------------------------------------------------|-----|
| Deleting a Memo                                                                                                    | 119 |
| Voice Record                                                                                                    |     |
| About Voice Record                                                                                                    |     |
| Accessing Voice Record                                                                                                    |     |
| Recording a Voice Record                                                                                                    | 121 |
| Playing a Voice Record                                                                                                    | 121 |
| Adding to a Voice Record                                                                                                    |     |
| Labeling a Voice Record                                                                                                    | 122 |
| Deleting Voice Records                                                                                                    |     |
| Locking/Unlocking a Voice Record                                                                                                    |     |
| Voice Record Memory                                                                                                    |     |
| Nextel Online®                                                                                                    |     |
| NOL Navigation Keys                                                                                                    |     |
| Starting the Microbrowser                                                                                                    |     |
| Using Your Phone as a Modem                                                                                                    |     |
|                                                                                                    |     |
| Java Apps                                                                                                    |     |
| Java Apps                                                                                                    |     |
|                                                                                                    |     |
| Accessing Java Apps                                                                                                    |     |
| Accessing Java Apps<br>Installing Java Apps                                                                                                    |     |
| Accessing Java Apps<br>Installing Java Apps<br>Running Java Apps                                                                                                    |     |
| Accessing Java Apps<br>Installing Java Apps<br>Running Java Apps<br>Downloading Custom Applications                                                                                                    |     |
| Accessing Java Apps<br>Installing Java Apps<br>Running Java Apps<br>Downloading Custom Applications<br>Java Apps Memory                                                                                                    |     |
| Accessing Java Apps<br>Installing Java Apps<br>Running Java Apps<br>Downloading Custom Applications<br>Java Apps Memory<br>Deinstalling Java Apps                                                                                                 |     |
| Accessing Java Apps<br>Installing Java Apps<br>Running Java Apps<br>Downloading Custom Applications<br>Java Apps Memory<br>Deinstalling Java Apps<br><b>Customizing the</b> <i>i95cl</i> Phone                                                    |     |
| Accessing Java Apps<br>Installing Java Apps<br>Running Java Apps<br>Downloading Custom Applications<br>Java Apps Memory<br>Deinstalling Java Apps<br><b>Customizing the</b> <i>i95cl</i> Phone<br>Settings                                        |     |
| Accessing Java Apps<br>Installing Java Apps<br>Running Java Apps<br>Downloading Custom Applications<br>Java Apps Memory<br>Deinstalling Java Apps<br><b>Customizing the</b> <i>i95cl</i> Phone<br>Settings<br>Styles                              |     |
| Accessing Java Apps<br>Installing Java Apps<br>Running Java Apps<br>Downloading Custom Applications<br>Java Apps Memory<br>Deinstalling Java Apps<br><b>Customizing the</b> <i>i</i> 95 <i>cl</i> <b>Phone</b><br>Settings<br>Styles<br>Shortcuts |     |
| Accessing Java Apps<br>Installing Java Apps<br>Running Java Apps<br>Downloading Custom Applications<br>Java Apps Memory<br>Deinstalling Java Apps<br><b>Customizing the</b> <i>i</i> 95 <i>cl</i> Phone<br>Settings<br>Styles<br>Shortcuts        |     |

| Carry Holster                                    | 161   |
|--------------------------------------------------|-------|
| Universal Serial Bus (USB)                       | 162   |
|                                                  | 1(2   |
| Other Important Information                      |       |
| Nextel Customer Care                             | 163   |
| Understanding Status Messages                    | 164   |
| Nextel Terms and Conditions of Service           | 166   |
|                                                  |       |
| Safety and General Information                   | 171   |
| RF Operational Characteristics                   | 171   |
| PORTABLE RADIO PRODUCT OPERATION AND EME EXE     | OSURE |
| 171                                              |       |
| Electro Magnetic Interference/Compatibility      | 174   |
| Medical Devices                                  | 174   |
| Operational Warnings                             | 175   |
| Operational Cautions                             | 176   |
| Limited Warranty Motorola Communication Products | 179   |
| Patent and Trademark Information                 | 186   |

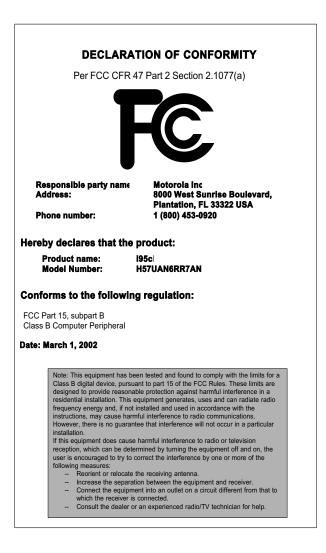

#### DECLARATION OF CONFORMITY Per FCC CFR 47 Part 2 Section 2.1077(a) Responsible party name Motorola Inc Address: 8000 West Sunrise Boulevard, Plantation, FL 33322 USA Phone number: 1 (800) 453-0920 Hereby declares that the product: Product name: i95c Model Number: H57UAN6RR7AN Conforms to the following regulation: FCC Part 15, subpart B **Class B Computer Peripheral** Date: March 1. 2002 Note: This equipment has been tested and found to comply with the limits for a Class B digital device, pursuant to part 15 of the FCC Rules. These limits are designed to provide reasonable protection against harmful interference in a residential installation. This equipment generates, uses and can radiate radio frequency energy and, if not installed and used in accordance with the instructions, may cause harmful interference to radio communications. However, there is no guarantee that interference will not occur in a particular installation. If this equipment does cause harmful interference to radio or television reception, which can be determined by turning the equipment off and on, the user is encouraged to try to correct the interference by one or more of the following measures: -- Reorient or relocate the receiving antenna. - Increase the separation between the equipment and receiver. - Connect the equipment into an outlet on a circuit different from that to which the receiver is connected. -- Consult the dealer or an experienced radio/TV technician for help.

# Introduction

# Welcome to Nextel®

Thank you for choosing Nextel as your wireless communications provider. Your *i*95*cl* phone enables you to enjoy clear connections through Nextel's All-Digital National Network. In addition, with Nextel iTraveler<sup>SM</sup> Service, you can use your *i*95*cl* phone to roam internationally in select cities using other iDEN<sup>®</sup> networks. Countries in which iTraveler service can be used are Argentina, Brazil, Canada, Philippines, Israel, Mexico, and Peru.

#### NOTE:Contact Customer Care to obtain iTraveler<sup>SM</sup> access.

Nextel gives you more ways than anyone to communicate with everyone.<sup>SM</sup>

Your *i*95*cl* phone offers many innovative features:

- Color Screen Display–Your phone has a color display screen that allows you to choose the color palette or set of colors that your phone displays.
- Large Screen Display–Your *i*95*cl* phone has a large display screen for easier visibility.
- Voice Activated Dialing–Your *i*95*cl* phone offers state-of-the-art Voice Activated Dialing.
- **Speakerphone**–You can enjoy hands-free communication at the touch of a button. Speakerphone is especially great for conference calls.
- **Phonebook**–Your consolidated Phonebook holds up to 250 entries and allows you to store multiple contact numbers for each person, offering you various ways to communicate with your business and personal contacts.
- Subscriber Identity Module (SIM) Card–Your phone's SIM card holds all entries stored in your Phonebook. In addition, you can set a Personal Identification Number (PIN) to keep your information safe and secure.
- **Datebook**–Schedule and keep track of appointments using your phone's Datebook feature.
- Messages—The Message Center allows you to manage and access your Voice Mail, Text Messages, and Two-Way Messages all from the same inbox.
- Nextel Direct Connect<sup>®</sup>—With Nextel Direct Connect, you can use your phone as a digital two-way radio to communicate directly with business and personal contacts at a fraction of the cost of cellular calls.

## اع**95ز**

- **Nextel Online**<sup>®</sup> (NOL)–Useg the Net feature with the built-in microbrowser, to access Nextel Online services, a suite of wireless data products and Internet applications that provide quick access to the information you need to get business done.
- **J2ME**<sup>TM</sup>—With the Java Apps feature, you can choose from the many Java programs developed for Nextel. Download Java applications directly from the Internet either over-the-air from the Download Apps application or using a cable. You can select which applications will best help you get business done. For more information visit www.nextel.com/idenupdate.
- **Closed-Cover Features**—The external display screen and control buttons enable you to use many of your *i95cl* phone's features without opening the cover.
- **Customizing**–Use the Settings, Styles, and Shortcuts features to customize your *i*95*cl* phone to meet your individual needs. Personalize your main menu order, designate a unique ring style, create a set of behaviors for your phone to use in certain situations such as meetings or in the car, and more.

For more information on these and other features of the *i*95*cl* phone, review this User's Guide.

Enjoy using your i95cl phone!

# **Customer Care**

For domestic customer care issues, including billing issues, general service needs, or to order additional services, contact Nextel Customer Care.

Visit nextel.com for a variety of Customer Care services:

- **Browse** for information on phones, coverage, rates, and other Nextel services. View and download user's guides and the Wireless Web guide, try out our interactive virtual products and service demos, find answers to frequently asked questions, order accessories, locate service and repair centers, upgrade phone software, send a message, and more.
- For self-service on your Nextel account, click on **My Account** to view your account, pay your bill, add phones to your account, reset your Voice Mail password, and more.
- For online assistance, click on **Contact Us** to send us an email request. Our representatives are committed to assisting you. Every effort will be made to address your questions or concerns within 24 hours. Contact us to add Wireless Web and other services, change rate plans, inquire on your bill, and more.

Or, call us at 1-800-639-6111 or dial 611 from your Nextel phone.

To complement the i95cl phone and iTraveler Service, Nextel also has International Customer Care support. When traveling outside of the U.S. and Canada, call +1 (360) 662-5202 for your Customer Care Service needs. This Customer Care number is toll-free from your Nextel handset both domestically and internationally.

For more information about Nextel or to view this guide on our Web site, visit nextel.com.

International and domestic coverage, rates, and other information are also available on nextel.com.

# **Ordering Information**

Nextel Business Networks<sup>®</sup> allow you to communicate with individuals outside as well as inside your company. These Networks link Nextel customers in similar industries or geographies. So, if you need to reach a client, vendor, or contractor instantly, work smarter by joining the Nextel Business Networks. Call 1-888-NEXTEL2 (1-888-639-8352).

Various accessories are available for use with your *i*95*cl* phone, including a Leather Carry Case, Vehicle Battery Charger, extra batteries, a variety of Hands-Free accessories, and more. To order accessories or an accessories catalog, go to nextel.com or call Nextel Nextday<sup>SM</sup> Accessories at 1-800-914-3240. You can also contact your Nextel Authorized Sales Representative or stop by any Nextel Store. For information on retail store locations, go to nextel.com.

Contact Nextel Customer Care to order any of the services discussed in this guide, including Nextel Online services, additional phone services, Voice Mail, Nextel Mobile Messaging, and much more!

For information on Direct Protect<sup>SM</sup> insurance protection for your *i*95*cl* phone, call 1-888-352-9182 or contact your Nextel Authorized Representative.

Visit nextel.com to learn more about Nextel products and services!

# **Driving Safety Tips**

NOTE: For safety and legal reasons (in many countries), do not use your phone while driving.

Check and follow the local laws regarding the use of mobile phones while driving.

Your wireless phone is a great safety tool. You can instantly call for help in emergencies or alert your next appointment that you're running late. Please follow these tips for using your wireless phone when you're behind the wheel.

### /**95 ز**

- 1. **Give driving your full attention.** Don't let anything interfere with your concentration.
- 2. Assess road conditions before making or taking a call.
- 3. Let voice mail pick up when its inconvenient or unsafe to answer the phone.
- 4. **Program your most frequently dialed numbers** into your phone for speed dialing. When dialing manually without the Turbo Dial ® one-touch dialing feature, dial only when your vehicle is stopped or have a passenger dial for you.
- 5. **Position your phone** where it is easy to see and reach.
- 6. Keep your eyes on the road. Never take notes while driving.
- 7. **Consider using a hands-free speakerphone or hands-free accessory** which allows you to keep both hands on the wheel when speaking.
- 8. **Use your phone's Internet capabilities before you drive.** Wireless Web Services are not designed to be used while driving.
- 9. **Be a Good Samaritan.** Dial 9-1-1 in emergencies to report accidents, impaired or aggressive drivers, crimes or fires. It's a free call. Know your phone number, so emergency services personnel can call you back if necessary.

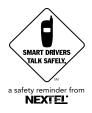

# Getting Started

This section will help you get started using your phone. It contains details about some of the features and functions described in the *Getting Started Guide*.

This section includes:

| <i>i</i> 95 <i>cl</i> Phone Features                             | Page 6  |
|------------------------------------------------------------------|---------|
| i95cl Menu Tree                                                  | Page 8  |
| i95cl Icon Glossary                                              | Page 9  |
| Battery                                                          | Page 9  |
| Turning Your i95cl Phone On/Off                                  | Page 11 |
| Enabling Over-the-Air-Radio-Service Software<br>(OARSS) Security | Page 12 |
| Receiving OARSS Programming                                      | Page 13 |
| SIM Card                                                         | Page 14 |
| Status of Your <i>i</i> 95 <i>cl</i> Phone                       | Page 20 |
| My Information                                                   | Page 20 |
| Using T9® Text Input                                             | Page 21 |

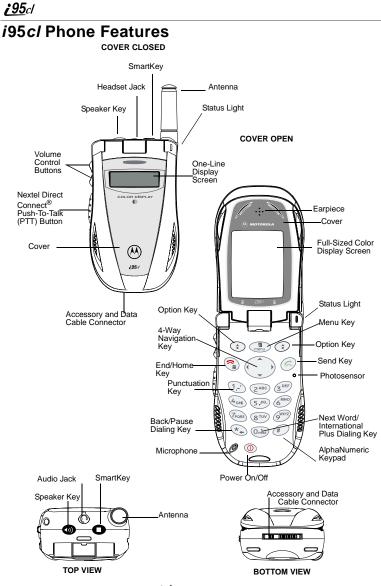

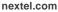

# i95cl Menu Tree

You can access the main menu options by pressing  $\textcircled{}{}$  from the idle screen. Use  $\textcircled{}{}$  to navigate through the menus and submenus. Press  $\textcircled{}{}$  under the display options to perform the desired phone function.

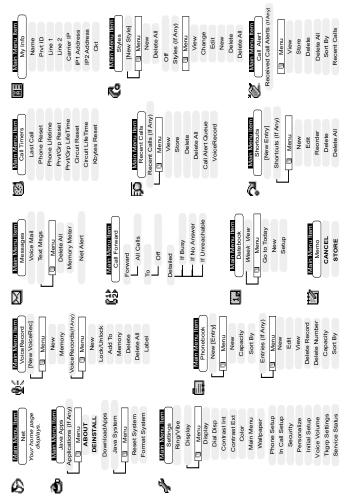

## i95cl Icon Glossary

You may see these icons while using your i95cl phone:

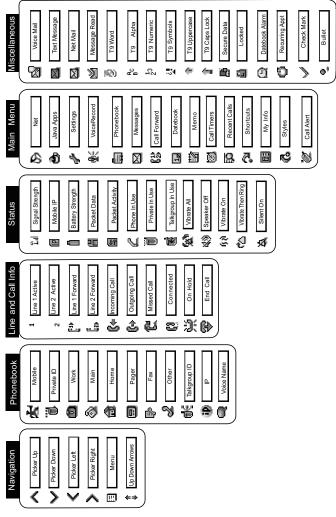

nextel.com

The icon of the main menu feature in use, displays in the top row, on the left of the icon rows. For a list of the main menu options, see "Main Menu Options" on page 34.

# Battery

Your *i*95*cl* phone comes with a Lithium Ion battery and charger. After attaching the battery, you must charge it before you use it for the first time. See "Batteries" on page 159 for the charging time for your phone's battery. The first time you charge your phone's battery, charge it for 30 minutes more than the time shown on page 159. After the initial charging, the battery can be charged in the time shown on page 159.

Remove the battery from the protective plastic safety tray provided in the original packaging. When the battery is not attached to the phone, store it in the original tray.

NOTE: Use only the batteries approved for this product.

## Attaching the Battery

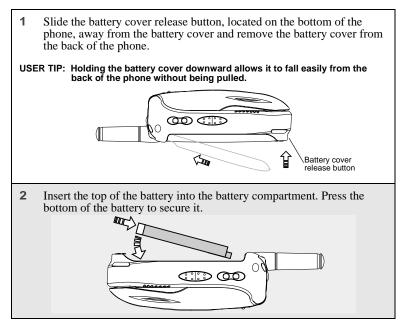

**3** Replace the battery cover and press it gently until you hear a click.

### **Detaching the Battery**

- 1 Ensure the phone is powered off before attempting to detach the battery.
- 2 Slide the battery cover release button, located on the bottom of the phone, away from the battery cover and remove the battery cover from the back of the phone.
- **3** Remove the battery by pushing the battery toward the antenna and lifting it out of the phone.

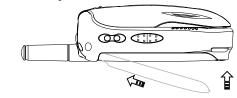

### **Charging the Battery**

- NOTE: The battery can be charged with the phone turned either on or off. For best results, charge it with the phone turned off.
  - 1 With your phone's display screen facing up, plug the charger's connector into the left side of the accessory connector on the bottom of the phone.
  - NOTE: To reduce damage to the phone's bottom connector, the charger accessory button should always be used.

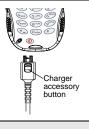

- **2** If the charger has folding electrical prongs, flip open the prongs.
- **3** Plug the charger into an electrical outlet.

### Battery Charging Status

The battery strength indicator icon found on your phone's display screen shows the amount of power in the battery.

#### When Using Phone

| lcon<br>Display | Ō       |        | 8      | Ô       |
|-----------------|---------|--------|--------|---------|
| Battery         | Low     | 11% to | 41% to | Fully   |
| Strength        | Battery | 40%    | 70%    | Charged |

A short, chirp-like sound indicates a low battery. The icon flashes to indicate that you have approximately five minutes of talk time remaining.

### When Charging Battery

| lcon<br>Display | 1 flashing bar | 1 flashing bar,<br>1 continuous bar | 1 flashing bar,<br>2 continuous bars | 3 continuous bars |
|-----------------|----------------|-------------------------------------|--------------------------------------|-------------------|
| Battery         | Low            | 31% to                              | 61% to                               | Fully             |
| Strength        | Battery        | 60%                                 | 90%                                  | Charged           |

# Turning Your i95cl Phone On/Off

NOTE: To register for the first time on the Nextel National Network, you must turn on your *i*95*cl* phone in your home market.

### **Powering the Phone On**

- **1** Open the phone cover.
- **2** For optimal signal strength, extend the antenna.
- **3** Press and hold **(D)** on the keypad until the status light glows red, a tone briefly sounds, and **Powering On** displays.

## **;95**cl

4 If you have enabled your SIM PIN security feature (see "Enabling/ Disabling the PIN Security Feature" on page 14), the **Enter SIM PIN Code** screen displays. Enter your SIM PIN (see "Entering the SIM PIN" on page 15).

Press 🛈 under OK.

As your phone connects to the Nextel National Network, you will see Welcome To Nextel and a connecting message. When the idle screen appears on the display, you are ready to use your *i*95*cl* phone!
 Nextel 10:05pm 2/26
 PHBK I MESG

If your display reads **No Service** or does not change to the idle screen when you turn on your phone, and you know you are in a Nextel coverage area, contact Nextel Customer Care. For details on Nextel coverage areas, go to nextel.com.

### **Powering the Phone Off**

| 1 | Press and hold $\textcircled{D}$ on the keypad until a tone briefly sounds and <b>Powering Off</b> displays. |
|---|----------------------------------------------------------------------------------------------------|
| 2 | Close the phone cover.                                                                                       |
| 3 | Push down the antenna.                                                                                       |
|   |                                                                                                    |

# Enabling Over-the-Air-Radio-Service Software (OARSS) Security

To receive OARSS programming, you must enable OARSS security the first time you power on your phone or within 20 days of first activation of your phone. See "Receiving OARSS Programming" on page 13.

- 1 When you power on your phone for the first time, after the idle screen appears, you will be prompted to select OK to update your browser info.
  - NOTE: If you press 🔅 under LATER, you will be prompted to enable security each time you power on your phone until you press ⓒ under OK. It is recommended that you do not choose LATER.

**2** Press ③ under OK.

- 3 You are prompted to enable security. Press ③ under YES. A series of screens display. If you subscribe to a Nextel Online Service<sup>®</sup> plan, your home page displays.
- 4 Press to return to the idle screen.

# **Receiving OARSS Programming**

If you have been set up to receive OARSS programming, you will receive your Private ID and Talkgroup lists for Direct Connect use, your Personal Telephone Number and the Nextel Customer Care number via a Net Alert message.

In order to receive your programming, you must have enabled OARSS security (see "Enabling Over-the-Air-Radio-Service Software (OARSS) Security" on page 12). Within 24 hours of enabling OARSS security, you will receive a Net Alert message containing your lists.

### Accepting Your Phone's Programming

- 1 You will receive a Net Alert with the message **New Browser Message Receive Programming Info**.
- 2 Press 💿 under GOTO.
- **3** You are prompted to accept changes to your phonebook. Press ③ under OK.
- 4 A confirmation screen displays. Press ③ under OK.
- 5 You are prompted again to accept changes to your phonebook. Press 💿 under OK.

- 6 A confirmation screen displays. Press 💿 under OK.
- 7 Press to return to the idle screen.

# SIM Card

Your phone comes with a built-in level of security protection through the use of the SIM card. The SIM card stores all your Phonebook information and your Nextel account identification information. Since this information is stored on the SIM card, not in your phone itself, you can remove the information by removing the SIM card.

NOTE: Except for making emergency calls, your phone will not function without the SIM card.

The SIM card is located in the SIM card holder on the back of the phone, underneath the battery. You can verify the SIM card is in place by removing the battery and viewing the SIM card through the SIM card cover.

See "Inserting/Removing the SIM Card" on page 17 for information on locating the SIM card. If there is no SIM card in your phone, notify your Nextel Authorized Representative.

### SIM Card Personal Identification Number (PIN)

To prevent unauthorized use of your account, you can protect your SIM card by enabling the SIM PIN security feature. With the SIM PIN enabled, you must enter your PIN each time the phone is powered on. You can change or disable your PIN if desired.

NOTE: It is recommended that you enable the SIM PIN security feature to prevent fraudulent use of the SIM card.

### Enabling/Disabling the PIN Security Feature

When the PIN security feature is enabled, you are prompted to enter your PIN each time you turn on your phone. Until a valid PIN is entered, you can use the phone only to make emergency calls.

After the PIN is accepted, the phone registers on the network and the idle screen displays.

When the PIN security feature is disabled, the phone can be used without entering a PIN.

#### IMPORTANT: It is recommended that you enable the PIN security feature to protect personal data on your SIM card. This prevents anyone from using your phone and accessing your personal data.

- 1 At the idle screen, press and then press to scroll to **Settings**.
- **2** Press ③ under SELECT. The **Settings** screen displays.
- **3** Press  $\bigcirc$  to scroll to **Security**. Press  $\bigcirc$  under SELECT to access the **Security** screen.
- 4 At the **Security** screen, press ☉ to scroll to **SIM PIN**. Press ⓒ under SELECT to access the **SIM PIN** screen.
- 5 Press <sup>⊕</sup> to scroll to On or Off. On enables the SIM PIN security feature; Off disables the SIM PIN security feature. Press <sup>⊕</sup> under SELECT.
- 6 At the **Verify SIM PIN Code** screen, enter the current SIM PIN and press ③ under OK.

NOTE: The default SIM PIN is 0000.

Once you have enabled the SIM PIN security feature, it is recommended that you change your PIN to a number known only to you (see "Changing the PIN" on page 16).

#### Entering the SIM PIN

IMPORTANT: Incorrectly entering your PIN three times causes the SIM card to be blocked. To unblock your SIM card, you must contact Nextel Customer Care. For more information, see "Unblocking the PIN" on page 16.

| 1 From the <b>Enter SIM PIN Code</b> screen, enter your 4- to 8-digit PIN. An asterisk appears for each character entered. The default SIM PIN is 0000. |                                                                                                    | Enter SIMPIN<br>Code: |
|----------------------------------------------------------------------------------------------------|----------------------------------------------------------------------------------------------------|-----------------------|
| NOTE                                                                                                    | : Other than emergency dialing, you will be unable<br>to use any of the phone functions, including<br>receiving phone calls, until you enter the PIN. |                       |
|                                                                                                    |                                                                                                    | delete ok             |
| 2                                                                                                    | Press 💿 under OK.                                                                                                    |                       |

## اع**95ز**

If you enter an incorrect PIN, the message **SIM PIN incorrect: Try again** appears on your phone's screen. After three consecutive incorrect attempts, the SIM card is blocked. Once blocked, the phone will not allow you to enter your PIN again, even after powering the phone off and back on. If this happens, see "Unblocking the PIN" on page 16.

### Changing the PIN

#### NOTE: In order to change the PIN, the SIM PIN security feature must be set to On. See "Enabling/Disabling the PIN Security Feature" on page 14.

- From the idle screen, press and then press to scroll to Settings.
   Press under SELECT. The Settings screen displays.
   Press to scroll to Security. Press under SELECT to access the Security screen.
   At the Security screen, press to scroll to New Passwords. Press under Security screen.
  - 4 At the **Security** screen, press  $\bigcirc$  to scroll to **New Passwords**. Press  $\bigcirc$  under SELECT to access the **New Passwords** screen.
  - 5 At the **New Passwords** screen, press  $\bigcirc$  to scroll to **SIM PIN** and press  $\textcircled{\bullet}$  under SELECT.
  - 6 At the Enter Old SIM PIN Code screen, enter the current SIM PIN and press (\*) under OK.

NOTE: The default SIM PIN is 0000.

- 7 At the Enter New SIM PIN Code screen, enter a new 4- to 8-digit SIM PIN and press ⓒ under OK.
- 8 At the **Re-enter New SIM PIN Code** screen, re-enter the new SIM PIN to confirm, and press 💿 under OK.

#### Unblocking the PIN

If you forget your PIN and unsuccessfully try to enter it three times, access to your phone will be blocked.

NOTE: Before you begin, obtain the PIN Unblocking Key (PUK) code from Nextel Customer Care, then read and understand the PIN unblocking sequence. When entering the key press sequence, each key press must occur within 5 seconds of the prior key press.

- IMPORTANT: If you unsuccessfully enter the PUK code ten times, the SIM card is permanently blocked and must be replaced. If this happens, all data will be lost. You will get a message to contact your service provider. Contact Nextel Customer Care for assistance. If the SIM card is blocked, the *i*95*cl* phone only allows outgoing Emergency calls.
- - 3 Press 🕗.
  - 4 Enter a new 4- to 8-digit SIM PIN and press ©.
  - **5** Re-enter your SIM PIN and press <sup>(C)</sup>. If you entered the codes properly, the **SIM Unlocked** screen displays.

#### Inserting/Removing the SIM Card

- IMPORTANT: If you remove your SIM card and insert another SIM card into your phone, some information does not display when you use the phone with the new SIM card. All Phonebook information remains stored on your original SIM card. The following information does not display:
  - Datebook events
     Recent Calls list
  - Voice Records
     Call filtering settings in Styles
  - Call Forwarding settings
     Information stored in Memo
  - Net Alert notifications
     Browser Bookmarks
  - · Voice names for Phonebook entries and Shortcuts
- IMPORTANT: Do not touch the gold-colored areas of the SIM card. To avoid loss or damage, do not remove your SIM card from your phone unless absolutely necessary.

#### Inserting SIM Card

1 With the phone powered off, remove the battery cover and battery. See "Detaching the Battery" on page 10.

| 2 | With the external display facing away<br>from you and the back of the phone<br>exposed and facing up, locate the<br>SIM card holder.                                        |
|---|----------------------------------------------------------------------------------------------------|
| 3 | Hold the SIM card with the gold contact<br>side facing down and the cut corner in the<br>lower left. <i>Do not touch the gold-colored</i><br><i>areas of the SIM card</i> . |
| 4 | Carefully slide the SIM card to the right and into the phone, until it lies flat in the SIM card holder.                                                                    |

### Removing SIM Card

NOTE: To remove your SIM card, you need a ballpoint pen.

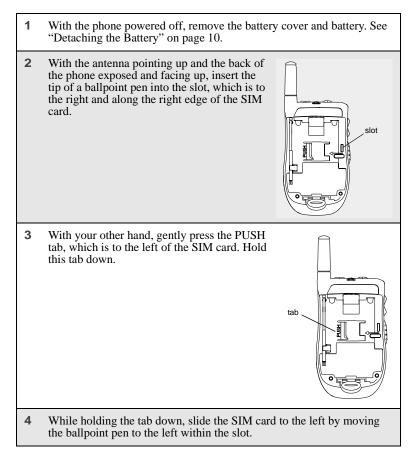

**:95**cl

- **5** When the ballpoint pen has moved the SIM card to the left as far as possible, *very carefully* lift the SIM card out of the phone. *Do not touch the gold-colored areas of the SIM card.*
- NOTE: Protect the SIM card as you would any delicate object. When the SIM card is not in the phone, you should store it in something protective, such as a mailing envelope.

# Status of Your i95cl Phone

Your *i*95*cl* phone's status light is located on the top right side of the phone, near the cover hinge. The status light indicates the status of your connection.

| Status Light<br>Indicator | <i>i95cl</i> Phone Status                                                                                                    |
|---------------------------|----------------------------------------------------------------------------------------------------|
| Flashing Red              | Signing on to the network. Please wait.                                                                                                    |
| Solid Red                 | No service or out of coverage area.<br>If you are in a coverage area, keep your phone on<br>and it will attempt to connect to the network every<br>two minutes. If the phone does not connect after 15<br>minutes, contact Nextel Customer Care. |
| Flashing Green            | In service/Ready to use.<br>NOTE: Nextel Direct Connect is only available in your<br>home calling area.                                                                                                    |
| Solid Green               | In use.                                                                                                    |

# **My Information**

You can select My Info from the main menu to display or edit the following:

- **Name**–enter your name in this field.
- **Private ID**–your Private ID is displayed in this field. Your Private ID is your Nextel Direct Connect number and is composed of three parts: Area ID\*NetworkID\*Member ID. For example: **999\*999\*9999**.

#### NOTE: The asterisks are part of your Private ID.

- Phone Numbers of Lines 1 and 2– your phone numbers are displayed in these fields. Your phone number is automatically entered when you receive your first phone call. You can edit the phone numbers displayed on the My Information screen, but this does not change your phone numbers.
- Carrier IP-your phone's carrier assigned IP address.
- **IP Addresses**—these fields display the IP addresses you use to access the Internet with your phone.
- **Circuit Data Number** (Ckt)-you can enter your circuit data number in this field if you plan to use your phone as a modem.

### **Viewing/Editing My Information**

| 1 | From the idle screen, press $\textcircled{1}$ and $\textcircled{2}$ . |
|---|-----------------------------------------------------------------------|
|   | -                                                                     |

Or,

Press and and use the O to scroll to **My Info**.

- 2 Press ③ under SELECT. The My Information screen displays.
- **3** Use  $\bigcirc$  to scroll through the fields.
- 4 To edit the displayed information, press 🛈 under CHNGE. Edit information as desired and press 🛈 under OK to save the changes.

To return to the idle screen, press ③ under EXIT.

# Using T9<sup>®</sup> Text Input

Your *i*95*cl* phone has embedded software, called  $T9^{\textcircled{0}}$  Text Input, that makes typing on a phone keypad much like typing on a computer keyboard–it eliminates the traditional "multi-tap" method of text entry. As you type, you press only one key per letter. T9 Text Input matches your keystrokes to words in its linguistic database of approximately 60,000 words and proper names. You may also store additional words you frequently use in your own user database, which is incorporated into the T9 database.

T9 Text Input is available when you are typing information into your phone (for example, in the Phonebook or Datebook) and while using Nextel Online services.

### **T9 Text Input Entry Modes**

Four text entry modes are available in T9 Text Input: Alpha, Word, Symbols, and Numeric. When you are using T9 Text Input, an icon in the top right corner of your phone's display screen (next to the battery strength indicator icon) indicates the T9 Text Input entry mode you are using.

| Icon*                       | T9 Entry Mode Name | Used For                                                         |
|-----------------------------|--------------------|------------------------------------------------------------------|
| Ас<br>В                     | Alpha              | Standard "multi-tap" keypad text entry.                          |
| 12                          | Word               | Entering words and punctuation with one key-press per character. |
| 갶                           | Symbols            | Entering punctuation and symbols such as "@" or "?".             |
| <sup>1</sup> 2 <sup>3</sup> | Numeric            | Entering keypad numbers.                                         |

\* T9 icons do not display while you are using Nextel Online.

#### Choosing a Text Entry Mode on Nextel Online

When you are using Nextel Online, T9 Text Input becomes available whenever you access a screen that requires you to enter text. The right display option on your the phone's screen indicates your current T9 Text Input text entry mode:

- ALPHA and alpha for Alpha mode
- WORD or word for Word mode
- SYM1, SYM2, SYM3, or SYM4 for Symbols mode
- NUM for Numeric mode

To change text entry modes, press the 🛈 under text entry mode until the desired mode displays.

NOTE: The remaining T9 Text Input instructions on tapply to NOL. See the Nextel Online User's Guide, available on nextel.com for instructions on using T9 Text Input with Nextel Online services.

### Choosing a Text Entry Mode

You select your text entry mode from a menu that is available whenever the phone is displaying a screen requiring text entry (for example, the **Name** screen or **Title** screen).

1 From any screen that requires text input, press (I) to access the **Entry Method** menu.

A check mark appears next to the current text entry mode. When you access a screen that requires text input, the default text entry mode is Alpha.

- **2** Press  $\bigcirc$  to scroll to the desired text entry mode.
- **3** Press ③ under SELECT.

The phone returns to the text entry screen. The icon displays indicating the active text entry mode.

### Choosing a Language

- 1 From any screen that requires text input, press (I) to access the Entry Method menu.
- **2** Press to scroll to **Languages**.
- **3** Press under SELECT.
- 4 Press 🗇 to scroll to the language you want T9 Text Input to use.
- **5** Press ③ under SELECT.

# NOTE: This feature is not available when using T9 Text Input with Nextel Online services.

#### Using Alpha Mode

To enter text (letters and numbers) while in Alpha text entry mode:

 Press any key on the alphanumeric keypad to enter the letters and numbers on that key. For example, to enter the letter Y, press methods three times.

# **:95**cl

- Press and hold a key to capitalize a letter, or press 🔿 to capitalize the highlighted letter or the next letter entered.
- Pause briefly to leave the currently displayed character in place and move on to the next place in the text entry field.
- Press ① to create a space in the text entry field.
- Press ① under DELETE to delete one character. Press and hold ① under DELETE to delete an entire entry.

### Using Word Mode

T9 Text Input software replaces conventional multi-tap text entry, enabling users to compose text messages with only one key press per letter. Since each key on a telephone keypad has more than one letter, pressing the number 5 could represent "J," "K," or "L." T9 automatically compares users' key presses to a linguistic database to determine the correct word. For example, entering the word "call" into a wireless phone takes just four key presses with T9, compared to ten using conventional multi-tap entry.

#### Special Key Functions

| Backspace and Erase   | Press ① under DELETE once to backspace<br>or to erase a single character. Press and hold<br>① under DELETE to erase the entire text<br>entry field.                                          |
|-----------------------|----------------------------------------------------------------------------------------------------|
| Space                 | Press $\bigcirc$ once to accept a word and insert a space when entering text.                                                                                                    |
| Next Word in Database | If the displayed word is not the word you want<br>to enter, you can display other words. Press<br>to display more words in the database<br>that match the keystroke sequence you<br>entered. |

Some of your phone's keys assume different functions while in T9 Text Input Word mode.

| Shift and Caps Lock | Press                                                                                                    |  |  |
|---------------------|----------------------------------------------------------------------------------------------------|--|--|
|                     | These icons appear in the top row of your display screen:                                                                                                    |  |  |
|                     | for Shift to uppercase                                                                                                    |  |  |
|                     | <ul> <li>for Caps Lock</li> <li>When neither of these icons appear, letters typed are lowercase.</li> </ul>                                                                       |  |  |
| Punctuation         | In Word mode, T9 Text Input uses Smart<br>Punctuation to quickly apply basic rules of<br>grammar to insert the correct punctuation<br>within a word and at the end of a sentence. |  |  |
|                     | <ul> <li>Press <sup>1</sup>/<sub>2</sub> to insert punctuation. One of<br/>eight basic punctuation symbols will be<br/>inserted (., -' @:?;).</li> </ul>                          |  |  |
|                     | <ul> <li>Press <sup>(n)</sup> to change the inserted<br/>punctuation symbol to another of the<br/>eight basic punctuation symbols.</li> </ul>                                     |  |  |
|                     | <ul> <li>Press          C to accept the punctuation and continue typing.     </li> </ul>                                                                                          |  |  |

NOTE: Additional punctuation symbols are available in Symbols mode.

Entering a Word

1 To enter a word, choose Word as your text entry mode.

**:95**cl

**2** Type a word by using one key press per desired letter.

For example, to type "test" press (8TUV) (3DEF) (Fores (8TUV).

NOTE: The displayed word may change as you type it. Do not try to correct the word as you go. Type to the end of the word before editing.

**3** After you have finished typing the word, if the word that appears is not the desired word, press (**b** to change the word on the display to the next most likely word in the database.

Repeat until the desired word appears.

If the desired word does not appear, you can add it to the database of words by deleting the displayed word and following instructions in "Adding Words to the User Database," next.

#### Adding Words to the User Database

- 1 Change from Word text entry mode to Alpha text entry mode (see "Choosing a Text Entry Mode" on page 23).
- **2** Type the word using Alpha text entry mode.
- **3** Return to Word text entry mode.
- 4 Press  $\bigcirc$  to add a space.

The word you typed in Alpha text entry mode is now in the database.

#### NOTE: You cannot store alphanumeric combinations, such as Y2K.

#### Using Symbols Mode

| 1 | Choose Symbols as your text entry mode.                                                                                    |  |  |
|---|----------------------------------------------------------------------------------------------------|--|--|
|   | A row of 32 symbols appears along the bottom of your phone's display screen, just above the display options and menu icon. |  |  |
| 2 | Press $\bigcirc$ to highlight the symbol you want to enter into the text entry field.                                      |  |  |
| 3 | Press 🗊 under SELECT to enter the symbol.                                                                                  |  |  |

#### Using Numeric Mode

To use Numeric text entry mode, choose Numeric as your text entry mode and press the number buttons on your keypad to enter numbers.

# **Display Essentials**

Your i95cl phone's two display screens tell you what you need to know as you use your phone.

This section includes:

| Display Screens            | Page 28 |
|----------------------------|---------|
| Status Icons               | Page 30 |
| Text Display Area          | Page 32 |
| Call Information Icons     | Page 32 |
| Menu Icon                  | Page 33 |
| Display Options            | Page 33 |
| Navigating Menus and Lists | Page 33 |
| Main Menu Options          | Page 34 |

# **Display Screens**

Any time your phone is powered on, the display screens provide you with information and options. When your phone cover is open, the full-sized color display screen provides detailed information about all of your phone's functions. When your phone cover is closed, the one-line display screen on the outside of the cover provides brief information about your phone's status, incoming and outgoing calls, Call Alerts, message notifications, Voice Mail, and Datebook events.

## **Opening and Closing Phone Cover**

If you are viewing information on your phone's one-line display screen, you can always open the phone cover to view more detailed information on the full-sized color display. However, if you are viewing information on the display, closing the phone cover terminates any activity your phone is engaged in—except powering up, transferring data through a cable, and running Java applications. Java applications will temporarily pause.

#### Full-Sized Color Display Screen

The full-sized color display screen consists of:

- status icon rows-the top two rows display status. See "Status Icons" on page 30.
- text display area-displays up to seven lines of text and icons. See "Text Display Area" on page 32.
- menu icon-see "Menu Icon" on page 33.
- display options-see "Display Options" on page 33.

## **One-Line Display Screen**

The one-line display screen shows limited text and one icon on each side of the text. The icons are presented in black and are simple versions of the icons that appear on the full-sized display.

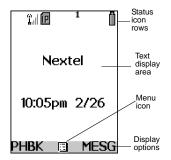

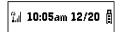

The text shown is a shortened version of information included on the full-sized screen. To see more complete information, open the phone cover.

The icon area on the left may display:

- signal strength icon-see "Status Icons" on page 30.
- call information icon-see "Call Information Icons" on page 32.
- recent call icon-see "Recent Calls Icons" on page 58.
- missed call icon-see "Missed Calls" on page 60.
- message icon-see "Messaging Services" on page 89.

The icon area on the right may display:

- battery strength icon-see "Status Icons" on page 30.
- Phonebook type icon for your current call or most recent call-see "Phonebook Icons" on page 37.

#### The Idle Screen

The illustration of the full-sized color display above shows the idle screen. The idle screen displays NEXTEL, the time and date, and any active styles (see "Styles" on page 151). The illustration of the one-line display above shows the one-line equivalent of the idle screen.

/**95 ز** 

The idle screen displays any time the phone is powered on but not engaged in some activity. You must start at the idle screen to access many of your phone's features and functions. You can always access the idle screen by pressing <sup>®</sup>.

USER TIP: When your phone cover is open, closing the phone cover and re-opening the phone cover accesses the idle screen.

# Status Icons

Status icons appear in the two rows at the top of the full-sized color display screen. Some appear at all times; others, appear only when your phone is engaged in certain activities or when you have activated certain features.

| Icon                             | Indicates                                                                                                    |
|----------------------------------|----------------------------------------------------------------------------------------------------|
|                                  | <b>Battery Strength icons</b> — remaining<br>battery charge. More bars on the battery<br>indicate a greater charge. See "Battery<br>Charging Status" on page 11 for detailed<br>information about battery strength icons. |
| r r. r. r. r.                    | <b>Signal Strength icons</b> — strength of the network signal. More bars next to the antenna indicate a stronger signal.                                                                                                  |
| 1 2                              | Active Line icons — currently active<br>phone line; <sup>1</sup> indicates Line 1 is active; <sup>1</sup><br>indicates Line 2 is active.                                                                                  |
| ₽=> ₽= ₽=><br>₽=> ₽=><br>₽=> ₽=> | <b>Call Forward icons</b> — phone is set to forward calls. See "Call Forwarding" on page 67 for more information.                                                                                                    |
| C.                               | <b>Phone In Use</b> — phone is connected on an active call.                                                                                                    |
| Ũ                                | <b>Private In Use</b> — number being called is a Private ID.                                                                                                    |
| Ē                                | <b>Talkgroup In Use</b> — phone is active on a group call.                                                                                                    |
| 借                                | <b>Packet Data Ready</b> — phone is ready to receive data through a data cable.                                                                                                    |

| 5         | <b>Packet Data Activity</b> — phone is transmitting data.                                                                                                    |  |
|-----------|----------------------------------------------------------------------------------------------------|--|
| æ         | <b>Mobile IP</b> — phone is ready to access Nextel Online.                                                                                                    |  |
| ₿.        | <b>Secure Data</b> — phone is accessing the Internet using a secure connection.                                                                                                    |  |
| <b>B</b>  | <b>Text Message</b> — you have one or more<br>Text Messages, Net Alerts, or FaxMail<br>messages.                                                                                                    |  |
| മി        | Voice Mail — you have one or more Voice<br>Mail messages.<br>Speaker Off — phone's speaker is off.                                                                                                    |  |
| 49        |                                                                                                    |  |
| 當的公友      | <b>Ring/Vibe icons</b> — you have customized<br>the way in which the phone is set to notify<br>you when you receive calls and other types<br>of messages. See "Ring Style and<br>Notification Type" on page 134 for more<br>information. |  |
| fc 2 2 23 | <b>T9 Text Input icons</b> — you are using T9                                                                                                    |  |

The icon of the main menu feature in use always appears in the top left of the status icon rows. For a list of the main menu icons, see "Main Menu Options" on page 34.

**;95**cl

# **Text Display Area**

The full-sized color display screen's text display area contains information such as:

- menu options
- messages
- names
- phone numbers

The number of lines of text shown in the text display area depends on which display view is selected — Standard view, Compressed view, or Zoom view. In Standard view, eight lines of text are displayed.

#### NOTE: Standard view is the default display setting. Unless otherwise noted, illustrations in this user's guide depict Standard view.

# **Call Information Icons**

Each of the following icons appears on the left side of the text display area of the one-line screen or the full-sized color screen, providing you with information about your calls.

| Icon | Indicates                                            |
|------|------------------------------------------------------|
| ۷    | In Call - phone is on an active call.                |
| 6¢   | Incoming Call - phone is receiving an incoming call. |
| 60   | Outgoing Call - phone is placing an outgoing call.   |
| ž    | <b>On Hold -</b> phone has a call on hold.           |
| 6    | End Call - phone has ended the active call.          |

# Menu Icon

The menu icon  $\square$  appears on any screen from which a menu can be accessed. To access a menu, press  $\square$  on your keypad.

Menus are context sensitive. The menu that appears depends on the screen you access it from, and the items on the menu apply to the task you are currently performing. Press ( ) from the idle screen to access the main menu.

# **Display Options**

On the full-sized color display screen, two display options appear at the bottom of most screens. These options enable you to perform a wide variety of actions, including changing, saving and viewing information, running programs, and canceling previous actions. You activate a display option by pressing (•) below it.

NOTE: Throughout this user's guide, the option keys (\*) and (\*) will be represented by (\*).

The idle screen display options provide quick access to two main menu features. By default, the Phonebook (PHBK) and Messages (MESG) display options appear on the idle screen. You can control which display options appear on the idle screen using the phone's Personalize feature in the Settings menu (see "Changing Idle Screen Options" on page 143). The display options on screens other than the idle screen cannot be customized.

# **Navigating Menus and Lists**

The *i*95*cl* phone is menu driven. By navigating menus, you access submenus which lead to all of the functions and features that are built into your phone. Use the menus to store calls, manage your Phonebook and Datebook, change your phone settings, browse the Internet, and more.

Some features include lists of names, numbers, or other information. These list items are accessed in the same way as menu options.

To access the items in a menu or list, scroll using the four-way navigation key at the top of your keypad. Scroll down by pressing the lower portion of the navigation key  $\bigcirc$ . Scroll up by pressing the upper portion of the navigation key  $\bigcirc$ . Holding down the appropriate part of the navigation key speeds up scrolling.

/**95 ز** 

If more items are in a menu or list than can be displayed in the text area, a down arrow or up arrow appears on the left side of the screen, indicating that more options may be accessed by scrolling up or down.

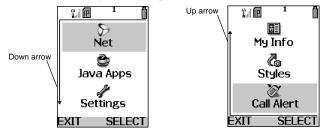

# Main Menu Options

You can set your main menu to appear as a list or as large icons (see "Changing the Look of the Main Menu" on page 138). By default, the main menu options appear in the order shown in the table in this section. You can change the order in which they appear by using the Personalize feature (see "Reordering Main Menu" on page 143).

The first seven items on your main menu appear together on the main menu screen, followed by the **More** option. To view the other main menu items, select the **More** option.

NOTE: Throughout this *User's Guide*, instructions for accessing main menu items assume the item being discussed is one of the first seven items. In reality, you may have to select the More option to access the main menu item.

| Menu Item      | Use to                                                                                                    |
|----------------|----------------------------------------------------------------------------------------------------|
| 🔊 Net          | Browse the Internet using Nextel Online.                                                                                                    |
| 🎃 Java Apps    | Run pre-installed and download custom Java applications on your phone.                                                                                     |
| 🖑 Settings     | Customize your phone: Ring/Vibe, Display,<br>Phone Setup, In Call Setup, Security,<br>Personalize, Initial Setup, Voice Volume, and<br>Talkgroup Settings. |
| ∰ Voice Record | Record personal messages or phone calls to play back at a later time.                                                                                      |

To access the main menu, press (I) from the idle screen.

| 🗐 Phonebook          | Store and retrieve a list of stored entries for calling, editing, viewing, and deleting.                              |
|----------------------|----------------------------------------------------------------------------------------------------|
| 🖾 Messages           | Receive, store, access, and manage Voice<br>Mail, Text Messages, and Net Alert.                                       |
| 2 Call Forward       | Settings for forwarding calls in various situations.                                                                  |
| 1. Datebook          | Schedule and organize events, by the day or the month, such as appointments and meetings.                             |
| 🖾 Memo               | Input and store numbers to access later.                                                                              |
| 🔀 Call Timers        | Display the duration of phone calls, Private or<br>Group Calls, circuit data use, and Kilobytes<br>sent and received. |
| D Recent Calls       | Access a list of the last 20 sent, received, or missed calls. Calls can be made from this list.                       |
| Distribute Shortcuts | Associate a menu option with a number on the alphanumeric keypad for quick and easy access.                           |
| 🕮 My Info            | View the name, Private ID, phone numbers for<br>lines 1 and 2, IP address, and circuit data<br>number of your phone.  |
| 🔥 Styles             | Create or edit a group of settings and save them as one for use in different environments.                            |
| 🖉 Call Alert         | Store received Nextel Direct Connect Call Alerts to respond to at your convenience.                                   |
| 🗿 More               | View main menu items that are not currently shown on your phone's display screen.                                     |
|                      |                                                                                                    |

To choose the highlighted main menu selection, press O under SELECT. To exit the main menu and return to the idle screen, press O under EXIT, press O, or close the phone cover.

# Phonebook

The Phonebook allows you to store up to 250 frequently used names and numbers. When you store information in your Phonebook, it is saved on your SIM card. If you move your SIM card to another Nextel SIM-based phone, you can access information in your Phonebook from that phone.

#### NOTE: If you use a different SIM card in your phone, some information stored in the phone will be unavailable. See "Inserting/Removing the SIM Card" on page 17.

This section includes:

| Phonebook Entries and Speed Dial Numbers | Page 37 |
|------------------------------------------|---------|
| Phonebook Icons                          | Page 37 |
| Voice Names                              | Page 38 |
| Accessing Your Phonebook                 | Page 38 |
| About Phonebook Entries                  | Page 39 |
| Viewing Phonebook Entries                | Page 39 |
| Sorting Phonebook Entries                | Page 40 |
| Adding Phonebook Entries                 | Page 40 |
| Editing Phonebook Entries                | Page 45 |
| Deleting Phonebook Entries               | Page 46 |
| Pause Digit Entry                        | Page 46 |
| Plus Dialing                             | Page 47 |
| Address Book                             | Page 48 |

# **Phonebook Entries and Speed Dial Numbers**

Your Phonebook can store multiple numbers to a single name. For example, you can enter someone's name into your Phonebook once and then add that person's home, office, mobile phone, and fax numbers to the name. You can store up to seven phone numbers, a Private ID, and an IP address.

Each number stored in your Phonebook is automatically assigned a Speed Dial number that corresponds to its location in your Phonebook. Each phone number uses one Speed Dial location, even if it is assigned to the same name as other phone numbers. The phone number stored in location 1 is assigned Speed Dial number 1, the phone number stored in location 2 is assigned Speed Dial number 2, and so forth, to location 250.

#### NOTE: Private IDs and Talkgroup numbers do not have associated Speed Dial numbers.

# Phonebook Icons

Icons that appear to the right of entries in your Phonebook convey information about those entries. When you enter a number in your Phonebook, you can designate the number's type using any of the following icons:

| 去  | Mobile     |    | Pager      |
|----|------------|----|------------|
| ï. | Private ID | ŝ  | Fax        |
| ۵  | Work       | Ð  | IP Address |
| @  | Main       | Z  | Other      |
| ۵  | Home       | Ú, | Talkgroup  |

#### NOTE: The Mobile icon automatically appears to the right of the first number assigned to a name unless you choose another icon.

For more information on entering numbers into your Phonebook, see "Adding Phonebook Entries" on page 40.

**:95**cl

The "picker" arrows appearing around the number type icon indicates multiple phone numbers stored under one name:

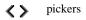

# Voice Names

A voice name is an audio recording you assign to a number in your Phonebook by speaking into your i95cl phone. You can then dial the number by speaking the words you recorded into the phone. See step 6 of "Adding Phonebook Entries" on page 40 for more information on creating a voice name.

The Voice Name icon appearing to the left of one of the number type icons indicates that a voice name is associated with the Phonebook entry.

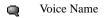

# Accessing Your Phonebook

1 From the idle screen, if PHBK is one of your display options, press (•) under PHBK.

Otherwise,

Press .

**2** Press  $\bigcirc$  to scroll to **Phonebook**.

**3** Press ③ under SELECT.

You can also access the Phonebook while you are on an active call. Press and then press To scroll to Phonebook and press To under SELECT. This brings you to the **Phonebook** screen. From this screen, you can view, sort, add, edit, and delete Phonebook entries, check Phonebook capacity, or make calls.

# **About Phonebook Entries**

Each Phonebook entry may contain the following information:

- The name associated with the entry–Typically, this is the name of the person whose number you are storing in the Phonebook.
- The type of number to be stored–Mobile, Private, Work, Main, Home, Pager, IP, Fax, Other, or Talkgroup. If you don't choose a type, the number is assigned type Mobile, unless a Mobile number has already been assigned to the name.
- **The number to be stored**—Every Phonebook entry must contain a number. This number may be any type of phone number, Private ID or Talkgroup number, or an IP address.
- A Speed Dial number–You may accept the default Speed Dial number or assign a different one.
- A Voice Name–Audio recording for voice-activated dialing.

### **Viewing Phonebook Entries**

Names with more than one number assigned to them appear with surrounding the icon to the right of the name. For example, if you had stored a home and work number for Joe Smith, the entry for Joe Smith's home phone number would look like this:

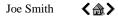

- 1 From the **Phonebook** screen, press 🗇 to scroll to the name associated with the number you want to see.
- **2** Press  $\bigcirc$  to view the icons representing the numbers assigned to that name.
- **3** When the icon representing the number you want to view is displayed, press (\*) under VIEW.

Or,

If there is a Private ID or a Talkgroup number stored for the entry, press . Then press : to scroll to **View** and press : under SELECT.

#### **Sorting Phonebook Entries**

You can sort your Phonebook entries by:

- Name-the name you entered for the entry.
- Speed #-the Speed Dial location of the entry.

# NOTE: Private IDs and Talkgroup numbers cannot be accessed from the Phonebook when sorted by Speed Dial location.

- 1 From the **Phonebook** screen, press ( ) to view the **Phonebook Menu** screen.
- **2** Press  $\bigcirc$  to scroll to **Sort By**.
- **3** Press ③ under SELECT.
- 4 Press 🛈 to scroll to the desired sorting method: Name or Speed #.
- **5** Press under SELECT.

#### **Checking Phonebook Capacity**

Your Phonebook can store up to 250 separate numbers. To see how many entries are stored in your Phonebook:

- 1 From the **Phonebook** screen, press ( ) to view the **Phonebook Menu** screen.
- **2** Press to scroll to **Capacity**.
- **3** Press ③ under SELECT.

The **Capacity** screen shows how many storage spaces in your Phonebook are in use and how many are empty.

#### **Adding Phonebook Entries**

Using the following instructions, you will enter the information in the order the items appear on the Phonebook entry details screen. However, you can enter this information in any order by pressing  $\bigcirc$  to scroll through the items on the entry details screen.

You can leave an item blank or unchanged by pressing  $\bigcirc$  to scroll past it on the entry details screen.

#### NOTE: Number and type are required for a valid Phonebook entry.

To cancel a Phonebook entry at any time, press (2) to return to the idle screen.

# NOTE: If you plan to travel outside the United States, use Plus Dialing (see page 47) for your Phonebook entries.

**1** Access the entry details screen:

From the **Phonebook** screen, with **[New Entry]** highlighted, press  $\textcircled{\bullet}$  under SELECT.

Or,

From the **Phonebook** screen, press a. Then press b to scroll to **New** and press b under SELECT.

2 If you want to assign a name to your Phonebook entry, with the Name field highlighted, press (•) under CHNGE.

From the **Name** screen, enter the name using the alphanumeric keypad (see "Using T9® Text Input" on page 21 for information about entering text into this field).

When you are finished, press ③ under OK.

The entry details screen returns with the name you entered appearing at the top of the screen and the **Type** field highlighted.

**3** To accept the number type **Mobile**, press  $\bigcirc$  to scroll to the # field.

To assign a number type to your Phonebook entry, with the **Type** field highlighted, press  $\textcircled{\bullet}$  under CHNGE.

From the **Type Editor** screen, press  $\bigcirc$  to scroll to the type of number you want to assign to the Phonebook entry.

Press 💿 under SELECT.

The entry details screen returns with the # field highlighted.

| 4  | To assign a number to your Phonebook entry, with the # field highlighted, press $$ under CHNGE.                                                                                                    |
|----|----------------------------------------------------------------------------------------------------|
|    | Type the number using the alphanumeric keypad. For phone numbers, use the 10-digit format. For Private IDs use Area ID*Network ID*Member ID (the asterisks must be included as part of the Private ID).                       |
|    | To delete a digit, press 🗊 under DELETE.                                                                                                    |
|    | See "Pause Digit Entry" on page 46 and "Plus Dialing" on page 47 for<br>information on using these features when storing phone numbers in<br>your Phonebook.                                                                  |
| NO | FE: The number can be up to 20 characters long.                                                                                                    |
|    | When you are finished, press 💿 under OK.                                                                                                    |
|    | The entry details screen returns with the <b>Speed #</b> field highlighted.                                                                                                    |
| 5  | The default Speed Dial number assigned to the phone number is displayed in the <b>Speed</b> # field. This is always the next available Speed Dial location.                                                                   |
| NO | FE: Private IDs and Talkgroup numbers do not have associated Speed Dial numbers.                                                                                                    |
|    | To accept the default Speed Dial location, press $\bigcirc$ to scroll to the <b>Voice Name</b> field.                                                                                                    |
|    | If you want to assign the phone number to a different Speed Dial location, with the <b>Speed</b> # field highlighted, press 💿 under CHNGE.                                                                                    |
|    | Press 🗊 under DELETE to delete the current Speed Dial number.                                                                                                    |
|    | Type the new Speed Dial number using the alphanumeric keypad.                                                                                                    |
|    | When you are finished, press 💿 under OK.                                                                                                    |
| NO | FE: If you change the Speed Dial number to one already in use, you will be<br>prompted to overwrite the entry that is currently in that location. Pressing<br>① under YES will delete the existing entry from your Phonebook. |

**;95**cl

6 If you want to assign a voice name to the number, with the **Voice Name** field highlighted, press (•) under RECRD.

As directed by the screen prompts, say and repeat the name you want to assign to the number. Speak clearly into the microphone.

USER TIP: For best results, use voice names such as "Joe Home" or "Susan Work" and record in a quiet environment.

An sicon appears in the **Voice Name** field indicating that the voice name has been recorded.

If you do not want to store a voice name for this number, continue to the next step.

If you want to store more numbers to the name associated with this Phonebook entry, press  $\bigcirc$  to scroll to **Type** and then press  $\bigcirc$  under CHNGE.

The Type Editor displays.

Enter the information for the additional number using step 3 through step 7.

NOTE: Each name in your Phonebook may have up to seven phone numbers, one Private ID, and one IP address associated with it.

7 When you have entered all the information for the Phonebook entry, press (\*) under DONE.

#### **Storing Numbers and Private IDs Fast**

Your phone gives you two ways to store numbers quickly: from the idle screen and from the Recent Calls list.

- 1 **To store a number from the idle screen**, use the alphanumeric keypad to enter the number you want to store. For phone numbers, use the 10-digit format. For Private IDs, use Area ID\*Network ID\*Member ID.
- **2** Press to access the **Dialing Menu** screen.
- **3** With **Store Number** highlighted, press ③ under SELECT.

This displays the Store To screen with [New Entry] highlighted.

**:95**cl

**4** To store to a new entry, press (•) under SELECT. The entry details screen will display with the number entered in the field.

Or,

**To store to an existing entry**, press  $\bigcirc$  to scroll the list of names in your Phonebook. Or press the first letter of the entry to jump to the entry. Once the desired entry is highlighted, press under SELECT. The Phonebook information for that entry displays with the number entered in the # field and the **Type** field highlighted.

- **5** Press (\*) under CHNGE. Press (\*) to scroll to the type of number you want to assign to the Phonebook entry. Press (\*) under SELECT.
- **6** If you want to add more information to the Phonebook entry, follow the applicable instructions in "Adding Phonebook Entries" on page 40.

7 Press  $\odot$  under DONE.

#### To store a number from the Recent Calls list:

- **From the Recent Calls screen**, press to scroll to the number you want to store.
- 2 Press ③ under STORE. This displays the **Store To** screen with [New Entry] highlighted.
- **3** To store a new entry, press (•) under SELECT. The entry details screen displays with the number entered in the # field and the Name field highlighted.

Or,

**To store to an existing entry**, press  $\bigcirc$  to scroll through the names in your Phonebook. Or, press the first letter of the entry to jump to the entry. Once the desired entry is highlighted, press  $\bigcirc$  under SELECT. The Phonebook information for that entry displays.

- 4 Press ⓒ under CHNGE. Press ⓒ to scroll to the type of number you want to assign to the Phonebook entry. Press ⓒ under SELECT.
- **5** If you want to add more information to the Phonebook entry, follow the applicable instructions in "Adding Phonebook Entries" on page 40.
- 6 Press 💿 under DONE.

#### To store a Private ID from the Recent Calls list:

1 Press 🛈 to scroll to the Private ID number you want to store.

NOTE: The Store option for Private ID numbers (e.g., 123\*123\*1234), will not display in the Recent Calls list.

- 2 With the **Private ID** highlighted, press → to access the **Recent Calls Menu**. Press → to scroll to **Store**. Press → under SELECT. This displays the **Store To** screen with [**New Entry**] highlighted.
- **3** To store to a new entry, press ① under SELECT. The Entry Details screen displays with the Private ID icon entered in the **Type** field, the Private ID number entered in the # field, and the **Name** field highlighted. With the **Name** field highlighted, press ① under CHNGE. Enter the name using the alphanumeric keypad. Press ④ under OK.

Or

To store to an existing entry, press  $\bigcirc$  to scroll the list of names in your Phonebook. Once the desired entry is highlighted, press  $\bigcirc$  under SELECT. The Entry Details screen displays with the Private ID icon entered in the **Type** field, the Private ID number entered in the **#** field, and the **Name** field highlighted.

4 Press ③ under DONE.

#### **Editing Phonebook Entries**

- 1 From the **Phonebook** screen, press to scroll to the entry you want to edit.
- 2 Press to view the **Phonebook Menu**.
- **3** Press  $\bigcirc$  to scroll to **Edit**.

| 4                                                                                                    | Press $\odot$ under SELECT. The entry details screen displays.                                                                                                    |  |  |
|----------------------------------------------------------------------------------------------------|----------------------------------------------------------------------------------------------------|--|--|
| 5 Follow the applicable instructions in "Adding Phonebook Entries" on page 40 to edit the various fields. |                                                                                                    |  |  |
| NOT                                                                                                    | FE: To add additional numbers to an existing entry, press<br>Type, #, Speed #, and Voice Name fields. Press<br>Ounder SELECT. Follow the applicable instructions in "Adding Phonebook Entries" on page 40. |  |  |

#### **Deleting Phonebook Entries**

- 1 From the **Phonebook** screen, press to scroll to the entry you want to delete.
- 2 Press to view the **Phonebook Menu**.
- **3** Press  $\bigcirc$  to scroll to **Delete Contact** or **Delete Number**.

**Delete Contact** deletes the name and all numbers associated with that name.

**Delete Number** deletes the number associated with the icon that is currently displayed in the Phonebook for the name. The name and all the other numbers remain.

**4** Press (\*) under SELECT. A warning screen displays requiring you to confirm the deletion.

# Pause Digit Entry

When storing a number, you can program your phone so it will not only dial a number, but also pause before entering another series of numbers such as a personal identification number (PIN) or password. This feature is particularly useful for accessing automated services from your *i*95*cl* phone; such as, voice mail and banking systems.

Example: Let's say you have a company voice mail account that you frequently check while traveling. And, to access that account you must do the following:

- dial your work number
- press # while the voice mail greeting is being played
- enter your PIN to access your messages

You can program your phone to enter all of the above information for you by separating each entry with a pause. The stored data would look like this: 17035551234P#P1234. In this example, the first eleven digits represent the number that must be dialed to access your voice mail. The P represents a 3 second pause. The # interrupts your greeting. The second P represents another 3 second pause. The last four digits represent your PIN.

To create a three-second pause, press and hold 5 for two seconds. The pause symbol (P) appears on the display screen.

NOTE: You can enter up to 20 characters in a single entry, stored or dialed. You can program your phone to pause for more than 3 seconds. Performing the above step twice will program two pauses and cause your phone to wait 6 seconds before entering the next set of numbers.

# **Plus Dialing**

Use Plus Dialing for all Phonebook entries if you plan to travel outside the United States. This feature enables you to place an international call from most countries—without entering the local international access code. You can enter phone numbers into your Phonebook using either Plus Dialing and Storing Numbers Fast or Adding Phonebook Entries and Plus Dialing.

To add a phone number using Plus Dialing and Storing Numbers Fast:

1 Press and hold is for two seconds. A "0" appears, then changes to a "+".

NOTE: The network translates the "+" into the appropriate international access code needed to place the call.

- 2 Enter the country code, city code, or area code, and phone number.
- **3** Continue by following the remaining instructions for "Storing Numbers and Private IDs Fast" on page 43.

/<mark>95 ز</mark>

To add a phone number using Adding Phone Book Entries and Plus Dialing:

- 1 Begin by following the instructions for "Adding Phonebook Entries" on page 40. Before you type the number to be stored, follow the rest of these instructions for using Plus Dialing.
- **2** Press and hold <sup>()</sup> for two seconds. A "0" appears, then changes to a "+".

NOTE: The network translates the "+" into the appropriate international access code needed to place the call.

**3** Enter the country code, city code, or area code, and phone number.

Continue with the Phonebook entry, following the remaining instructions for "Adding Phonebook Entries" on page 40.

## Address Book

Manage your contact information with Nextel Online Address Book. Address Book provides easy maintenance and entry of contact information and access to that information from your *i*95*cl* phone or nextel.com. Address Book is a Nextel Online service and requires the activation of a Nextel Online service plan. To order, contact 1-800-NEXTEL6 or contact your Nextel sales representative.

For instructions on how to use this application, see "Address Book" in the *Nextel Online User's Guide* available on nextel.com.

# Digital Cellular

The *i*95*cl* phone utilizes Nextel's All-Digital National Network for digital cellular service. You can also use this phone to roam internationally on other iDEN® networks using Nextel Worldwide Service. See nextel.com for coverage.

#### This section includes:

| Making Phone Calls                     | Page 50 |
|----------------------------------------|---------|
| Emergency Calling                      | Page 55 |
| Special Dialing Codes                  | Page 55 |
| Receiving a Phone Call                 | Page 56 |
| Sending Unanswered Calls to Voice Mail | Page 57 |
| Ending a Phone Call                    | Page 57 |
| Recent Calls                           | Page 57 |
| Call Timers                            | Page 61 |
| Hands-Free Speakerphone                | Page 62 |
| Mute                                   | Page 62 |
| Call Waiting                           | Page 63 |
| Call Hold                              | Page 65 |
| Three-Way Calling                      | Page 66 |
| Call Forwarding                        | Page 67 |
| Caller ID                              | Page 71 |
| Alternate Line Service                 | Page 72 |
| Call Restrictions                      | Page 72 |
|                                        |         |

اع**95ز** 

Nextel 411

# Making Phone Calls

Your *i*95*cl* phone provides the following features for making phone calls:

- Direct Dial
- Phonebook
- Recent Calls List
- Most Recent Call
- Speed Dial
- Turbo Dial<sup>®</sup>
- Voice-Activated Dialing
- Last Number Redial
- TTY your phone supports TTY devices and communications.

# Using Direct Dial

- 1 From the idle screen, use the keypad to enter the 10-digit phone number you want to call.
- **2** Press  $\textcircled{\mbox{e}}$  to place the call.
- **3** Press a or close phone cover to end the call.
- NOTE: If setting for Flip Activation is set to OFF, closing the cover will not end the call.

#### NOTE: See "Plus Dialing" on page 47 for information on making international calls.

If you make a mistake:

- To clear one digit, press ③ under DELETE.
- To clear all digits, press and hold  $\textcircled{\odot}$  under DELETE.
- To insert a digit, press ① to move the cursor.
- To cancel, press <sup>(2)</sup>.

#### Making Calls from Phonebook

After you have entered phone numbers into your Phonebook, you can use these numbers to make phone calls. For information on entering numbers into your Phonebook, see "Adding Phonebook Entries" on page 40.

| 1                                                                                            | From the idle screen, press 💿 under PHBK.                                                                                                    |  |  |  |
|----------------------------------------------------------------------------------------------|----------------------------------------------------------------------------------------------------|--|--|--|
| 2                                                                                            | Press $\bigcirc$ to scroll through the names in your Phonebook.                                                                                                    |  |  |  |
|                                                                                              | Or,                                                                                                    |  |  |  |
|                                                                                              | Use the alphanumeric keypad to enter the first letter of the name and press $\bigcirc$ to scroll through the names beginning with that letter.                                                                     |  |  |  |
|                                                                                              | Stop when the name of the person you want to call is highlighted.                                                                                                    |  |  |  |
| 3                                                                                            | If more than one number is stored for the person you want to call, $\langle \rangle$ appears around the icon to the right of the person's name.                                                                    |  |  |  |
|                                                                                              | Press $\textcircled{O}$ to scroll through the icons representing the numbers stored for that person.                                                                                                    |  |  |  |
|                                                                                              | Or,                                                                                                    |  |  |  |
|                                                                                              | Press $\textcircled{O}$ under VIEW to view all the numbers stored for this person.<br>Then press $\textcircled{O}$ to scroll to the number you want to call.                                                       |  |  |  |
|                                                                                              | Or,                                                                                                    |  |  |  |
|                                                                                              | If there is a Private ID stored for this person, press . When the <b>Phonebook Menu</b> appears, press C to scroll to <b>View</b> and press O under SELECT. Then press C to scroll to the number you want to call. |  |  |  |
| 4                                                                                            | Press 🛞 to place the call.                                                                                                    |  |  |  |
| 5                                                                                            | Press (a) or close phone cover to end the call.                                                                                                    |  |  |  |
| NOTE: If setting for Flip Activation is set to OFF, closing the cover will not end the call. |                                                                                                    |  |  |  |

/**95 ز** 

### Making Calls from the Recent Calls List

#### Cover Open

| 1                   | From the idle screen, press $\bigcirc$ .                                                                                                    |  |  |
|---------------------|----------------------------------------------------------------------------------------------------|--|--|
|                     | Or,                                                                                                    |  |  |
|                     | From the idle screen, press $\textcircled{O}$ . Press $\textcircled{O}$ to scroll to <b>Recent Calls</b> . Press $\textcircled{O}$ under SELECT.              |  |  |
| 2                   | Press $\bigcirc$ to scroll through the list of received or sent recent calls until you reach the desired call.                                                |  |  |
| 3                   | To view additional information about the call:                                                                                                    |  |  |
| Press 🗊 under VIEW. |                                                                                                    |  |  |
|                     | Or,                                                                                                    |  |  |
|                     | Press $\textcircled{B}$ to access the <b>Rec. Calls</b> menu. Then press $\textcircled{O}$ to scroll to <b>View</b> and press $\textcircled{O}$ under SELECT. |  |  |
| 4                   | Press 🙆 to place the call.                                                                                                    |  |  |

**5** Press a or close phone cover to end the call.

#### Cover Closed

| 1 | Press 🗨 | on the top of your phone to display the most recent call. |
|---|---------|-----------------------------------------------------------|
|---|---------|-----------------------------------------------------------|

- **2** Use the volume keys on the side of your phone to scroll through the list of recent calls to the desired number.
- **3** To place the call, press  $\bigcirc$  on the top of your phone.

The call will be placed with speakerphone on. See "Hands-Free Speakerphone" on page 62.

4 To end the call, press  $\bullet$ .

NOTE: If setting for Flip Activation is set to OFF, closing the cover will not end the call.

### Using Speed Dial

Each phone number stored in your Phonebook is assigned a Speed Dial number. You can use the Speed Dial number to quickly place a call.

1 From the idle screen, enter the Speed Dial number assigned to the phone number you want to call, followed by •. The number's Phonebook entry information will display.

**2** Press  $\textcircled{\sc op}$  to place the call.

**3** Press (a) or close the phone cover to end the call.

## Using Turbo Dial

Turbo Dial allows you to call the numbers in your Phonebook associated with Speed Dial numbers 1 through 9 by pressing and holding the corresponding numeric key on the keypad.

Press and hold a number key (1 through 9).

NOTE: Turbo Dial cannot be accessed while the browser is active, nor while Keypad Lock or SIM Lock is active.

#### Making Calls Using Voice-Activated Dialing

If you have recorded a voice name for a phone number in your Phonebook (see "Voice Names" on page 38), you can use this feature to call the number.

USER TIP: If you have difficulty making phone calls using a voice name, try assigning a longer voice name to the number. For example, if the voice name "Joe" fails to place a call to Joe Smith's number, try assigning the voice name "Joe Smith" to the number.

Cover Open

- 1 From the idle screen, press and hold ( on the top of your phone until the phone beeps and the **Say Name Now** screen appears, then release.
- **2** Speaking into the microphone, say the voice name assigned to the phone number you want to call.
- **3** Your phone will play the name back to you.

The call will automatically be placed.

#### اع**95ز**

NOTE: If you do not want to complete the call, press • at any time before the call is placed.

#### Cover Closed

1 Press and hold **●** on the top of your phone until the phone beeps and **Say Name** appears.

2 Say the voice name assigned to the phone number you want to call.

**3** Your phone will play the name back to you.

The call will automatically be placed with speakerphone on. See "Hands-Free Speakerphone" on page 62.

#### Last Number Redial

Press and hold < to redial the last number you called.

NOTE: If you receive "System Busy, Try Later," press 🛞 to redial the number automatically. You will hear a ring-back tone when the call is successfully placed.

#### Making TTY Calls

You can use your phone to make calls using a TTY device.

When you make a call using TTY, the call begins in the TTY mode you last selected. You can change the TTY mode during a call. For more information on choosing a TTY mode, see "Setting TTY Mode" on page 149.

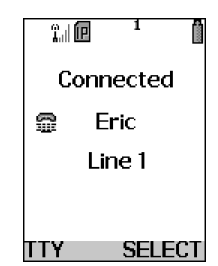

- 1 Connect one end of a 2.5mm cable into the jack on the phone. (To locate the jack, see page 6.) Connect the other end of the cord into your TTY device.
- **2** Enter the phone number you wish to call and press  $\mathfrak{S}$ .

#### **Placing International Phone Calls**

When making an international call, you can either enter the international access code directly (for example, 011 in the United States) or use Plus Dialing. Your service default is "International Calls Restricted." Contact Nextel Customer Care to obtain international dialing access.

1 To make an international call using Plus Dialing, press and hold () for two seconds. A "0" appears, then changes to a "+".

NOTE: The network translates the "+" into the appropriate international access code needed to place the call.

**2** Enter the country code, city code, or area code (as needed), and phone number.

**3** Press  $\textcircled{\sc s}$  to place the call.

4 Press (a) or close phone cover to end the call.

You can also make international calls from your Phonebook if you have stored the numbers using Plus Dialing. See "Plus Dialing" on page 47 for more information.

# **Emergency Calling**

Your phone supports emergency calling. Emergency calls can be made even when the SIM card is blocked or not in the phone.

To place a call in an emergency, press  $\mathcal{O}^{(1)}$ . You will be connected to the nearest emergency dispatch center. If you are on an active call, you must end it before calling 911.

NOTE: If you have enabled the Keypad Lock feature, you must unlock the phone's keypad before any calls can be made, including 911 emergency calls.

# **Special Dialing Codes**

#### **Non-Emergency Numbers**

Nextel supports many "non-emergency" numbers (such as #77, 311,...) provided by local and state governments. These numbers are used to report non-emergency incidents. If the situation includes imminent danger or loss of life, you should dial 911.

#### **Telecommunications Relay Service**

Nextel supports services for communicating with speech and/or hearing impaired individuals. You can press ( to reach a local Telecommunications Relay Center. You will then be connected to your destination number. Relay service works through a Communications Assistant who reads messages typed into a TDD/TTY device by a speech or hearing impaired individual to you. The Communications Assistant then types your spoken messages to the hearing or speech impaired individual. Telecommunications Relay Service is available 24 hours a day, seven days a week, and every call is strictly confidential.

NOTE: Using 711 to reach Telecommunications Relay Service may not be available in all areas.

# **Receiving a Phone Call**

Incoming calls are indicated by a ring, vibration, or backlight illumination.

The screen will display:

- the caller's name (if stored in your Phonebook), and the icon indicating number type (work, home, mobile, etc.), or
- the 10-digit phone number if Caller ID information is available.

If this information is not available, the screen will display Incoming Call.

#### **Cover Open**

Press  $\textcircled{\sc s}$  , any key on the keypad, or press  $\textcircled{\sc s}$  under YES to answer the call.

## **Cover Closed**

Press 💿 on the top of your phone.

The call is activated with speakerphone on. See "Hands-Free Speakerphone" on page 62.

Or,

Open the phone cover to use the earpiece.

USER TIP: You can turn down the ringer volume by pressing the volume buttons on the side of your phone while the phone is ringing.

# Sending Unanswered Calls to Voice Mail

#### Cover Open

Press O or press O under NO while your phone is ringing, to send incoming calls directly to Voice Mail. The O icon will appear on the idle screen to remind you that you have a stored Voice Mail message.

#### **Cover Closed**

Press • while your phone is ringing to send incoming calls directly to Voice Mail.

## **Ending a Phone Call**

#### **Cover Open**

Press (3) or close the phone cover.

#### **Cover Closed**

Press • on the top of your phone.

# **Recent Calls**

The Recent Calls feature stores the numbers of the 20 most recent calls you have made and received, including Private and Group Calls. You can also view your most recent call on the one-line display screen without opening your phone cover.

With the phone cover open, you can access Recent Calls list to:

- · view your recent calls
- store numbers to the Phonebook
- delete recent calls
- call numbers on the Recent Calls list

With the phone cover closed, you can access your most recent calls to:

- · view the number
- call the number

NOTE: When the cover is open, the Recent Calls list displays briefly on the internal display after you end a call. When the cover is closed, the most recent call displays briefly on the external display after you end a call.

## **Recent Calls Icons**

For Private Calls, Group Calls, and phone numbers stored in your Phonebook, an icon appears to the right of the name or number indicating the Phonebook type of the number used in the call. See "Phonebook Icons" on page 37 for more information about Phonebook types.

For phone calls, an icon appears to the left of the name or number indicating the type of call:

- 📢 indicates an incoming call
- Image: Image: Ima
- We indicates a missed call. (Missed calls appear on your Recent Calls list only if you have Caller ID.)

For Nextel Direct Connect calls, an icon appears to the right of the name or number indicating the type of call:

- indicates a Private Call
- 📑 indicates a Group Call

## Viewing Recent Calls

If the number of the recent call is stored in your Phonebook, the name and icon associated with the number displays.

#### Cover Open

```
1 From the idle screen, press \bigcirc.
```

Or,

From the idle screen, press  $\textcircled{\basis}$ . Press  $\textcircled{\basis}$  to scroll to **Recent Calls**. Press  $\textcircled{\basis}$  under SELECT.

**2** Press  $\bigcirc$  to scroll the list of recent calls.

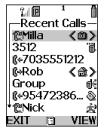

#### Cover Closed

1 Press • on the top of your phone to display the most recent call, and use the volume keys to scroll through the list of recent calls.

**2** Press **•** again to clear the display.

#### **Getting Detailed Information About Recent Calls**

- 1 From the **Recent Calls** screen, press <sup>(C)</sup> to scroll to the call for which you would like more information.
- 2 Press ③ under VIEW.

Or,

Press to access the **Rec. Calls Menu**. Then press  $\bigcirc$  to scroll to **View** and press under SELECT.

The screen that appears contains information such as the name associated with the number of the recent call, the number, the date, time, and duration of the call.

#### Storing a Recent Call Number to the Phonebook

- 1 From the **Recent Calls** screen, press ③ to scroll to the number you want to store.
- **2** Press  $\odot$  under STORE.

Or,

Press to access the **Rec. Calls Menu**. Press  $\bigcirc$  to scroll to **Store**. Press under SELECT.

The Store To screen displays with [New Entry] highlighted.

**3** To store a Recent Call that is a Private ID to the Phonebook, follow step 3 and step 6 in "Storing Numbers and Private IDs Fast" on page 43.

#### Calling From the Recent Calls List

See "Making Calls from the Recent Calls List" on page 52.

#### **Deleting Recent Calls**

- 1 From the Recent Calls screen, press  $\bigcirc$  to scroll to the call you want to delete.
- 2 Press to access the **Rec. Calls Menu**.
- **3** Press to scroll to **Delete**.

4 Press ③ under SELECT.

- **5** Press ③ under YES to confirm the deletion.
- 1 To delete all calls on the Recent Calls list, from the **Recent Calls** screen, press ( ) to access the **Rec. Calls Menu**.
- **2** Press  $\bigcirc$  to scroll to **Delete All**.

**3** Press ③ under SELECT.

4 Press ③ under YES to confirm the deletion.

#### Accessing Voice Record From Recent Calls

You can access the Voice Record feature from Recent Calls and use it to record spoken messages that you can listen to later.

- 1 From the **Recent Calls** screen, press (I) to access the **Rec. Calls** Menu.
- 2 Press (2) to scroll to VoiceRecord.
- 3 Press ③ under SELECT.

For more information about Voice Record, see "Voice Record" on page 120.

# Missed Calls

If you miss a call when your phone cover is closed, the one-line screen displays the missed call icon **(?)** and the text indicating the number of calls you have missed. If you open the cover, the **Recent Calls** list appears on the full-sized color screen.

If you do not open the cover, pressing  $\bullet$  dismisses the missed call message. Pressing  $\bullet$  again displays the most recent call, allowing you to call the number.

# **Call Timers**

Call Timers measure the duration of your phone calls, Private or Group Calls, and circuit data use, as well as the number of Kilobytes sent and received by your phone.

The Call Timers menu displays the following options:

- Last Call-displays the duration of your most recent phone call.
- **Phone Reset**-keeps a running total of your phone call minutes, until you reset it.
- Phone Lifetime-displays the total minutes of all your phone calls.
- **Prvt/Grp Reset**-keeps a running total of all of your Private and Group Call minutes, until you reset it.
- **Prvt/Grp Lifetime**–displays the total minutes of all your Private and Group Calls.
- **Circuit Reset**-keeps a running total of all of your circuit data use, until you reset it.
- Circuit Lifetime–displays the total minutes of all of your circuit data use.
- **Kbytes Reset**–keeps a running total of the number of Kilobytes sent and received by your phone, until you reset it.
  - 1 To view the **Call Timers** menu, from the idle screen, press (III).
  - **2** Press  $\bigcirc$  to scroll to **Call Timers**.
  - **3** Press ③ under SELECT.

To view or reset a Call Timers option:

- 1 From the **Call Timers** menu, press 🗇 to scroll to the Call Timers option you want to view or reset.
- **2** Press ③ under SELECT.

**3** If the feature does not include an option to reset or you do not wish to reset the option, press (\*) under DONE when you are finished viewing.

To reset a feature, press  $\textcircled{\bullet}$  under RESET. When the confirmation screen appears, press  $\textcircled{\bullet}$  under YES to confirm the reset.

NOTE: The values displayed by Call Timers are not intended for billing purposes.

# Hands-Free Speakerphone

The *i*95*cl* phone provides the convenience of a hands-free speakerphone for holding impromptu meetings or placing safer phone calls.

NOTE: During speakerphone operation, you may either speak or listen, but you cannot do both at the same time.

### Cover Open

The speakerphone option (SPEAKER) is available whenever you are on an active call.

While on an active call, press  $\textcircled{\odot}$  under SPEAKER, to turn the speakerphone on.

While speakerphone is on, Spkrphone On appears in the text display area.

Press O under SPEAKER or press O, to turn the speakerphone off.

#### **Cover Closed**

Speakerphone is always on when you are on an active call with the cover closed (unless you are using an audio accessory). If you open the cover, speakerphone is turned off and the call will be heard through the earpiece.

# Mute

Use the Mute feature to listen to incoming audio without allowing sound from your phone's microphone to be transmitted over the phone line. The mute option (MUTE) is only available when you are on an active call with the phone cover open.

While on an active call, press ③ under MUTE, to turn mute on.

While mute is on, UNMUTE appears as a display option.

Press ③ under UNMUTE, to turn mute off.

## **Call Waiting**

Call Waiting allows you to receive a second call while you are talking on the phone. You can switch between calls so you never have to miss a call. By default, Call Waiting is always on unless you turn it off for a specific call.

If you're on a call and you receive a second call, you will:

- hear a tone
- see a message on your display informing you of another incoming call

#### **Cover Open**

If you have your phone cover open when you receive a second call, the screen displays the caller's name and number type (if stored in your Phonebook), the caller's number (if Caller ID information is available), or **Incoming Call**.

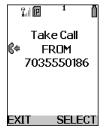

#### **Cover Closed**

If you have the phone closed when you receive a second call, the screen displays the caller's name (if stored in your Phonebook), the caller's number (if Caller ID information is available), or **Incoming Call**.

You must open the phone cover to accept or decline the second call. Opening the cover turns speakerphone off.

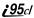

#### Accepting Calls

Press ③ under YES. The first call is placed on hold.

Or,

To end the active call and accept the second call, press  $\textcircled{\baselinetwidth}$ . Then press  $\textcircled{\baselinetwidth}$  or press  $\textcircled{\baselinetwidth}$  under YES.

#### Switching Between Calls

When you accept a second call while talking on the phone, your display shows the name or number of each call. An icon appears to the left of each name or number indicating that the call is on hold  $\underset{\leftarrow}{\cong}$  or active  $\underset{\leftarrow}{\mathscr{L}}$ .

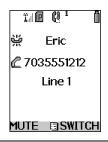

Press ③ under SWITCH to switch between calls.

#### **Declining Calls**

#### Cover Open

Press 💿 under NO. If you subscribe to Voice Mail, the call will be forwarded to your Voice Mail box.

#### Cover Closed

Press • on the top of your phone. If you subscribe to Voice Mail, the call will be forwarded to your Voice Mail box.

#### Ending the Active Call

Press 🕄.

NOTE: If you have an active call and another call waiting, closing the phone cover ends both calls. Flip Activation must be set to ON.

#### **Turning Off Call Waiting**

If you do not want to be interrupted during a call, you can turn Call Waiting off prior to making/receiving a call.

| 1 | From the idle screen, press . Press C to scroll to Settings, and |
|---|------------------------------------------------------------------|
|   | press 💿 under SELECT.                                            |

- **2** Press  $\bigcirc$  to scroll to **In Call Setup** and press  $\bigcirc$  under SELECT.
- **3** Press  $\bigcirc$  to scroll to **Call Waiting** and press  $\bigcirc$  under CHNGE.
- 4 Press  $\bigcirc$  to scroll to **Off** and press  $\bigcirc$  under SELECT.

Call Waiting is now disabled for the next call. It automatically resets to **On** when you end the call.

## Call Hold

When you are on an active call, you can place the call on hold and make a second call.

- 1 Press to access the **Call Menu**.
- **2** Press  $\bigcirc$  to scroll to **Hold**.
- 3 Press 💿 under SELECT.

4 Enter the second phone number you want to call.

Or, select the number from your Phonebook or Recent Calls list by pressing (III) and selecting **Phonebook** or **Recent Calls**, respectively.

- **5** Press 🕑 to place the second call.
- 6 To toggle between the two calls, press  $\odot$  under SWITCH.
- 7 To end the active call, press <sup>(3)</sup>. The call on hold becomes active.
- NOTE: Closing the phone cover ends both the active call and the call on hold. Flip Activation must be set to ON.

# **Three-Way Calling**

Using Three-Way Calling, you can combine two ongoing phone calls into one conversation. While on an active call, you can make a second call and combine the two calls.

| 1 | Place or receive a phone call.                                                                  |  |
|---|-------------------------------------------------------------------------------------------------|--|
| 2 | While on the call, press ( ) to access the <b>Call Menu</b> .                                   |  |
| 3 | Press $\bigcirc$ to scroll to <b>3 Way</b> .                                                    |  |
| 4 | Press $\textcircled{\circ}$ under SELECT. The first call will be placed on hold.                |  |
| 5 | Enter the second phone number and press $\textcircled{C}$ to place the second call.             |  |
|   | Or, access the number from your Phonebook or Recent Calls list:                                 |  |
|   | Press $$ and then press $$ to scroll to <b>Phonebook</b> or <b>Recent Calls</b> , respectively. |  |
|   | Press 🛈 under SELECT.                                                                           |  |
|   | To place the call, see "Making Calls from Phonebook" on page 51.                                |  |
| 6 | After you reach the second individual, press .                                                  |  |
| 7 | Press 🗇 to scroll to <b>3 Way</b> .                                                             |  |
| 8 | Press 💿 under SELECT.                                                                           |  |
|   | Both calls will appear on your display.                                                         |  |

# **Call Forwarding**

Nextel's Call Forwarding feature forwards calls to the number you designate. The following Call Forwarding options are available:

- All Calls When this option is turned on, all calls will be sent automatically to a number you specify. When this option is turned off, your **Detailed** options will be activated.
- Detailed Choosing this option enables you to forward calls you missed to Voice Mail, or other numbers, depending on why you missed each call:
  - **Busy** your phone is engaged in other activities.
  - **No Answer** you do not answer. The phone will ring 4 times before forwarding the call.
  - Unreachable your phone is out of coverage or powered off.
- NOTE: For you to receive Voice Mail messages, the All Calls option must be set to Off and the Detailed options must be set to your Voice Mail access number. This is the default setting. Your Voice Mail access number is the first six digits of your 10-digit Nextel phone number followed by 6245.

For example, if the Nextel number is 703-555-1234, the Voice Mail access number is 703-555-6245.

You can forward Line 1 and Line 2 independently. For more information on using two lines, see "Alternate Line Service" on page 72.

When your phone is set to forward All Calls, an icon appears on the top row of your display screen to indicate the call forwarding option you have chosen.

| Icon | Indicates                                                           |  |
|------|---------------------------------------------------------------------|--|
| Êt≯  | Line 1 is active; calls from Line 1 are being forwarded.            |  |
| Ę1,  | Line 1 is active; calls from Line 2 are being forwarded.            |  |
| E*   | Line 1 is active; calls from Line 1 and Line 2 are being forwarded. |  |
| €,*  | Line 2 is active; calls from Line 1 are being forwarded.            |  |
| E.   | Line 2 is active; calls from Line 2 are being forwarded.            |  |

# Line 2 is active; calls from Line 1 and Line 2 are being forwarded.

#### **Turning On Call Forwarding**

| 1 | Press $$ then press $$ to scroll to <b>Call Forward</b> .                                                                                                    |  |
|---|----------------------------------------------------------------------------------------------------|--|
| 2 | Press 🛈 under SELECT.                                                                                                    |  |
| 3 | At the <b>Call Forward</b> screen, the <b>Forward</b> field<br>is highlighted. Press (*) under CHNGE.<br>Call Forward-<br>Forward: <u>Detai</u><br>If Busy: <u>70355</u><br>If No Answer: <u>7.</u><br>If Unreachabl |  |
| 4 | Press $\bigcirc$ to scroll to All Calls.                                                                                                    |  |
| 5 | Press 🛈 under SELECT.                                                                                                    |  |
| 6 | Press $\bigcirc$ to scroll to the <b>To</b> field and press $\bigcirc$ under CHNGE.                                                                                                    |  |

**7** To activate a call forwarding number:

If you have never used Call Forwarding before, the **Forward** screen appears. To enter a call forwarding number, type the number on your phone's keypad or press  $\textcircled{\bullet}$  under SEARCH to select from numbers stored in your phone. Press  $\textcircled{\bullet}$  under OK.

Or,

If you have used Call Forwarding before, the call forwarding number you last used is displayed. Press (•) under CHNGE to access the **Forward** screen.

To forward your calls to this number, press ③ under OK.

To forward your calls to a different number, press and hold  $\textcircled{\bullet}$  under DELETE to erase the displayed number. Type the new number on your phone's keypad or press  $\textcircled{\bullet}$  under SEARCH to select from numbers stored in your phone. Press  $\textcircled{\bullet}$  under OK.

Your calls will now be forwarded to the number that you selected.

#### **Turning Off Call Forwarding**

| 1 | Press 🚇 then press 🛈 to scroll to <b>Call Forward</b> .                                                              |  |
|---|----------------------------------------------------------------------------------------------------|--|
| 2 | Press (*) under SELECT.<br>The <b>Call Forward</b> screen displays with the <b>Forward</b> field highlighted.        |  |
| 3 | Press $\bigcirc$ to scroll to the <b>To</b> field and press $$ under CHNGE.                                          |  |
| 4 | Press (2) to scroll to <b>Off</b> and press (2) under<br>SELECT.<br>All Calls<br>V 17035550186<br>Off<br>BACK SELECT |  |

You will now receive all calls on your phone. When you are unavailable, your calls will be forwarded according to your **Detailed** Call Forwarding settings. By default, the **Detailed** option is set to forward your calls to Voice Mail.

#### Setting Call Forwarding to Voice Mail

In most cases, turning off Call Forwarding restores your ability to receive Voice Mail messages when you are unavailable (see "Turning Off Call Forwarding" on page 69). If you have completed those steps but are still not able to receive Voice Mail messages, you can reset Call Forwarding to Voice Mail.

For you to receive Voice Mail messages, Call Forwarding must be set to **Detailed** with your Voice Mail access number.

| 1     | Press $$ then press $\bigcirc$ to scroll to <b>Call Forward</b> .                                                                                                    |  |
|-------|----------------------------------------------------------------------------------------------------|--|
| 2     | Press 🛈 under SELECT.                                                                                                    |  |
|       | The <b>Call Forward</b> screen displays with the <b>Forward</b> field set to <b>Detailed</b> .                                                                                                    |  |
| 3     | Press $\bigcirc$ to scroll to the <b>If Busy</b> field and press $\bigcirc$ under CHNGE.                                                                                                    |  |
|       | The call forwarding number you last used is displayed. Press $\textcircled{\baselinetwidth}$ under CHNGE. If this is your Voice Mail access number (the first six digits of your 10-digit phone number followed by 6245), go to step 7. |  |
| 5     | Press and hold $\textcircled{\circ}$ under DELETE to erase the displayed number.                                                                                                    |  |
| 6     | Enter your Voice Mail access number.                                                                                                    |  |
|       | Your Voice Mail access number is the first six digits of your 10-digit phone number, followed by 6245. (For example 7035556245.)                                                                                                    |  |
| 7     | Press 💿 under OK.                                                                                                    |  |
|       | Repeat step 3 through step 7 for the <b>If No Answer</b> field and the <b>If Unreachable</b> field.                                                                                                    |  |
| 9     | When finished, press 🛈 under EXIT.                                                                                                    |  |
| NOTE: | You can use the Detailed setting to forward calls to other numbers if desired.                                                                                                    |  |

NOTE: You can use the Detailed setting to forward calls to other numbers if desired. However, it is recommended that you leave Detailed set to the Voice Mail access number and use the All Calls setting if you wish to forward your calls to another number.

# **Additional Phone Features**

In addition to the standard features that are included for all Nextel Digital Cellular subscribers, there are also several features available for an additional monthly or per-use fee. See the following sections for more information on these services. Contact Nextel Customer Care for additional information.

#### NOTE: Some services are not available outside the continental United States.

# Caller ID

If you subscribe to Caller ID, your phone automatically displays the phone number or name (if the 10-digit phone number is stored in your Phonebook) of the person calling (unless blocked by the caller), enabling you to decide whether to take the call or forward it to Voice Mail.

#### NOTE: Caller ID information is not available on all calls.

A caller's name is displayed if you have entered the person's number into your Phonebook (see "Adding Phonebook Entries" on page 40). Otherwise, the caller's phone number is displayed.

# Maintaining Your Privacy with Per-Call and Per-Line Blocking

Nextel provides two methods to prevent those you call from seeing your number on their own Caller ID displays.

#### NOTE: Your Nextel phone number cannot be blocked from calls made to 911, 800, 855, 866, 877, 888, or other toll-free phone numbers.

#### Per-Call Blocking

You can block delivery of your phone number to other Caller ID units for a single phone call. To set:

Press 🗲 🝘 🗺 before dialing the call.

#### Per-Line Blocking

You can permanently block delivery of your phone number on every call you make. You must order this feature by contacting Nextel Customer Care. To disable on a per-call basis:

Press \* <sup>®TUV</sup> <sup>QABC</sup> before the call.

# Alternate Line Service

As an Alternate Line customer, you will be given a separate phone number for each line. With alternate lines, you can separate business and personal calls, or designate one as a priority line.

Nextel Mobile Messaging and Nextel Online services use the Line 1 phone number. You only need to subscribe to Caller ID or Voice Mail once — these services will be available on both lines. Forwarding Line 2 to Line 1 will send Line 2 incoming calls directly to Voice Mail without ringing.

The following settings are independent for each phone line. When you enable one of these settings, it applies only to the active line:

- Call Forwarding
- Ring/Vibe
- In Call Setup
- Call Timers
- Auto Answer

#### Selecting the Alternate Line

| 1 | From the idle screen, press (                                                                |
|---|----------------------------------------------------------------------------------------------|
| 2 | Press $\bigcirc$ to scroll to <b>Settings</b> . Press $\bigcirc$ under SELECT.               |
| 3 | Press $\bigcirc$ to scroll to <b>Phone Setup</b> . Press $\textcircled{\circ}$ under SELECT. |
| 4 | With the current line highlighted, press 💿 under CHNGE.                                      |
| 5 | Press $\bigcirc$ to scroll to the desired line. Press $\bigcirc$ under SELECT.               |

#### **Receiving Calls on Your Alternate Line**

You can receive calls on either line, regardless of the active line setting. The screen displays **Line 1** or **Line 2** to indicate on which line the call is being received.

# **Call Restrictions**

You can prevent your phone from making or receiving specific types of calls. Nextel currently offers three types of Call Restrictions:

no long distance calls allowed

nextel.com

- no incoming calls
- no outgoing calls (except 911)

Contact Customer Care for more information.

## Nextel 411

#### White Page Listings

You can request a telephone number for any person, business, or government agency in the continental United States and Hawaii. Operators can also provide address information if available.

#### Yellow Page Listings

You can request a telephone number for a business or you can ask the operator to perform a search by category if the specific business name is unknown. For example, you can request information for a copy center near your hotel while on business travel.

#### Nationwide Call Completion

Nextel 411 operators can connect you to any listing in the continental United States and Hawaii. If requested, the operator will stay on the line while connecting to the number.

#### **Driving Directions**

Nextel 411 operators are able to provide directions to reach a specific destination. Operators will work with you to determine your starting point and provide clear directions to the destination.

#### **Restaurant Reservations**

Nextel 411 operators can assist in finding a restaurant and then coordinate reservations. A Nextel 411 operator will confirm your reservation information through a return phone call. For your convenience, the reservation will be in your name.

#### NOTE: Reservation service may not be available for all restaurants.

/**95 ز** 

#### **Movie Listings and Showtimes**

Nextel 411 operators have access to movie listings at most theaters in the continental United States and Hawaii. You only need to ask for a specific movie or movie theater to get current movies, locations, or showtimes. Additional information such as running time, synopsis, and ratings are also available. Showtimes and listings are available 24-48 hours in advance.

#### **Local Event Information**

You can request information on local events such as sporting events, concerts, state and county fairs, and other current events. Nextel 411 operators can provide dates, times, and locations for these events.

# Nextel Voice Mail

Nextel Voice Mail is a flexible, easy-to-use system that takes messages when you are not available — so you never miss an important call.

This section includes:

| Setting Up Your Voice Mail Box | Page 75 |
|--------------------------------|---------|
| Logging Into Voice Mail        | Page 76 |
| Using Voice Mail               | Page 77 |
| Advanced Voice Mail Features   | Page 80 |
| Nextel Voice Mail Tree         | Page 88 |

This section covers the most commonly used Voice Mail features. Once you log into Voice Mail, there are a number of innovative features you can access. Those features are also covered in this section. After you access Voice Mail, an automated system tells you each menu option and the key to press to select a menu option. See "Nextel Voice Mail Tree" on page 88.

# Setting Up Your Voice Mail Box

You must set up your Voice Mail box before you can listen to messages. The following steps tell you how to setup your mailbox. Before getting started, see "Recording Your Active Greeting" on page 79 for information you may want to include in your greeting.

1 Using your *i*95*cl* phone, dial your 10-digit Nextel Personal Telephone Number (PTN). For example: 7035557777.

If you are calling from a phone other than your *i*95*cl* phone, dial your 10-digit Nextel Personal Telephone Number (PTN). When you hear the greeting, press \* to access your Voice Mail box. The system will prompt you to **Enter your password**. Enter the last seven digits of your Nextel Personal Telephone Number. For example: 5557777. This is your temporary password.

- **2** Follow the system instructions to:
  - Create a new four- to seven-digit password (see "Changing Your Password" on page 79).
  - Record your name (see "Recording Your Name" on page 79).
  - Record a greeting (see "Recording Your Active Greeting" on page 79).
- **3** When the system says **Enjoy using Nextel Voice Mail**, your mailbox is set up.

# Logging Into Voice Mail

To log into Voice Mail, you must first access the Message Center on your phone.

| 1 | From the idle screen, if MESG is one of your display options, press $\textcircled{\begin{tabular}{ll} \bullet} \\ \mbox{under MESG.} \end{tabular}$ |
|---|----------------------------------------------------------------------------------------------------|
|   | Otherwise,                                                                                                    |
|   | Press (Internet).                                                                                                    |
| 2 | Press $\bigcirc$ to scroll to <b>Messages</b> .                                                                                                    |
| 3 | Press 🛈 under SELECT.                                                                                                    |

The **Message Center** screen displays numbers of new and total Voice Mail messages.

| Message C<br>Message C<br>Voice Mail<br>Text Msgs<br>Net Alert | ent<br>2/5<br>0/0<br>0/0 |
|----------------------------------------------------------------|--------------------------|
| EXIT                                                           | CALL                     |

From the Message Center screen, log into Voice Mail:

- 1 Press 🗇 to scroll to Voice Mail.
- **2** Press ③ under CALL to log into Nextel Voice Mail. **Calling** displays as you are connected to the network.
- NOTE: If your hear a message that says, "Enter the phone number of the subscriber you are trying to reach," enter your own 10-digit Nextel Personal Telephone Number. When the greeting plays, press (\*) to receive a password prompt.
- **3** When prompted, enter your password.
- NOTE: You must receive a message before you can access Voice Mail for the first time from your *i*95*cl* phone. (Tip: You can leave yourself a message.)

### **Using Voice Mail**

The following sections explain how to use Voice Mail after you have logged in. For information on receiving notification of Voice Mail messages, sending calls to Voice Mail, and accessing messages, see "Messaging Services" on page 89.

#### Main Voice Mail Menu

You are at the main Voice Mail menu when you hear the options listed below.

- To play your messages, press 🕑. (This option plays only if you have new or saved messages.)
- To record a message, press <sup>(2ABC)</sup>.
- To change your greeting, press 3.
- To access your personal options press 🏎.

If you press  $\textcircled{}{}$  while you are in a sub-menu, you will go to the previous menu. If you press  $\textcircled{}{}$ , you will go to the main Voice Mail menu.

From the main Voice Mail menu, press O to exit Voice Mail. At any time, you may end the call by pressing O or closing the phone cover.

NOTE: Flip Activation must be set to ON to end calls when closing the cover.

#### **Playing Messages**

When you receive a new Voice Mail message, you can either listen to it immediately or later. Press under CALL to listen now or press under EXIT to listen later.

Options available while listening to your messages:

| Replay previous six seconds.        | Press 🕑             |
|-------------------------------------|---------------------|
| Rewind to beginning of message.     | Press 😳 😥           |
| Pause/continue the current message. | Press (ZABC)        |
| Fast forward 6 seconds.             | Press (3DEF)        |
| Fast forward to end of message.     | Press (3000) (3000) |
| Play the date and time stamp.       | Press 5. ML 5. ML   |

Options available while a message is playing or after it has played:

| Copy the message to another subscriber. (See "Recording,<br>Copying and Replying to Messages" on page 82.) | Press @        |
|----------------------------------------------------------------------------------------------------|----------------|
| Delete the message.                                                                                        | Press Tors     |
| Reply to a message.                                                                                        | Press (870V)   |
| Save the message.                                                                                          | Press Internet |
| Skip to the next message.                                                                                  | Press #        |

#### **Saving and Deleting Messages**

While a message is playing or after you have finished listening to it, you can save it or delete it. To save a message, press  $\mathscr{P}$ . To delete a message, press  $\mathscr{P}$ . To have messages automatically saved, see "Automatic Playback" on page 82.

Messages that are not saved or deleted remain in your mailbox as new messages. All messages are automatically deleted after 30 days.

#### **Recovering Deleted Messages**

To retrieve deleted messages, press (\*, (\*)). This option only applies to the current Voice Mail session. If you end the call, the messages will be permanently deleted.

# IMPORTANT: After exiting the Voice Mail session, you cannot recover deleted messages.

#### **Changing Your Password**

- 1 From the main Voice Mail menu, press (400) to access Personal Options.
- **2** Press (4) to access Personal Preferences.
- **3** Press 🕑 to modify password.
- 4 Enter your new password. This password must be all numbers. It must be 4 to 7 digits long.
- **5** Press to return to the main menu.

NOTE: If you forget your password, contact Customer Care.

IMPORTANT: For security purposes, it is recommended that you do not choose sequential or repeated digits like 1-2-3-4 or 5-5-5-5 for your password.

#### **Recording Your Name**

When you send, reply to, or copy a message, your name response precedes the message. To record or re-record your name at any time:

| 1 | From the main Voice Mail menu, press 🐜 to access Personal Options. |
|---|--------------------------------------------------------------------|
| 2 | Press 🐜 to access Personal Preferences.                            |
| 3 | Press (300) to access the Record Your Name option.                 |
| 4 | Press (2000) to record your name.                                  |
| 5 | Press 🐨 to return to the main menu.                                |

#### **Recording Your Active Greeting**

Through Nextel Voice Mail service, there are a number of ways in which people can reach you. You may want to include one or all of the following options in your greeting so that callers will know they are available.

- Press 🕑 to send a numeric message.
- Press (2\*\*) to send an operator assisted message. (This option is available only if you are a subscriber of Operator Assisted Messaging. Contact Nextel Customer Care for more information.)

- Press  $\circledast$  to skip the greeting and record a message immediately.
- 1 To record or alter your greeting at any time, from the main Voice Mail menu, press 🐨 to change your greeting.
- 2 Press 🕑 to play, press 🕬 to record or re-record, or press 🕬 to delete your active greeting.
- **3** Record your greeting and press \* when you have finished.
- 4 Press to return to the main menu.

### **Advanced Voice Mail Features**

#### **Multiple Greetings**

Nextel Voice Mail service allows you to have up to five different greetings. You can designate which greeting will be your active greeting at any given time. For example, instead of your regular greeting, you may wish to activate a different greeting for days when you are out of the office or on vacation.

The greeting that was recorded during your initial Voice Mail box setup is Greeting 1. This is your default active greeting.

#### Recording Additional Greetings

- 1 From the main Voice Mail menu, press (300) to access the Greetings menu.
- **2**Press ( ) to modify greetings.
- **3** Enter the greeting number you wish to create or modify.
- 4 Press end to record a greeting.
- **5** Record your greeting and press *(\*)* when you have finished.
- 6 Press to return to the main menu.

#### Selecting Your Active Greeting

| 1 | From the main Voice Mail menu, press (3067) to access the Greetings |
|---|---------------------------------------------------------------------|
|   | menu.                                                               |

- **2** Press <sup>(3) PF</sup> to select another greeting to be active.
- **3** Enter the number of the greeting that you would like to be active.
- 4 The system will confirm your active greeting number.
- **5** Press 🕑 to play your active greeting.
- 6 Press (\*) to return to the main menu.

#### **Greetings Schedule**

You can choose to have your greetings automatically activated based on a predetermined time schedule. By activating the Greeting Schedule, Greetings 1, 2 and 3 will automatically play according to the time schedule listed below.

| Greeting 1 | Evenings and<br>Weekends | 5:00 pm7:59 am, Monday Friday<br>24-hours, Saturday and Sunday |
|------------|--------------------------|----------------------------------------------------------------|
| Greeting 2 | Weekday<br>Mornings      | 8:00 am 11:59 am<br>Monday Friday                              |
| Greeting 3 | Weekday<br>Afternoons    | Noon 4:59 pm<br>Monday Friday                                  |

#### Activating Your Greeting Schedule

From the main Voice Mail menu, press (3) to access the Greetings menu.
 Press (7) to activate your greeting schedule.
 Press (\*)(\*) to return to the main menu.

/**95 ز** 

#### Automatic Playback

By default, the playback mode of your Voice Mail service is set to Normal. Nextel's Automatic Playback feature automatically plays and saves new messages when you log in. To activate Automatic Playback:

| 1 | From the main Voice Mail menu, press 🐵 to access Personal Options. |
|---|--------------------------------------------------------------------|
| 2 | Press 🐵 to access Personal Preferences.                            |
| 3 | Press (2000) to access Playback Preferences.                       |
| 4 | Press (2000) to switch between Automatic and Normal Playback.      |
| 5 | Press $$ to return to the main menu.                               |

#### Changing the Playback Order of Messages

With Nextel Voice Mail service, you can select the order in which you want unheard messages to be played. You may listen to the last received message first, or you may listen to the first received message first. To select the order in which new messages should be played:

| 1 | From the main Voice Mail menu, press 📼 to access Personal Options. |
|---|--------------------------------------------------------------------|
| 2 | Press 📼 to access Personal Preferences.                            |
| 3 | Press (2000) to access Playback Preferences.                       |
| 4 | Press 🕑 to switch between the playback orders.                     |
| 5 | Press $(*)^{(*)}$ to return to the main menu.                      |

### **Recording, Copying and Replying to Messages**

These functions allow you to record and send, reply to, or copy a message to an assigned destination address or Group List number.

If you record a complete or partial message, but do not send it, Nextel Voice Mail service will refer to this message as an "in preparation" message. Before sending messages you may want to see "Delivery Options" on page 83.

To record and send a message:

| 1 | From the main Voice Mail menu, press (2480) to access Record a |
|---|----------------------------------------------------------------|
|   | Message.                                                       |

- **2** Record your message and press *(\*)* to end the message.
- **3** Press 🝘 at the prompt to indicate that you want to send the message or press (3.4) for Delivery Options.
- 4 Enter the mailbox number and/or group list number(s). (A mailbox number is the 10-digit Nextel Personal Telephone Number of a Nextel customer. The name of the recipient plays if it is recorded.)
- **5** Press to send.
- 6 Press to return to the main menu.

# NOTE: You can only send messages using this method to Nextel customers in your home market.

#### **Delivery Options**

After you have created a message, you can assign the message to a category before you send it. Below is a list of the options that can be applied to a message:

| Urgent                          | Recipient will hear this message before other messages.                                                                                   |  |
|---------------------------------|----------------------------------------------------------------------------------------------------|--|
| Private                         | Recipient cannot copy the message to another mailbox or phone number.                                                                     |  |
| Notification of<br>Non-Delivery | You will be notified if the recipient has not listened to your message by a certain date and time.                                        |  |
| Future Delivery                 | You can specify a time and date (up to three months in advance) for the message to be delivered. (See "Time and Date Charts" on page 86.) |  |
|                                 | NOTE: Once a message has been sent for future delivery, it cannot be retrieved or deleted.                                                |  |

To set a special delivery option:

- 1 After recording your message but before sending it, press (5.8%) for Delivery Options.
- **2** Press the number that corresponds with the desired delivery option:
  - Press 🕑 for Urgent.
  - Press <sup>2ABC</sup> for Private.
  - Press (3<sup>eee</sup>) for Notification of Non-Delivery. At prompt, specify time and date.
  - Press 🐜 for Future Delivery of Messages. At prompt, specify time and date.
  - Press 🐨 to send the message immediately.
- **3** The list of options will be presented again. Select an additional option or press 🐨 to send the message.
- 4 Enter the destination mailbox or Group List number of the recipient(s).
- **5** Press **(**) to send.
- 6 Press to return to the main menu.

#### **Working With Group Lists**

The Group List feature enables you to create a list and assign it a unique name. Then, you can add mailbox numbers, group lists or individuals — by name — to the list. Once you create a list you can send a voice message to everyone on the list by simply entering the group list number. You can have up to 40 group lists with each list holding up to 50 addresses.

#### Creating Group Lists

- **2** Press **2**<sup>ABC</sup> to access your Group Lists.
- **3** Press **CARC** to create a Group List.
- 4 Enter the one- or two-digit group list number and press  $\circledast$ .

- **5** Record a name for the list and press (#).
- 6 Select group members by mailbox number, Group List, or name.
- **7** Press \* to save all entries added to the list.
- 8 Press by to return to the main menu.

#### Modifying a Group List

- **2** Press **C** to access Group Lists.
- **3** Press (4) to modify a Group List.
- 4 Enter the number of the Group List you want to modify.
- **5** Press 🕑 to add a new recipient.
- 6 Press *(\*)* to save your changes.
- 7 Press to return to the main menu.

#### Deleting a Group List

- 1 From the main Voice Mail menu, press 🎰 to access Personal Options.
- **2** Press **C**<sup>ABC</sup> to access Group Lists.
- **3** Press <sup>(3)</sup> to delete a Group List.
- **4** Enter the number of the Group List you want to delete. The system will play the name of the Group List.
- **5** Press to delete the list.
- 6 Press Press to return to the main menu.

**:95**cl

#### Message Forwarding

This feature allows you to program your phone to automatically forward incoming messages to another mailbox. There are three types of forwarding: Immediate, Silent and Delayed. They are described below:

- **Immediate Forwarding** Caller is notified that the message will be forwarded.
- **Silent Forwarding** Caller is not notified that the message will be forwarded.
- **Delayed Forwarding** If a caller's message is not retrieved after a certain amount of time, the message will automatically be forwarded to another mailbox or telephone number.

- **2** Press **5**<sup>-sc</sup> to modify Forwarding Options.
- **3** Select the applicable option below:
  - To create a forwarding number, press (2^ABC).
  - If you have already created a forwarding number, press (2000) to modify the number.
  - To enable or disable Message Forwarding, press 3007.
  - To change the forwarding type, press (40).
    - Press 🕑 for Immediate Forwarding
    - Press (2480) for Silent Forwarding
    - Press 3 of Delayed Forwarding
- 4 Press (\*) to return to the main menu.

NOTE: You can only forward messages to Nextel customers in your home market.

#### **Time and Date Charts**

Time and Date Charts can be referenced for specific tasks throughout Nextel Voice Mail service.

#### 24-hour Clock

Nextel Voice Mail service uses a 24-hour clock:

#### NOTE: To compute the 24-hour clock for pm, add 1200.

| 12-hour<br>Clock | 12:00 am | 4:00 am | 8:00 am | 12:00 pm | 4:00 pm | 10:00 pm |
|------------------|----------|---------|---------|----------|---------|----------|
| 24-hour<br>Clock | 0000     | 0400    | 0800    | 1200     | 1600    | 2200     |

Below is a list of hours translated into 24-hour time:

#### Dates

All dates must have 4 digits in the MM/DD format (2 digits for the month and 2 digits for the day). January is 01, February is 02, etc. The first day of the month is 01, the second day of the month is 02, etc. For days of the week, Sunday is 1, Monday is 2, etc.

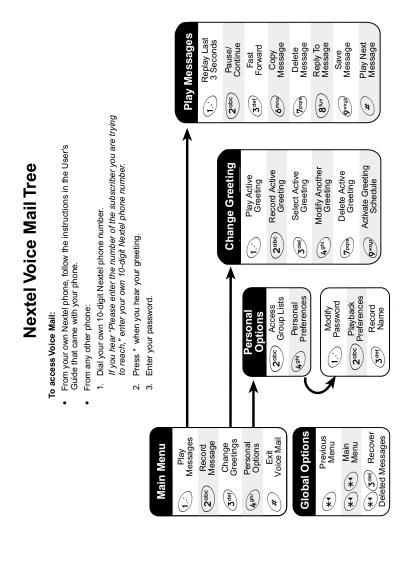

# **Messaging Services**

Your Nextel phone offers choices in Messaging Services — Voice Mail and Nextel Mobile Messaging (Text and Numeric Messaging and Nextel Two-Way Messaging).

Nextel Mobile Messaging helps keep you in touch with co-workers and customers, regardless of where you travel on the Nextel National Network:

- Text and Numeric Messaging allows others to send you a message that is displayed directly on your Nextel phone.
- Two-Way Messaging uses Nextel Online to provide immediate contact, even when you can't make or take a call. Two-Way Messaging allows you to send, receive, and respond to text messages quickly and discreetly.

| Receiving Messages         | Page 89 |
|----------------------------|---------|
| Message Center             | Page 91 |
| Voice Mail Messages        | Page 92 |
| Text and Numeric Messaging | Page 93 |
| Nextel Two-Way Messaging   | Page 96 |

The main topics covered in this section are listed below:

## **Receiving Messages**

Whether your phone cover is open or closed, your phone alerts you when you receive a new Voice Mail message, Text and Numeric message, or Net Alert message.

You must open the phone cover to access, delete, or save messages, but you can view and dismiss message alerts with the cover open or closed to view them later.

#### **Message Alerts**

Your phone sounds an alert tone every 30 seconds until you dismiss the alert. (You can set your phone to stop sounding alert tones after a certain period of time. See "Setting Alert Timeout" on page 150.)

You can customize the alert tone for each type of message alert. See "Ring Style and Notification Type" on page 134.

### **:95**cl

With the cover closed, the following icons display:

- Maindicates a Voice Mail alert
- 🔤 indicates a Text Message or Net Alert alert

Your phone screens display the message alert:

| Message Type  | Clover Closed                                   | Cover Open                                                                                                    |
|---------------|-------------------------------------------------|----------------------------------------------------------------------------------------------------|
| Voice Mail    | For multiple Voice Mail<br>messages:            | Image: Contract of the second second seco |
| Text Messages | For multiple Text<br>Messages:<br>Set 3 Msgs    | New Text<br>Message<br>EXIT READ                                                                                                    |
| Net Alert     | For multiple Net Alert<br>messages:<br>S 3 Msgs | 1 New Browser<br>Message<br>Two Way<br>Message<br>EXIT GOTO                                                                                                    |

These message alert screens appear if the new message is the only message you have.

If you already have one or more messages when a new message is received, the screen shows the number of messages that are of the same type as the new

message.

#### **Dismissing Alerts**

When you dismiss a message alert, the message alert display disappears from the screen and your phone stops sounding alert tones, but the message is not deleted. You can access the message through the Message Center. See "Message Center" on page 91 for more information.

#### Cover Open

To dismiss an alert with the cover open, you must choose to access the message or exit the new message screen, or close the cover.

For more information on accessing messages, see "Voice Mail Messages" on page 92, "Text and Numeric Messaging" on page 93, and "Nextel Two-Way Messaging" on page 96.

#### Cover Closed

To dismiss a message alert:

Press **O** or open phone cover.

After you have dismissed a message alert, you must open the phone cover to access the message. If you do not dismiss the alert when you open the cover, a message alert screen appears on the full-sized color screen, but no additional alert tones will sound.

### **Message Center**

The Message Center enables you to access all messaging services through one screen. To access the Message Center:

| 1 | From the idle screen, If MESG is one of your display options, press $\odot$ under MESG. |
|---|-----------------------------------------------------------------------------------------|
|   | Otherwise,                                                                              |
|   | Press .                                                                                 |
| 2 | Press 💭 to scroll to Messages.                                                          |
| 3 | Press 🛈 under SELECT.                                                                   |
| - |                                                                                         |

The **Message Center** screen displays the number of messages you have in each messaging service—**Voice Mail**, **Text Msgs** (Text and Numeric Messages), and **Net Alert** (Two-Way Messages and other Wireless Web-based mail).To access any message service:

- 1 From the **Message Center** screen, press  $\bigcirc$  to scroll to the messaging service you want to access.
- **2** Press ③ under the display option on the right. This option varies depending on the message service selected.

# Voice Mail Messages

Your phone is pre-programmed with default Call Forwarding settings to forward your calls to Voice Mail when you are not available. The default setting is Detailed with the If Busy, If No Answer and If Unreachable fields set to your Voice Mail access number. If you have subscribed to Voice Mail and have set up your Voice Mail box, but are not receiving your Voice Mail messages, see "Setting Call Forwarding to Voice Mail" on page 70.

When you receive a Voice Mail alert, you can listen to the message immediately or later.

#### Listening to a Message Immediately

Press O under CALL to log into Voice Mail. Calling displays as you are connected to the network.

#### Listening to a Message Later

Press O under EXIT. The O icon will appear on the idle screen to remind you that you have a stored Voice Mail message.

#### Logging into Voice Mail

| 1                                                                                                    | Go to the <b>Message Center</b><br>Center" on page 91). If <b>Vo</b><br>highlighted, press ③ to so<br>The number of new messa<br>number of messages are di | ice Mail is not<br>roll to Voice Mail.<br>ges and the total | Message Cent<br>Voice Mail 2/5<br>Text Msgs 0/0<br>Net Alert 0/0 |
|----------------------------------------------------------------------------------------------------|----------------------------------------------------------------------------------------------------|-------------------------------------------------------------|------------------------------------------------------------------|
| 2 Press (•) under CALL to log into Nextel Voice Mail. Calling displays as you are connected to the network.                                                                                                    |                                                                                                    |                                                             |                                                                  |
| NOTE: If your hear a message that says, "Enter the phone number of the subscriber you are trying to reach," enter your own 10-digit Nextel Personal Telephone Number. When the greeting plays, press 🛞 to receive a password prompt. |                                                                                                    |                                                             |                                                                  |
| •                                                                                                    | ** **                                                                                                    | ,                                                           |                                                                  |

**3** When prompted, enter your password.

For information on how to use Voice Mail after you have logged in, see "Nextel Voice Mail" on page 75.

## **Text and Numeric Messaging**

With Nextel Text and Numeric Messaging, Nextel will:

- Allow text (alpha) messages up to 140 characters in length.
- Allow numeric messages up to 20 characters in length when a caller presses 1 at your Voice Mail greeting.
- Accept your messages even if you are unavailable, if your phone is turned off, or if you are busy on another call.
- Alert you of a new text or numeric message, even if you are on another call.
- Store a message if you are using Nextel Direct Connect and deliver it upon completion of the call.
- Store the message if you are outside of the coverage area and deliver it as soon as you are back in a coverage area.
- Attempt continuous delivery of messages until successful, for up to 7 days.

With Nextel Text and Numeric Messaging, your Nextel phone will:

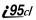

- Refer to text and numeric messages as Text Messages.
- Stamp the message with the time and date the message was left.
- Store up to 16 messages at a time, that will remain until you delete them.

NOTE: "Mail Waiting, Memory Full" displays when 16 message registers are full. (Messages must be erased before you can receive others.)

#### Accessing New Messages

When you receive a message, you can view it immediately or later.

#### Viewing a Message Immediately

| 1 | Press 🛈 under READ. The message displays.                                                            |  |
|---|----------------------------------------------------------------------------------------------------|--|
| 2 | If the message fills more than one screen, use $\bigcirc$ to scroll through the rest of the message. |  |
| 3 | Press 💿 under SAVE to save the message.                                                              |  |
|   | Or,                                                                                                  |  |
|   | Press 🗊 under DELETE to delete the message.                                                          |  |

#### Viewing a Message Later

Press O under EXIT. The  $\blacksquare$  icon will appear on the idle screen to remind you that you have a unread message.

#### **Accessing Stored Messages**

- 1 From the **Message Center** screen (see "Message Center" on page 91), press <sup>(C)</sup> to scroll down to **Text Msgs**. The number of new messages and the total number of messages are displayed.
- **2** Press ③ under SELECT. The **Text Msg Inbox** screen appears.
- **3** Press  $\bigcirc$  to scroll to the message you want to read and press  $\bigcirc$  under READ.

- 4 If the message fills more than one screen, use to scroll through the rest of the message.
- **5** Press ③ under SAVE to save the message.

Or,

Press ③ under DELETE to delete the message.

#### Sending a Message

Nextel Text and Numeric Messaging includes four options for sending messages: Web Messaging on nextel.com, Email Messaging, Numeric Messaging, and Operator Assisted Messaging.

#### Web Messaging on nextel.com

Nextel's Web Messaging enables you to send a message to yourself, someone else, or a group of Nextel customers. It also includes a "Schedule For Later" option, which allows you to schedule messages to be sent at a specific time and date. You can also check on the delivery status of your messages.

For more information or to send a Web message, go to nextel.com and click on **Send a Message** or **Nextel Mobile Messaging**.

#### Email Messaging

From any email account, type the 10-digit phone number of a Nextel customer in the **To** field and add @**messaging.nextel.com** (for example, 7035551234@messaging.nextel.com). The entire message can be up to 140 characters.

#### Numeric Messaging

- The caller must press 1 during your Voice Mail greeting.
- Once the caller presses 1, only a numeric message can be sent.

**:95**cl

**Operator Assisted Messaging\*** 

- The caller can press "2" during your Voice Mail greeting. Or, call 1-800-NEXGRAM (1-800-639-4726). Outside of the U.S., call 1-858-279-8495.
- A text message can be sent immediately or scheduled for future delivery.
- The operator will send the message.
  - \* The Operator Assisted Messaging feature is required. There is also an additional charge for this service. For more information, contact Customer Care.

# **Nextel Two-Way Messaging**

Two-Way Messages are delivered as Net Alerts.

With Two-Way Messaging, you can:

- Receive messages (up to 500 characters in length) with built-in replies and respond to them at the touch of a button.
- Send or respond to messages when you're in a meeting or noisy location.
- Create and store your own frequently used responses that let you send informative answers without keying in text.
- Send messages to one individual from your phone or contact several at once from any email system or nextel.com.

To activate this service, call 1-800-NEXTEL6 or contact your Nextel sales representative. For additional information on how to use this service, see "Two-Way Messaging" in the *Nextel Online User's Guide*, available on nextel.com.

# **Direct Connect**

# Nextel Direct Connect®

Nextel Direct Connect is a digital two-way radio feature that allows you to communicate with your co-workers and clients for a fraction of the cost of traditional cellular calls.

With Nextel Direct Connect, you can use the Private Call feature to contact an individual. You can use the Group Call feature to contact a group of people designated as a Talkgroup.

In addition, Nextel has created Nextel Business Networks<sup>®</sup>, which allow you to communicate with individuals outside your company. These Networks link Nextel customers in similar industries or geographic regions. So, if you need to reach a client, vendor, or contractor instantly, work smarter by joining the Nextel Business Networks. For more information, call 1-888-NEXTEL2 (1-888-639-8352).

#### NOTE: Nextel Direct Connect<sup>®</sup> is only available in your home calling area.

This section includes everything you will need to know to take advantage of Nextel Direct Connect (digital two-way radio) service:

| Private Call | Page 97  |
|--------------|----------|
| Call Alerts  | Page 101 |
| Group Call   | Page 105 |

# Private Call

There are several ways to reach an individual using Nextel Direct Connect.

- Enter the person's Private ID from the keypad.
- Select the person's Private ID from your Phonebook.
- Select the person's Private ID from your Recent Calls list.
- Use voice-activated dialing.

Whether you dial the person's Private ID directly or use a number stored in your Phonebook or Recent Calls list, you must have the individual's Private ID to use Nextel Direct Connect. To learn how to store names and numbers, see "Phonebook" on page 36.

**;95**cl

- NOTE: When the cover is open, the Recent Calls list displays briefly on the internal display after you end a call. When the cover is closed, the most recent call displays briefly on the external display after you end a call.
- NOTE: When dialing or storing a Private ID, the asterisks must be entered as part of the Private ID in order to make a Nextel Direct Connect Private Call.

USER TIP: To find out your own Private ID, see "My Information" on page 20.

#### Making a Private Call from the Keypad

- 1 Enter the Private ID of the person you are trying to call. Be sure to enter **Area ID\*Network ID\*Member ID.**
- **2** Press and hold the Push-To-Talk (PTT) button on the side of the phone. Begin talking after the phone emits a chirping sound.
- **3** Release the PTT button to listen.

#### Making a Private Call from Phonebook

If you have stored a person's Private ID in your Phonebook (see "Adding Phonebook Entries" on page 40), you can use your Phonebook to make a Private Call to that person:

- From the idle screen, press ...Or, Press • under PHBK, if shown on idle screen.
   Press • to scroll to Phonebook. Press • under SELECT.
   From the Phonebook screen, press • to scroll through the names until the desired name is highlighted. If more than one number is stored for an entry, press • until ...displays.
  - **4** Press and hold the PTT button on the side of the phone. Begin talking after the phone emits a chirping sound.
  - **5** Release the PTT button to listen.

#### Making a Private Call from the Recent Calls List

#### Cover Open

| 1 | From the idle screen, press .                                                                                                    |
|---|----------------------------------------------------------------------------------------------------|
| 2 | Press $\bigcirc$ to scroll to <b>Recent Calls</b> . Press $\bigcirc$ under SELECT.                                                       |
| 3 | From the <b>Recent Calls</b> screen, press  to scroll through the names and numbers until the desired name or Private ID is highlighted. |
|   | If more than one number is stored for an entry, press $\bigcirc$ until <b><math>\textcircled{B}</math></b> displays.                     |
| 4 | Press and hold the PTT button on the side of the phone. Begin talking after the phone emits a chirping sound.                            |
| 5 | Release the PTT button to listen.                                                                                                    |

For more information on the Recent Calls list, see "Recent Calls" on page 57.

#### Cover Closed

| 1 | To view your most recent call, press $lacksquare$ on the top of your phone. (If the          |
|---|----------------------------------------------------------------------------------------------|
|   | Private icon $\blacksquare$ appears at the right of the screen, the number is a Private ID.) |

- **2** Use the volume keys on the side of your phone to scroll to the desired Private ID.
- **3** Press and hold the PTT button on the side of the phone. Begin talking after the phone emits a chirping sound.
- **4** Release the PTT button to listen.

#### Making Private Calls Using Voice-Activated Dialing

If you have recorded a voice name for a Private ID in your Phonebook (see "Voice Names" on page 38), you can use this feature to call the number.

USER TIP: If you have difficulty making calls using a voice name, try assigning a longer voice name to the number. For example, if the voice name "Joe" fails to place a call to Joe Smith's number, try assigning the voice name "Joe Smith" to the number. /<mark>95 ز</mark>

#### Cover Open

| 1 | From the idle screen, press and hold $\textcircled{O}$ on the top of your phone until |
|---|---------------------------------------------------------------------------------------|
|   | the phone beeps and the Say Name Now screen appears, then release.                    |

- **2** Speaking into the microphone, say the voice name assigned to the Private ID you want to call.
- **3** Your phone will play the name back to you. Press the PTT button when the entry is displayed.

#### Cover Closed

1 Press and hold **()** on the top of your phone until the phone beeps and then release, **Say Name** appears.

NOTE: If you do not want to complete the call, press • on top of your phone at any time before the call is placed.

- **2** Speaking into the microphone, say the voice name assigned to the Private ID you want to call.
- 3 Your phone will play the name back to you. Press the PTT button.

#### **Receiving a Private Call**

When you receive a Private Call, your phone emits a chirp. **Private in Use** and the Private ID or the name of the caller (if stored in your Phonebook) display on the full-sized color display screen.

To respond to a Private Call:

| 1 | Wait for the caller to finish speaking.                                              |  |
|---|--------------------------------------------------------------------------------------|--|
| 2 | Press and hold the PTT button. Begin talking after the phone emits a chirping sound. |  |
| 3 | Release the PTT button to listen.                                                    |  |

### **Storing Private IDs**

For information on how to store Private IDs to your Phonebook, see "Adding Phonebook Entries" on page 40.

nextel.com

For information on how to quickly store Private IDs, see "Storing Numbers and Private IDs Fast" on page 43.

### Call Alerts

You can send a Call Alert which lets recipients know that you would like to talk with them. When you send an alert, the recipient will receive a series of beeps and your name or Private ID will appear on the display.

#### Placing a Call Alert from the Keypad

- 1 Enter the Private ID of the person you want to call. Be sure to enter **Area ID\*Network ID\*Member ID**.
- 2 Press ③ under ALERT. The **Ready to Alert** screen displays.
- **3** Press and hold the PTT button until **Alert Successful** displays. The recipient's phone sounds the alert intermittently until the user of the phone answers, queues, or clears the alert.

### Placing a Call Alert from the Phonebook

- 1 From the idle screen, press  $\bigcirc$ .
- **2** Press  $\bigcirc$  to scroll to **Phonebook**. Press  $\bigcirc$  under SELECT.
- **3** From the **Phonebook** screen, press <sup>(C)</sup> to scroll to the Phonebook entry for the person you want to alert.

If more than one number is stored for an entry, press  $\bigcirc$  until **\overset{\frown}{\blacksquare}** displays.

| 4 | Press 🛈 under ALERT. The <b>Ready to Alert</b> screen appears. |                                                      |
|---|----------------------------------------------------------------|------------------------------------------------------|
|   |                                                                | Ready to Alert<br>Nick<br>2346<br>Push PTT<br>CANCEL |
|   |                                                                |                                                      |
| 5 | Press and hold the PTT button until Alert Success              | sful displays. The                                   |

**5** Press and hold the PTT button until **Alert Successful** displays. The recipient's phone sounds the alert intermittently until the user of the phone answers, queues, or clears the alert.

### Ready to Alert Screen

**Ready to Alert** is used to confirm your request for the alert and to prompt you to push the PTT button:

- If you press the PTT button, the Call Alert is sent, and the phone displays the **Recent Calls** screen.
- For Call Alerts placed from the keypad, pressing (•) under CANCEL causes the phone to return to the dialing screen with the previously entered number displayed.
- For Call Alerts placed from the Phonebook, pressing ① under CANCEL causes the phone to return to the **Phonebook** screen.
- If Flip Activation is set to ON, you can dismiss a Call Alert by closing the cover. This sends the Call Alert to the queue.
- If you do nothing, the phone will revert to the idle screen.

### **Receiving Call Alerts**

When you receive a Call Alert, your phone emits a series of chirps and displays the name or number of the caller. You can answer, queue, or clear the Call Alert:

- To answer a Call Alert, press the PTT button and begin talking after the phone emits a chirping sound.
- To queue a Call Alert, press 💿 under QUEUE.
- To clear a Call Alert:
  - Cover open press  $\textcircled{\circ}$  under CLEAR or close the phone cover.

- Cover closed press **O**.
- NOTE: If you take no action when you receive a Call Alert, the Call Alert is automatically placed in your Call Alert Queue.
- USER TIP: You can turn down the Call Alert chirp volume by pressing the volume buttons on the side of your phone.

#### Call Alert Queue

Call Alert queuing enables you to save up to eight Call Alerts in a list, or queue. To store a Call Alert in the Call Alert Queue, press ③ under QUEUE when you receive an incoming Call Alert, or do nothing and the Call Alert will automatically be placed in the queue.

#### Accessing the Call Alert Queue

From the idle screen, press .
 Press to scroll to Call Alert.
 Press to under SELECT. The Call Alert Queue screen displays.

#### Viewing Call Alert Date and Time

To find out the date and time a Call Alert was received:

- 1 From the **Call Alert Queue** screen, press <sup>(C)</sup> to scroll to the desired Call Alert.
- 2 Press to access the Call Alert Menu.
- **3** Press  $\bigcirc$  to scroll to **View**.
- 4 Press ③ under SELECT.

#### Sorting Call Alerts

To sort your Call Alerts by the order they were received:

- 1 From the Call Alert Queue screen, press ( to access the Call Alert Menu.
- 2 Press 🗇 to scroll to Sort By.

- **3** Press ③ under SELECT.
- 4 Press 🗇 to scroll to **First on Top** or **Last on Top**.
- **5** Press ③ under SELECT.

#### Responding to a Call Alert From the Queue

- 1 From the **Call Alert Queue** screen, press <sup>(2)</sup> to scroll to the Call Alert you want to respond to. You can respond by sending a Call Alert or placing a Private Call.

Or,

To place a Private Call, press the PTT button.

The Call Alert will be removed from the queue.

#### Deleting a Call Alert From the Queue

To delete a Call Alert from the queue:

- 1 From the **Call Alert Queue** screen, press <sup>(C)</sup> to scroll to the entry you want to delete.
- 2 Press to access the Call Alert Menu.
- **3** Press  $\bigcirc$  to scroll to **Delete**.
- 4 Press 💿 under SELECT.
- 5 When the confirmation screen appears, press  $\textcircled{\circ}$  under YES to delete the entry.

To delete all Call Alerts from the queue:

- 1 From the Call Alert Queue screen, press (III) to access the Call Alert Menu.
- **2** Press to scroll to **Delete All**.
- **3** Press ③ under SELECT.

## Group Call

In a Group Call, you can communicate instantly with a group of people that you have previously set up as a Talkgroup. Group Calls go out to all members of the Talkgroup at the same time.

Your Nextel Sales Representative or Nextel Customer Care must set up your Talkgroups by providing you with a Talkgroup number for each Talkgroup. After you have the number, you can assign each Talkgroup number a name and store it in your phone (see "Storing a Talkgroup" on page 105). Your phone can store up to 30 Talkgroups. You can only make calls to Talkgroups for which you have been provisioned.

#### Storing a Talkgroup

**1** From the idle screen, press  $\square$ .

Or,

Press ③ under PHBK, if shown on idle screen.

- **2** Press to scroll to **Phonebook**.
- **3** Press ③ under SELECT.
- 4 Press 🗇 to scroll to [New Entry].
- **5** Press ③ under SELECT. The entry details screen displays.

6 Enter the information as you would any other Phonebook entry. (See "Adding Phonebook Entries" on page 40.) When you get to **Type**, make sure that you select **Talkgroup**.

- 7 Enter the Talkgroup number. For example: 127.
- 8 When you have completed the entry details, press ③ under DONE.

#### Making a Group Call from the Keypad

- 1 Press (\*) and then enter the Talkgroup number of the group that you want to call.
- **2** Press and hold the PTT button on the side of the phone, wait for the chirp, and speak. The phones of individuals in the Talkgroup will emit a chirping sound to alert them that someone is calling.
- **3** Release the PTT button to listen.

#### Making a Group Call from Phonebook

1 From the **Phonebook** screen, press  $\bigcirc$  to scroll to the name of the Talkgroup you want to call.

If more than one number is stored for an entry, press  $\bigcirc$  until  $\mathbf{H}_{\mathbf{A}}^{\mathbf{A}}$  displays.

- **2** Press and hold the PTT button on the side of the phone, wait for the chirp, and speak. The phones of the people in the Talkgroup will emit a chirping sound to alert them that someone is calling.
- **3** Release the PTT button to listen.

#### Making a Group Call from the Recent Calls List

1 From the **Recent Calls** screen, press  $\bigcirc$  to scroll to the name of the Talkgroup you want to call.

If more than one number is stored for an entry, press  $\bigcirc$  until  $\mathbf{I}$  displays.

- **2** Press and hold the PTT button on the side of the phone, wait for the chirp, and speak. The phones of individuals in the Talkgroup will emit a chirping sound to alert them that someone is calling.
- **3** Release the PTT button to listen.

#### **Receiving a Group Call**

When you receive an incoming Group Call, your phone emits a chirp. The Talkgroup number or Talkgroup name you assigned displays on the screen.

To respond to a Group Call:

Wait for the caller to finish speaking.
 Press and hold the PTT button. Begin talking after the phone emits a chirping sound.
 Release the PTT button to listen.

## Joining a Group Call

Although you may be provisioned in more than one Talkgroup, you can only participate in one Group Call at a time. When you join a new Group Call, you no longer belong to your previous Group Call.

To join an ongoing Group Call:

1 Using the keypad, press \* and enter the Talkgroup number.

Or,

From the **Phonebook** screen, press  $\bigcirc$  to scroll to the name of the Talkgroup you want to join.

Or,

If the Talkgroup you want to join is on your Recent Call list, go to the **Recent Calls** screen and press  $\bigcirc$  to scroll to the name of the Talkgroup you want to join.

2 Press ③ under JOIN.

### **Group-Silent Programming**

Group-Silent programming enables you to silence incoming Group Calls and communication.

#### Turning Group-Silent On or Off

| 1 | From the idle screen, press .                                                     |
|---|-----------------------------------------------------------------------------------|
| 2 | Press $\bigcirc$ to scroll to <b>Settings</b> . Press $\bigcirc$ under SELECT.    |
| 3 | Press $\bigcirc$ to scroll to <b>Tkgrp Settings</b> . Press $\odot$ under SELECT. |
| 4 | With the <b>Silent</b> field highlighted, press 💿 under CHNGE.                    |
| _ |                                                                                   |

- **5** Press  $\bigcirc$  to scroll to **On** or **Off**.
- 6 Press 💿 under SELECT.

## Datebook

The Datebook is a calendar in your *i*95*cl* phone that enables you to schedule and organize events, such as appointments and meetings. Schedules can be created and viewed for specific days, and reminder alarms can be set so you never miss important events.

You can view upcoming events by week or by day. The Datebook stores and manages 250 events over a 13-month period (12 months ahead and 1 month back).

# NOTE: You can set the time and date format and the year used in Datebook. Before using Datebook for the first time, ensure that the current year is correct. See "Initial Setup" on page 144 for more information.

| Datebook Icons              | Page 109 |
|-----------------------------|----------|
| Viewing Your Datebook       | Page 110 |
| About Datebook Events       | Page 112 |
| Adding New Events           | Page 112 |
| Editing Events              | Page 115 |
| Deleting Events             | Page 116 |
| Datebook Event Reminders    | Page 116 |
| Customizing Datebook Set Up | Page 117 |

This section includes:

### **Datebook Icons**

There are several icons commonly used in the Datebook application:

| Symbol   | Description                    |
|----------|--------------------------------|
| <u>و</u> | Event without a start/end time |
| >        | More options are available     |

| Ø  | Recurring Appointment                                     |  |
|----|-----------------------------------------------------------|--|
| Q  | Datebook Alarm                                            |  |
| >  | Used to move through fields when setting a time and date. |  |
| \$ | Used to change the time or date.                          |  |

### **Viewing Your Datebook**

To access your Datebook:

| 1 | From the idle screen, press .          |
|---|----------------------------------------|
| 2 | Press C to scroll to <b>Datebook</b> . |
| 3 | Press 💿 under SELECT.                  |

Information in your Datebook can be viewed in three ways: by the week, the day, or the event.

This information is structured hierarchically. When you access the Datebook, it displays the current week. You can select a day to view and display the events of that day. When the events of a day are displayed, you can select an event to view and display details of that event.

#### Viewing a Week

When you access your Datebook, the current week is displayed. You can scroll to other weeks by pressing  $\bigcirc$ .

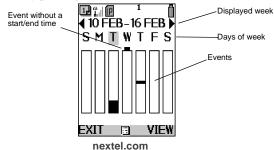

The dates of the displayed week appear at the top of the text area of your phone's screen.

Below the dates are letters indicating the days of the week. When you access your Datebook, the current day is highlighted. You can scroll to other days by pressing ①.

Below each letter is a 12-hour time window for each day. Scheduled events are shown within the time window in black. Events scheduled outside the 12-hour time window are shown in the day view but not in the week view.

A small bar on top of the time window indicates an event on that day that does not have a time of day associated with it, such as a birthday.

#### Viewing a Day

To view a day in your Datebook:

- 1 With a week displayed, select the day you want to view by pressing ① until the letter for that day is highlighted.
- 2 Press ③ under VIEW.

The day and date appear at the top of the text display area. Events for the day selected are listed by time. Events without times are displayed at the top of the list with a bullet to the left of them.

#### **Viewing Event Details**

To view the details of an event:

- 1 Select and view the day containing the event you want to view.
- **2** Press  $\bigcirc$  to scroll to the event.
- **3** Press ③ under VIEW.

This displays event details such as day of week, time, title, duration, alarm time, and repeat cycle. For more information about events, see "About Datebook Events" on page 112.

**:95**cl

#### **Viewing Today**

You can easily go to the current day when viewing your Datebook:

- 1 While viewing any week, day, or event, press (2). This displays the **Datebook Menu** with **Go to Today** highlighted.
- 2 Press 💿 under SELECT.

### About Datebook Events

Each Datebook event may contain the following information:

- The title you assign to the event. You can enter a title using the phone's alphanumeric keypad or choose from a list of commonly used titles. A title is required for every event (maximum of 128 characters).
- Additional text following the event's title.
- The start time and duration of the event.
- The date of the event.
- An option to repeat the event in your Datebook.
- An alarm to notify you of the event before it begins.
- The style you want your phone to use when the event occurs. See "Styles" on page 151 for more information.

## Adding New Events

Using the following instructions, you will enter the information in the order the items appear on the **Event Form** screen. However, you can enter this information in any order by pressing <sup>(C)</sup> to scroll through the items on the **Event Form** screen. You can leave any item blank (except title and date) or unchanged by pressing <sup>(C)</sup> to scroll past it on the **Event Form** screen. Only a title and a date are required for a valid event.

To cancel a Datebook event entry at any time, press  $\$  to return to the idle screen.

To add a Datebook event:

1 Access the Event Form screen: While viewing a week in the Datebook, press it to access the **Datebook Menu**. Press ① to scroll to New. Press ③ under SELECT. Or. While viewing a day, press ① to scroll to [New Event]. Press ③ under SELECT. The Event Form screen displays with the Title field highlighted. 2 With the **Title** field highlighted, press ③ under CHNGE to access the Title screen. 3 Assign a title to the event: Type the title using the alphanumeric keypad. See "Using T9® Text Input" on page 21 for information about entering text into this field. Or. Press ③ under BROWSE to choose from a list of commonly used event titles. Press 🗇 to scroll to the title you want and press 🛈 under SELECT. You can also enter a description of the appointment or any other text. When you are finished, press 💿 under OK. The **Event Form** screen returns with the **Start** field highlighted. If you want to assign a time of day to the event: 4 With the **Start** field highlighted, press ③ under CHNGE. From the **Start** screen, enter the time the event will begin. Type in the start time, or press  $\bigcirc$  to scroll through the hours, minutes, and am, pm, or 24 hour clock. Press ① or press ③ under → to move through the fields. Press 🗇 under DONE. The **Event Form** screen returns with the **Duration** field highlighted.

| 5  | After you have assigned a start time to the event, you can specify the duration of the event. The default duration is one hour. To assign a different duration:                                       |
|----|----------------------------------------------------------------------------------------------------|
|    | With the <b>Duration</b> field highlighted, press 💿 under CHNGE.                                                                                                    |
|    | From the <b>Duration</b> screen, press $\bigcirc$ to scroll to the desired duration. If you select <b>None</b> , the event will have a duration of zero minutes.                                      |
|    | Press 💿 under SELECT.                                                                                                    |
|    | The Event Form screen returns with the StartDate field highlighted.                                                                                                    |
| 6  | The default date assigned to an event is the day that was highlighted when you accessed the <b>Event Form</b> screen to add the event. To assign a different date:                                    |
|    | With the <b>StartDate</b> field highlighted, press ③ under CHNGE.                                                                                                    |
|    | From the <b>StartDate</b> screen, enter the date of the event:                                                                                                    |
|    | Type in the date, or press $\textcircled{O}$ to scroll through the months, days, and years. Press $\textcircled{O}$ or press $\textcircled{O}$ under $\twoheadrightarrow$ to move through the fields. |
|    | Press 💿 under DONE.                                                                                                    |
|    | The Event Form screen returns with the Repeat field highlighted.                                                                                                    |
| 7  | If you want the event to recur in your Datebook, assign a repeat cycle to it:                                                                                                    |
|    | With the <b>Repeat</b> field highlighted, press 💿 under CHNGE.                                                                                                    |
|    | From the <b>Repeat</b> screen, press $\bigcirc$ to scroll to the desired repeat cycle. Press $\bigcirc$ under SELECT.                                                                                 |
|    | (If your appointment recurs more than one day a week, scroll to <b>Multiple Days</b> and select as many days as apply. Then press 💿 under DONE.)                                                      |
|    | The Event Form screen returns with the RepeatEnd field highlighted.                                                                                                    |
| NO | TE: When Repeat is set to none or yearly, it will not be possible to access the<br>RepeatEnd field.                                                                                                   |
|    | Press 💿 under CHNGE and enter the date on which you want the event to stop repeating. When you have finished, press 💿 under DONE.                                                                     |
|    | The Event Form screen returns with the Alarm field highlighted.                                                                                                    |
|    |                                                                                                    |

8 If you want to set an alarm to remind you that the event is approaching: With the Alarm field highlighted, press ③ under CHNGE.

From the **Alarm** screen, press  $\bigcirc$  to scroll to the desired alarm option (5 min before, 1 hour before, etc.).

Press 💿 under SELECT.

**9** If you want your phone to change to a style you have defined when the event occurs (see "Styles" on page 151):

With the **Styles** field highlighted, press ③ under CHNGE.

Press ③ under CHNGE.

From the **Style** screen, press  $\bigcirc$  to scroll to the desired style.

Press 💿 under SELECT.

**10** When you have entered all the desired information about the event, press (\*) under DONE.

### **Editing Events**

**1** If you are viewing the event:

Press 🛈 under EDIT.

Or,

If you are viewing the day containing the event:

Press  $\bigcirc$  to scroll to the event you want to edit. Press  $\bigcirc$  to display the **Datebook Menu**. Press  $\bigcirc$  to scroll to **Edit** and then press  $\bigcirc$  under SELECT.

**2** Follow the applicable instructions in "Adding New Events" on page 112 to edit the various fields.

**:95**cl

### **Deleting Events**

1 View the day containing the event and press 🗇 to scroll to the event you want to delete.

Or,

View the details of the event you want to delete.

- **2** Press . The **Datebook Menu** displays.
- **3** Press  $\bigcirc$  to scroll to **Delete** and press  $\bigcirc$  under SELECT.
- 4 If the event is a recurring event, the **Delete Event** screen appears:
  - To delete only the occurrence of the event you select in step 1, leave **This Event Only** highlighted.
  - To delete all occurrences of the event, press  $\bigcirc$  to highlight **Repeat Events**.

Press 💿 under SELECT.

5 If the event is a recurring event, a confirmation screen appears. Press (\*) under YES to confirm.

### **Datebook Event Reminders**

If you have set an alarm to remind you that a Datebook event is approaching, your phone sounds an audible alarm and displays a reminder.

NOTE: You must have the Time and Date display turned on to receive event reminders. This is the default setting.

### **Cover Open**

When a Datebook event reminder appears on the full-sized screen:

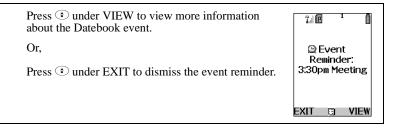

#### **Cover Closed**

When a Datebook event reminder appears on the one-line screen:

Open phone cover to view the event reminder on the full-sized screen.

Or,

Event

Press • to dismiss the event reminder.

## **Customizing Datebook Set Up**

Datebook allows you to customize some of its set up features:

- **DailyBegin** sets the beginning time of the 12-hour day your Datebook displays when you are viewing a week. The default is 7:00 a.m.
- **Reminder** controls the behavior of alarms you have set in Datebook:
  - Active Only sets Datebook to ignore alarms that occur when your phone is powered off. This is the default setting.
  - **Delayed If Off** sets Datebook to delay alarms that occur when your phone is powered off until your phone is next powered on.
- Weekday sets the first day of the week your Datebook displays when you are viewing a week. The default is Sunday.
- **DeleteAfter** controls how long your Datebook waits to delete an event after it has occurred. The default is four weeks.

To customize your Datebook set up:

- 1 While viewing a week in the Datebook, press ( ) to access the **Datebook Menu**.
- **2** Press O to scroll to **Setup** and then press O under SELECT.
- **3** Press  $\bigcirc$  to scroll to any of the set-up features.

 $Press \textcircled{\begin{tabular}{ll} online \end{tabular}} under CHNGE.$ 

Use the screens that appear to make your changes.

The Memo application provides you with a place to store a numeric note (for example, a phone number) in your i95cl phone that you can view and call at a later time.

This section includes:

| Adding a New Memo | Page 118 |
|-------------------|----------|
| Viewing a Memo    | Page 118 |
| Editing a Memo    | Page 119 |
| Deleting a Memo   | Page 119 |

### Adding a New Memo

You can add a memo from the idle screen or while on an active call.

| 1 | Press (I).                                             |
|---|--------------------------------------------------------|
| 2 | Press 💭 to scroll to <b>Memo</b> .                     |
| 3 | Press 💿 under SELECT. The <b>Memo</b> screen displays. |
| 4 | Type your numeric memo using the phone's keypad.       |
| 5 | Press 🛈 under STORE.                                   |
|   |                                                        |

NOTE: Only one memo can be stored.

### Viewing a Memo

From the idle screen, press .
 Press C to scroll to Memo.

- **3** Press under SELECT.
- 4 To call this number, press  $\textcircled{ extsf{e}}$ .

### **Editing a Memo**

- 1 From the idle screen, press  $\bigcirc$ .
- **2** Press  $\bigcirc$  to scroll to **Memo**.
- **3** Press ③ under SELECT.
- 4 Type the new number.

You can delete a digit by pressing under DELETE. To delete all the digits, press and hold under DELETE.

5 Press ③ under STORE.

### **Deleting a Memo**

- **1** From the idle screen, press  $\bigcirc$ .
- **2** Press  $\bigcirc$  to scroll to **Memo**.
- **3** Press ③ under SELECT.
- 4 Press and hold ③ under DELETE.
- **5** Press under STORE.

# Voice Record

The Voice Record feature of your i95cl phone enables you to record and play back personal messages or phone calls on your i95cl phone.

This section includes:

| About Voice Record               | Page 120 |
|----------------------------------|----------|
| Accessing Voice Record           | Page 120 |
| Recording a Voice Record         | Page 121 |
| Adding to a Voice Record         | Page 122 |
| Labeling a Voice Record          | Page 122 |
| Deleting Voice Records           | Page 122 |
| Locking/Unlocking a Voice Record | Page 123 |
| Voice Record Memory              | Page 124 |

### About Voice Record

Your phone can store up to 20 Voice Records, with a maximum total time of approximately three minutes, depending on available memory. Voice Records are automatically labeled with the time and date they were recorded.

IMPORTANT LEGAL NOTE: Voice Record recording capabilities should only be used in accordance with applicable state laws. Please check your local laws regarding the recording of conversations using the Voice Record feature. Voice Record records both the incoming and outgoing portion of the phone calls recorded.

### Accessing Voice Record

| 1 | From the idle screen, press .                      |
|---|----------------------------------------------------|
| 2 | Press $\bigcirc$ to scroll to <b>VoiceRecord</b> . |
| 3 | Press 💿 under SELECT.                              |

### **Recording a Voice Record**

- 1 From the **VoiceRecord** screen, press  $\bigcirc$  to scroll to [New VoiceRec].
- **2** Press (\*) under RECRD and speak the message you want to record into the microphone.
- 3 When you are finished recording your Voice Record, press  $\textcircled{\odot}$  under STOP.

To record a call as a Voice Record:

- 1 While on an active call, press .
- **2** Press to scroll to **VoiceRecord**.
- **3** Press ③ under SELECT to record the call.
- 4 When you are finished recording your Voice Record, press  $\textcircled{\circ}$  under STOP.

### **Playing a Voice Record**

- 1 From the **VoiceRecord** screen, press to scroll to the Voice Record you want to play.
- **2** Press ③ under PLAY.
- **3** To stop the Voice Record while it is playing, press  $\textcircled{\circ}$  under BACK or close phone cover.

#### NOTE: Voice Records are heard through the speaker.

**:95**cl

### Adding to a Voice Record

After you create a Voice Record, you can go back and record additional information at the end of the existing Voice Record.

| 1 | From the VoiceRecord screen, press 🛈 to scroll to the Voice Record |  |
|---|--------------------------------------------------------------------|--|
|   | you want to add to.                                                |  |

- 2 Press to view the VoiceRecd Menu.
- **3** Press to scroll to **Add To**.
- **4** Press (\*) under SELECT and speak the message you want to record into the microphone.
- 5 When you are finished recording, press ③ under STOP.

## Labeling a Voice Record

When you create a Voice Record, it is labeled with the time and date it was recorded. After a Voice Record has been recorded, you can re-name it with a custom label.

- 1 From the **VoiceRecord** screen, press to scroll to Voice Record you want to name.
- 2 Press to view the VoiceRecd Menu.
- **3** Press  $\bigcirc$  to scroll to **Label** and press  $\bigcirc$  under SELECT.
- **4** At the **Enter Label** screen, enter a label for the Voice Record using the alphanumeric keypad.
- 5 Press 💿 under OK.

### **Deleting Voice Records**

- 1 From the **VoiceRecord** screen, press  $\bigcirc$  to scroll to the Voice Record you want to delete.
- 2 Press to view the VoiceRecd Menu.

- **3** Press  $\bigcirc$  to scroll to **Delete** and press  $\bigcirc$  under SELECT.
- 4 A confirmation screen appears. Press ③ under YES to confirm.

To delete all unlocked Voice Records:

- 1 From the **VoiceRecord** screen, press (3) to view the **VoiceRecd Menu**.
- **2** Press  $\bigcirc$  to scroll to **Delete All** and press  $\bigcirc$  under SELECT.
- 3 A confirmation screen appears. Press ③ under YES to confirm.

### Locking/Unlocking a Voice Record

Locking a Voice Record prevents it from being deleted. When a Voice Record is locked, the locked icon 🗳 appears next to it.

- 1 From the **VoiceRecord** screen, press to scroll to the Voice Record you want to lock or unlock.
- 2 Press to view the VoiceRecd Menu.
- **3** Press  $\bigcirc$  to scroll to **Lock** or **Unlock**.
- 4 Press ③ under SELECT. A confirmation screen displays.

**:95**cl

### Voice Record Memory

Typically, you can store up to 20 Voice Records with a total time of about three minutes. To check the amount of memory available for Voice Records:

| 1 | From the <b>VoiceRecord</b> screen, press  by to view the <b>VoiceRecd Menu</b> .                                                                                                    |
|---|----------------------------------------------------------------------------------------------------|
| 2 | Press $\bigcirc$ to scroll to <b>Memory</b> .                                                                                                    |
| 3 | Press 💿 under SELECT to display the <b>Memory Meter</b> screen.<br>The memory meter shows the amount of Voice Record memory space<br>currently in use. It fills in from left to right as your Voice Record<br>memory space fills up. |
| 4 | From the <b>Memory Meter</b> screen, you can free more Voice Record<br>memory space by pressing ③ under DELETE to delete all unlocked<br>Voice Records.<br>A confirmation screen displays. Press ④ under YES to confirm.             |

NOTE: Voice Records, Java application data, ring styles, and wallpaper images share the same memory space on your phone. Using a large amount of memory to store Java application data, ring styles, or wallpaper images reduces the space available for Voice Records. You can create more memory space to store Voice Records by deinstalling stored Java applications (see "Java Apps Memory" on page 130) or deleting some ring styles (see "Ring Styles" on page 135) or wallpaper images (see "Choosing Your Wallpaper" on page 139).

## Nextel Online®

You can use your phone's Net feature to access a suite of wireless data products known as Nextel Online<sup>®</sup> (NOL). You can use your Internet-ready *i95cl* phone to send and receive email or two-way messages, access your Address Book, obtain driving directions, check weather and news updates, shop, view the latest stock quotes, conduct financial transactions, and more. Access the specific information you need to get business done... easily... wirelessly!

Nextel Online\* services require the activation of an NOL service plan. To order, call 1-800-NEXTEL6 or contact your Nextel sales representative.

For more information, see the *Nextel Online User's Guide* located on nextel.com.

\* Nextel Online is only available in the continental United States.

The main topics covered in this section are listed below:

| NOL Navigation Keys         | Page 125 |
|-----------------------------|----------|
| Starting the Microbrowser   | Page 125 |
| Using Your Phone as a Modem | Page 127 |

### **NOL Navigation Keys**

You can navigate within the phone's microbrowser by using the following keys:

Home: Press (2) to return to your home page.

**Back:** Press <sup>€</sup>→ to return to a previous screen.

**Scroll:** Arrows to the left of your phone's display screen ( $\ddagger$ ) indicate that additional text can be viewed. Press  $\bigcirc$  to scroll one line at a time, or press and hold to scroll one page at a time.

### **Starting the Microbrowser**

Just as you use Netscape Navigator<sup>®</sup> or Microsoft<sup>®</sup> Internet Explorer to browse the Web from your desktop, the microbrowser contained in your phone allows you to explore and use a variety of Internet services. To begin using the Nextel /**95ز** 

Online:

| 1                                                                               | From the idle screen, press (III) to access the Main Menu.                                                                                                    |  |
|---------------------------------------------------------------------------------|----------------------------------------------------------------------------------------------------|--|
| 2                                                                               | Press © to scroll to <b>Net</b> .                                                                                                    |  |
| 3                                                                               | Press 🛈 under SELECT.                                                                                                    |  |
| 4                                                                               | 4 Your NOL home page displays.                                                                                                    |  |
| ΝΟΤ                                                                             | TE: The first time you access Net, you will be asked to enable security to<br>ensure your information remains private and secure.                                                                                |  |
| Press 💿 under Yes. The phone will display: Generating, Computing, Sending))))). |                                                                                                    |  |
|                                                                                 | You may be asked to (re)enable security as Nextel adds new services or upon your return to the U.S. after traveling.                                                                                             |  |
|                                                                                 | When transmitting highly personal or sensitive data, such as a credit card number, you will see the Secure Data icon 🎩 . This icon indicates that the data is encrypted during transmission.                     |  |
| 5                                                                               | Scroll to highlight the service you wish to access and press ③ under OK, or press the number shown to the left of your desired selection to automatically jump to that service.                                  |  |
|                                                                                 | Press $\textcircled{3}$ to return to the previous screen.                                                                                                    |  |
|                                                                                 | To return to the home page from anywhere within the various menus and sub-menus, press <sup>(2)</sup> .                                                                                                    |  |
| NOT                                                                             | FE: Home pages will vary depending on the Nextel Online service plan to<br>which you have subscribed.                                                                                                    |  |
| 6                                                                               | To exit the browser, press <sup>(2)</sup> until the idle screen displays.                                                                                                    |  |
|                                                                                 | Or,                                                                                                    |  |
|                                                                                 | Press and hold (I). The <b>Browser Menu</b> screen displays with <b>Exit</b><br><b>Browser</b> highlighted. Press (i) under OK. When you re-enter <b>Net</b> , you will enter on the page from which you exited. |  |

### Using Your Phone as a Modem

You can use your *i*95*cl* phone as a wireless modem! You can connect your IBM<sup>TM</sup>-compatible computer\* or Personal Digital Assistant\* (PDA) to your *i*95*cl* phone and access your company's network using Nextel Online Dial-Up Service or access the Internet or POP-3 email with Nextel Online Packetstream Gold — all without the hassle of locating a telephone jack for a landline connection.

To activate Dial-Up Service or Packetstream Gold, call 1-800-NEXTEL6 or contact your Nextel sales representative.

- \* Visit nextel.com for compatible operating systems, devices, and data cables..
- NOTE: Nextel Online Dial-Up Service is only available in the continental United States and Hawaii.

## Java Apps

The Java Apps feature of your *i*95*cl* phone runs applications written in the Java programming language. Your *i*95*cl* phone comes with Java Applications preloaded.

#### NOTE: In order to run a Java application, you may first need to install the application. See "Installing Java Apps" on page 129.

You can download, install, and run additional Java applications (games and business and productivity tools) by ordering them via the Internet at nextel.com/idenupdate, then downloading them to your phone directly from your *i95cl* phone using the Download Apps Java application.

This section includes:

| Accessing Java Apps             | Page 128 |
|---------------------------------|----------|
| Installing Java Apps            | Page 129 |
| Running Java Apps               | Page 129 |
| Downloading Custom Applications | Page 130 |
| Java Apps Memory                | Page 130 |
| Deinstalling Java Apps          | Page 131 |

### **Accessing Java Apps**

| 1 | From the idle screen, press .   |
|---|---------------------------------|
| 2 | Press © to scroll to Java Apps. |
| 3 | Press 🗊 under SELECT.           |

The Java Apps screen displays all your stored Java applications.

### Installing Java Apps

- 1 From the **Java Apps** screen, press to scroll to the desired application.
- **2** To determine whether the application needs to be installed, look at the display options on the screen.

If the display option is RUN or SELECT, the application is already installed and ready to run. See "Running Java Apps" on page 129.

If the display option is INSTALL, press  $\textcircled{\bullet}$  under INSTALL to install the application.

**3** The screen will display a series of installation steps. A checkmark will appear as each step is completed. This may take several minutes.

When your phone has finished installing the application, press  $\textcircled{\circ}$  under DONE.

### **Running Java Apps**

- 1 From the **Java Apps** screen, press to scroll to the application you want to run.
- 2 Press 💿 under RUN or SELECT.

NOTE: If you receive an incoming phone call, the Java application will be suspended.

#### Suspending a Running Application

Press a or close the phone cover.

NOTE: Closing the phone cover will return you to the idle screen.

#### Resuming a Suspended Application

#### Cover Open

Press 🛈 under RESUME.

/**95 ز** 

Cover Closed

| 1 Open phone cover. The idle screen disp | olavs. |
|------------------------------------------|--------|
|------------------------------------------|--------|

2 Press .

**3** Press <sup>(C)</sup> to scroll to **Java Apps**.

4 Press 💿 under RESUME.

#### **Stopping a Running Application**

Press 3 and then press 3 under EXIT.

### **Downloading Custom Applications**

To access a selection of free Java applications, you may use the Download Apps Java application on your phone. For a selection of free and purchasable Java applications, you can go to the iDEN Update Website at www.nextel.com/ idenupdate.

Downloading applications is easy. You can download these applications over the air using the Download Apps application available on your phone or by using a data cable and the iDEN Update Software Application.

NOTE: You must subscribe to Nextel Online service in order to download applications over the air using Download Apps.

### Java Apps Memory

If you want to install custom Java applications in your phone, you must have enough memory in your phone to store and run the custom application you want. If you do not have enough memory, you can deinstall an application or delete a Voice Record (see "Deleting Voice Records" on page 122) to free up memory.

You can check to see how much **Data**, **Program**, and **Heap** memory your phone has free:

- Data—memory used to store application data, such as image files. Data memory determines memory space available to download additional Java applications.
- **Program**—memory used to install applications.
- Heap—Random Access Memory (RAM) available to run a Java application.

To check how much memory your phone has available for Java applications:

- 1 From the Java Apps screen, press 💭 to scroll to Java System.
- **2** Press ③ under SELECT.
- **3** Press under NEXT.
- 4 To see more memory information, press 💿 under NEXT again.
- NOTE: Java application data, Voice Records, ring styles, and wallpaper images share the same memory space on your phone. Using a large amount of memory to store Java application data, ring styles, or wallpaper images reduces the space available for Voice Records. You can create more memory space to download Java applications by deleting stored Voice Records (see "Deleting Voice Records" on page 122), ring styles (see "Ring Styles" on page 135), or wallpaper images (see "Choosing Your Wallpaper" on page 139).

### **Deinstalling Java Apps**

To remove Java applications from your phone:

- 1 From the **Java Apps** screen, press to scroll to the application you want to remove.
- 2 Press .
- **3** Press  $\bigcirc$  to scroll to **DEINSTALL**.
- 4 Press 🛈 under SELECT.
- 5 A confirmation screen displays. Press 🛈 under YES. A warning screen displays. Press 🛈 under OK.
- 6 When your phone has finished deinstalling the application, press 💿 under DONE.

# Customizing the *i*95*cl* Phone

You can customize your i95cl phone to fit the way you want to use it.

This section includes:

| Settings  | Page 132 |
|-----------|----------|
| Styles    | Page 151 |
| Shortcuts | Page 156 |

### Settings

The phone's Settings menu enables you to control many of the phone's features and functions, including color display properties, message handling, and security features.

To access the Settings menu:

| 1 | From the idle screen, press .                   |
|---|-------------------------------------------------|
| 2 | Press $\bigcirc$ to scroll to <b>Settings</b> . |
| 3 | Press 💿 under SELECT.                           |

#### NOTE: Changes to your phone Settings will not take effect if there is an active style. Styles must be set to Off. See "Turning Off a Style" on page 154.

From the Settings screen, you can access these Settings options:

- **Ring/Vibe**—controls how your phone rings or vibrates when you receive calls and messages.
- **Display**—sets the size of the characters on the full-sized color display screen, screen contrast, color palette, and the look of your main menu.
- **Phone Setup**—sets call-answering features, chooses which phone line is used, and sets your network ID.
- In Call Setup—sets call timer, message notification, and call waiting features.
- Security—sets security features including phone lock, keypad lock, and SIM PIN.

- **Personalize**—controls which features are most accessible when you turn on your phone.
- **Initial Setup**—sets a variety of features including the language displayed, time and date formats, current year, backlight, status light, and scrolling. Also turns auto redial on or off and sets baud rate.
- VoiceVolume—sets the volume of your phone's earpiece and speaker.
- Tkgrp Settings—sets certain Talkgroup options.
- Service Status—shows the status of your phone's services.

To access any of these options:

- 1 From the **Settings** screen, press  $\bigcirc$  to scroll to the option you want to access.
- 2 Press 💿 under SELECT.

Many of these options have other options within them. Press  $\bigcirc$  to scroll through the lists of options, and press  $\bigcirc$  to select and modify options and the features, according to the instructions on your phone's screen. For some options, you can also press  $\bigcirc$  to select sub-options.

In screens that show lists of options for a setting, a check mark to the left of the option indicates the current option for the setting.

### Ring/Vibe

**Ring/Vibe** enables you to control how your phone rings and vibrates when you receive calls and messages. You can set ring volume, choose ring styles, and use the VibraCall<sup>®</sup> Alert feature which enables you to set your phone to alert you to calls and messages by vibrating.

#### Main Options

Ring/Vibe provides these main options:

- **Ringer Vol**—sets ring volume for Line 1 and Line 2.
- Keypad Vol—sets volume of sounds associated with keypad actions.
- Mail Vol—sets volume of Text Message, Voice Mail, and Net Alert notifications.
- Java/Data Vol—sets data or Java application volume.
- **Headset**—choosing the **HdsetOnly** option prevents sound from being emitted from the phone's speaker when the headset is being used.

### **;95**cl

• **VibeAll**—choosing **On** sets the phone to vibrate for all calls, messages, and alerts; choosing **Off** enables you set the type of notification for each of these features.

#### Ring Style and Notification Type

When you set **VibeAll** to **On**, your phone vibrates to notify you of all types of calls, messages, and alerts.

When you set **VibeAll** to **Off**, the following features display after **VibeAll** on the **Ring/Vibrate** screen, enabling you to set notification options for each:

- Line 1—sets the ring style and type of notification for calls on Line 1.
- Line 2—sets the ring style and type of notification for calls on Line 2.
- Pvt/Grp—sets type of notification for Private and Group Calls.
- **Call Alert**—sets the ring style and type of notification for Call Alerts.
- Text Msgs—sets type of notification for Text Messages.
- **Reminders**—sets type of notification for Datebook reminder alarms.
- Voice Mail—sets type of notification for Voice Mail messages.
- Net Alert—sets type of notification for Net Alert messages.

To set VibeAll to Off or On:

| 1 | From the <b>Ring/Vibrate</b> screen, press <sup>(C)</sup> to scroll to <b>VibeAll</b> . |
|---|-----------------------------------------------------------------------------------------|
| 2 | Press 💿 under CHNGE.                                                                    |
| 3 | Press 🗇 to scroll to <b>Off</b> or <b>On</b> .                                          |
| 4 | Press 💿 under SELECT.                                                                   |

The following icons appear on your display screen to indicate the options you have chosen:

| Icon | Indicates                                                                                                    |
|------|----------------------------------------------------------------------------------------------------|
| R    | <b>Vibrate All</b> - phone is set to vibrate when you receive all types of calls, messages, and alerts; the <b>VibeAll</b> option is <b>On</b> . |
| 60   | <b>Vibrate On</b> - phone is set to vibrate when you receive phone calls.                                                                        |

| ¢ | 2 | <b>Vibrate Then Ring</b> - phone is set to vibrate and then ring when you receive phone calls. |
|---|---|------------------------------------------------------------------------------------------------|
|   |   |                                                                                                |

Silent - phone is set not to ring.

#### **Ring Styles**

盗

When you set a ring style, you can choose from many pre-set ring styles, including musical tones.

To set a ring style:

| 1 | From the <b>Ring/Vibrate</b> screen, ensure that <b>VibeAll</b> is set to <b>Off</b> . Then |
|---|---------------------------------------------------------------------------------------------|
|   | press 🗇 to scroll to any of the features that allow you to set a ringer                     |
|   | style: Line 1, Line 2, or Call Alert.                                                       |
|   |                                                                                             |

- **2** Press  $\odot$  under SELECT.
- **3** With the **Style** field highlighted, press ③ under CHNGE.
- 4 Press 🛈 to scroll to the ring style you want to assign to the feature.

As you highlight each ring style, that ring style will play.

**5** To assign the ring style, press ③ under SELECT.

NOTE: Ring styles are stored in your phone using the same memory space used to store Java applications data (see "Java Apps Memory" on page 130), Voice Records, (see "Voice Record" on page 120) and wallpaper images (see "Choosing Your Wallpaper" on page 139).

#### Notification Types

When you set a notification type, you have these options:

- **Ring**—the phone rings to notify you.
- Vibe—the phone vibrates to notify you.
- **Vibe/Ring**—the phone vibrates and then rings to notify you. This option is only available for calls on Line 1 and Line 2.
- **Silent**—the phone does not ring to notify you.

- 1 From the **Ring/Vibrate** screen, ensure that **VibeAll** is set to **Off**. Then press  $\bigcirc$  to scroll to any of the features on the **Ring/Vibrate** screen after **VibeAll**.
- **2** Press  $\bigcirc$  under SELECT.
- **3** With the **Type** field highlighted, press ③ under CHNGE.
- **4** Press  $\bigcirc$  to scroll to the notification type you want to assign to the feature.
- **5** To assign the notification type, press ③ under SELECT.

#### Display

The Display feature enables you to control the look of your phone's display screen:

- **Display**—controls the size of the text in the full-sized color display screen.
- **Dial Disp**—sets the numbers you enter on your keypad when placing a call to be displayed as very large digits.
- **Contrast Int**—controls the amount of contrast in the full-sized color display screen.
- **Contrast Ext**—controls the amount of contrast in the external display screen.
- Palette—enables you to choose the color palette that display in your phone.
- Main Menu—sets your main menu to display as a list or as large icons.
- Wall Paper—selects an image to appear in the background of your idle screen.

#### Setting Text Display

The text display option controls the size of the text displayed on your phone's full-sized color display screen. You can set the screen to show more text using smaller characters or less text using larger characters. The size and amount of text displayed depends on the view selected:

- Standard view—eight lines of text, 14 characters per line.
- Compressed view—ten lines of text, 18 characters per line.
- Zoom view—seven lines of text, 11 characters per line.

To set the text display view:

| 1 | From the <b>Display</b> screen, | press $\bigcirc$ to scroll to <b>Display:</b> . |
|---|---------------------------------|-------------------------------------------------|
|---|---------------------------------|-------------------------------------------------|

- **2** Press  $\bigcirc$  under CHNGE.
- **3** Press to scroll to the desired display option.
- 4 Press ③ under SELECT.

#### Setting Dial Display

The Dial Disp option enables you to set your phone to display the number you enter on your keypad to be displayed as very large digits. These large digits appear briefly as you enter each digit; normal-sized digits are retained on the screen as usual.

When Dial Disp is set to Large Digits, large digits display as you dial.

#### Setting Display Contrast

The Contrast option controls the amount of contrast in each of the display screens. You may want to adjust the amount of contrast in your display to make the display appear clearer.

To set the internal display contrast:

| 1 | From the <b>Display</b> screen, | press 🛈 to scroll to <b>Contrast Int:</b> . |
|---|---------------------------------|---------------------------------------------|
|---|---------------------------------|---------------------------------------------|

- **2** Press ③ under CHNGE.
- **3** Press <sup>(C)</sup> to increase or decrease screen contrast. You phone's display shows the new contrast.
- 4 When you have set the display to the contrast you want, press ③ under OK to choose that contrast.

To set the external display contrast:

| 1 | From the <b>Display</b> screen, | press 🛈 to scroll to <b>Contrast Ext:</b> . |
|---|---------------------------------|---------------------------------------------|
|---|---------------------------------|---------------------------------------------|

**2** Press  $\bigcirc$  under CHNGE.

- **3** Press ① to increase or decrease screen contrast. Your phone's external display screen shows the new contrast.
- 4 When you have set the display to the contrast you want, press 🛈 under OK to choose that contrast.

#### Choosing a Palette

The Palette option enables you to choose a palette, or set of colors, for your phone display screens. Six palettes are available, including a monochromatic (or gray scale) palette.

| 1 | From the <b>Display</b> screen, press $\bigcirc$ to scroll to <b>Palette</b> .                                              |
|---|----------------------------------------------------------------------------------------------------|
| 2 | Press 💿 under CHNGE.                                                                                                    |
| 3 | Press $\bigcirc$ to scroll through the list of palettes. Your phone's internal screen will display the highlighted palette. |
| 4 | Press 💿 under SELECT to choose the highlighted palette.                                                                     |

#### Changing the Look of the Main Menu

The Main Menu option enables you to change the look of your main menu. You can set your main menu to appear as a list or as large icons.

- Icons On—sets your main menu to appears as large icons.
- Icons Off List—sets your main menu to appears as a list.

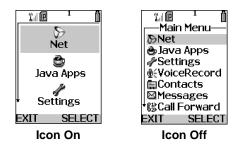

To change the look of your main menu:

- 1 From the **Display** screen, press to scroll to **Main Menu:**.
- **2** Press ③ under CHNGE.
- **3** Press ① to scroll to **Icons On** or **Icons Off List**.
- 4 Press ③ under SELECT.

#### Choosing Your Wallpaper

The Wall Paper option enables you to choose an image to appear in the background of your idle screen, preview the images, and set the amount of the time before the screen saver appears each time the phone is idle.

To choose a wallpaper image:

| 1 | From the <b>Display</b> screen | , press $\bigcirc$ to scroll to <b>Wall Paper</b> . |  |
|---|--------------------------------|-----------------------------------------------------|--|
|---|--------------------------------|-----------------------------------------------------|--|

- **2** Press  $\odot$  under CHNGE.
- **3** Press 🗇 to scroll through the list of wallpaper images.
- 4 Press ③ under SELECT to choose the highlighted wallpaper image.

To preview a wallpaper image without choosing it to appear on your idle screen:

- 1 From the **Wall Paper** screen, press  $\bigcirc$  to scroll to the screen saver image you want to preview.
- 2 Press .
- 3 With **Preview** highlighted, press ③ under SELECT.
- NOTE: Wallpaper images are stored in your phone using the same memory space used to store Java applications data (see "Java Apps" on page 128), Voice Records, (see "Voice Record" on page 120) and ring styles (see "Ring Styles" on page 135).

**:95**cl

#### Phone Setup

Phone Setup sets some basic phone features. Access Phone Setup to set the following options:

- Line—enables you to choose Line 1 or Line 2 as the active line for outgoing calls.
- AutoAns—sets your phone to automatically answer an incoming call after a specified number of rings. When this feature is turned on, the phone answers by connecting you to the caller; it does not send the call to Voice Mail, unless you are out of coverage or on another call.
- **Any Key**—when turned on, enables you to answer calls by pressing any key on the alphanumeric keypad.
- **Phone Only**—when turned on, prevents your phone from making or receiving Private calls or Group calls.
- **Network ID**—enables you to set the phone's network IDs under the direction of a Nextel Customer Care Representative.

### In Call Setup

In Call Setup sets the in-call timer, message notification, and call waiting features.

#### NOTE: These features affect phone calls only, not Private Calls.

- In Call Timer—turns the following features on and off:
  - **Display**—the duration of each call displays on the phone's screen when the call ends.
  - **Minute Beep**—an audible beep occurs every minute of an active call at the 50 second mark.
- Notifications—controls message notification during calls:
  - Receive All-notifies you of all types of messages during calls.
  - **Msg Mail Only**—notifies you of mail messages only; all other types of message notifications are delayed until the call has ended.
  - Delay All-delays notification of all messages until the call has ended.
- **Call Waiting**—enables you to turn off call waiting for the next call. After you end the call, call waiting is turned back on.

### Security

Security allows you to set security features:

• Phone Lock—sets an optional code that locks your phone.

nextel.com

- Keypad Lock—displays instructions for locking and unlocking your phone's keypad.
- SIM PIN—enables and disables your phone's SIM PIN security feature.
- **New Passwords**—enables you to change your phone's unlock code, security code, and SIM PIN.
- **Master Reset**—allows Nextel Customer Care to reset your service in the event of a security or provisioning problem.

#### Using Phone Lock

The Phone Lock feature enables you to prevent your phone from being used unless an Unlock code is typed into the keypad.

The Unlock code is required to enable the phone lock feature, to unlock the phone, and to set a new Unlock code. Your default Unlock code is 0000.

Phone lock provides two options for locking the phone:

- Lock Now locks the phone immediately after you set the option.
- Auto Lock locks the phone the next time the phone is powered on.

#### Setting Keypad Lock

The *i*95*cl* phone includes a Keypad Lock feature that enables you to lock the phone's keypad to avoid inadvertently pressing keys or placing calls when the cover is open.

To lock the phone's keypad:

```
Press 🐨 🌤.
```

When you receive an incoming call, message or alert, Keypad Lock is temporarily disabled. You can respond to the incoming call, message or alert. When finished, press (a) until you return to the idle screen. Once you return to the idle screen, Keypad Lock will automatically reactivate.

To unlock the phone's keypad:

Press 🐨 👟.

/**95 ز** 

#### Enabling and Disabling SIM PIN

The SIM PIN option enables and disables the feature that requires a SIM PIN code to be typed into the phone to access the information on the SIM card and to make or receive calls. See "SIM Card Personal Identification Number (PIN)" on page 14 for more information.

#### Setting New Passwords

The New Passwords option enables you to set three types of passwords that control access to your phone:

- Unlock Code—to access the phone using Phone Lock. It is also required to access the Master Clear and Feature Reset features. Your default Unlock code is 0000.
- Security Code—to access the Master Reset feature under the direction of a Nextel Customer Care Representative. It can also be used to override your Unlock code under the direction of a Nextel Customer Care Representative.
- **SIM PIN**—to access the information on your SIM card and to make or receive calls. When you get your phone, your SIM PIN is 0000. You should change this to a SIM PIN known only to you as soon as you get your phone. For information on changing your SIM PIN, see "Changing the PIN" on page 16.

#### Using Master Reset

The Master Reset option is provided for use only under the direction of a Nextel Customer Care Representative. It resets your service.

#### Personalize

Personalize contains options that control which major features are easiest to access when you turn on your phone:

- Main Menu—changes the order of the items on your main menu.
- **Keys**—controls which main menu items appear above the two option keys on the idle screen.
- **Power Up App**—sets any of the programs on the main menu to run when you turn on your phone.

#### Reordering Main Menu

NOTE: When you change the order of your main menu, the More option always stays in the same place.

| 1 | From the <b>Personalize</b> screen with <b>Menu Options</b> highlighted, press ③ |
|---|----------------------------------------------------------------------------------|
|   | under SELECT to access the Menu Options screen.                                  |

- **2** Press O to highlight the **Reorder Menu** screen and press O under SELECT.
- **3** Press 🗇 to scroll to the main menu option you want to move.
- 4 Press ③ under GRAB.
- **5** Press  $\bigcirc$  to move the option up or down in the list.
- **6** When the item is where you would like it to appear in the main menu, press under INSERT.
- 7 Repeat step 2 through step 5 for all main menu items you want to move.
- 8 Press ③ under DONE.

#### Changing Idle Screen Options

Two options from the main menu always appear on your idle screen above the left and right option keys. Each option can be accessed by pressing the corresponding option key.

Your phone arrives with Phonebook (PHBK) assigned to the left option key and Messages (MESG) assigned to the right option key. You can assign any main menu option you want to the option keys.

| 1 | From the <b>Personalize</b> screen, press $\bigcirc$ to scroll to <b>Keys</b> .                                                 |
|---|----------------------------------------------------------------------------------------------------|
| 2 | Press 💿 under SELECT. The <b>Keys</b> screen shows the option assigned to each option key ( <b>Left</b> and <b>Right</b> ).     |
| 3 | To change the option assigned to the left option key, press $\textcircled{\circ}$ under CHNGE while <b>Left</b> is highlighted. |
| 4 | $\operatorname{Press} \bigcirc$ to scroll to the option you want to assign to the left option key.                              |

#### **5** Press • under SELECT.

6 To change the option assigned to the right option key, press ⊙ to highlight **Right** and press ⊙ under CHNGE. Repeat steps 4 and 5 for the right option key.

#### Changing Power-Up Program

Your phone is set to display the idle screen when it is powered on. You can set the phone to display the main screen of any main menu option when it is powered on.

| 1 | From the <b>Personalize</b> screen, press $\bigcirc$ to scroll to <b>Power Up App</b> .                                                           |
|---|----------------------------------------------------------------------------------------------------|
| 2 | Press 💿 under SELECT. The <b>Power Up App</b> screen shows the name of the program or screen that currently appears when the phone is powered on. |
| 3 | Press 💿 under CHNGE.                                                                                                    |
| 4 | Press $\bigcirc$ to scroll to the option you want to appear when the phone is powered on.                                                         |
| 5 | Press 🛈 under SELECT.                                                                                                    |

#### NOTE: Datebook Notifications display only from the idle screen. See "Datebook Event Reminders" on page 116.

#### **Initial Setup**

Initial Setup enables you to control a variety of your phone's features that you may want to modify when you first get your phone:

- **Time/Date Format**—sets the format in which the time and date display on your phone.
- Year—sets the current year.
- NOTE: Changing the current year may affect stored Datebook events. Datebook stores events 12 months ahead and one month before the current date. Events outside this range will be deleted. See "Datebook" on page 109 for more information.
- · Auto Redial-turns the automatic redial feature on and off.

- **Backlight**—controls how long your backlight for your phone's display screens and keypad stay on.
- Sensor—automatically turns your phone's photosensor on and off. When the
  photosensor is on, your phone's display screens and keypad backlights come
  on in low light.
- Status Light—controls whether the status light is on when the phone is on.
- Scroll—sets how you can scroll lists and menus.
- Flip Activation—controls whether opening and closing your phone's cover answers and ends calls.
- Language—sets the language that your phone displays.
- **Master Clear**—returns all settings to their original defaults and erases all stored lists. Use only under the direction of a Nextel Customer Care Representative.
- **Feature Reset**—returns all settings to their original defaults. Use only under the direction of a Nextel Customer Care Representative.
- **Baud Rate**—sets the baud rate at which your phone communicates when connected to a laptop computer, PC, or similar device.
- **TTY Setup**—sets TTY options. By default, your phone is set to function with a TTY device.
- **TTY Baud Rate**—sets the baud rate at which your phone communicates when connected to a TTY device.
- Alert Timeout—sets the amount of time that your phone continues to sound an alert tone when you receive a new message.
- **Return to Home**—sets the amount of time your phone takes to return to the idle screen after a phone call or Private Call.

#### Changing Time and Date Format

Your phone displays times in 12-hour-clock format (12:00 am through 11:59 pm) or 24-hour-clock format (0:00 through 23:59). It displays dates in month/ day format or day/month format.

#### NOTE: If you turn the time and date display off, no times are associated with calls on your Recent Calls list or Voice Records, and the alarm feature of your Datebook is disabled.

To set the time and date format, or turn time and date display on or off:

1 From the **Initial Setup** screen with **Time/Date Format** highlighted, press ③ under SELECT to access the **Time/Date Format** screen.

**;95**cl

| 2 | To change the time format:                                                                                                    |
|---|----------------------------------------------------------------------------------------------------|
|   | With <b>Time Format</b> highlighted, press (*) under CHNGE to access the <b>Time Format</b> screen.                                        |
|   | Press $\bigcirc$ to highlight the time format you want.                                                                                    |
|   | Press 🛈 under SELECT.                                                                                                    |
| 3 | To change the date format:                                                                                                    |
|   | Press $\textcircled{O}$ to highlight <b>Date Format</b> , and press $\textcircled{O}$ under CHNGE to access the <b>Date Format</b> screen. |
|   | Press $\bigcirc$ to highlight the date format you want.                                                                                    |
|   | Press 🛈 under SELECT.                                                                                                    |
| 4 | To turn the time and date format on or off:                                                                                                |
|   | Press $\textcircled{O}$ to highlight <b>Display</b> , and press $\textcircled{O}$ under CHNGE to access the <b>Display</b> screen.         |
|   | Press 🗇 to choose <b>Off</b> or <b>On</b> .                                                                                                |
|   | Press 🛈 under SELECT.                                                                                                    |

#### Setting Auto Redial

When Auto Redial is set to **On**, if you receive a **System Busy** or **Try Later** message while making a call, the phone will redial the number automatically. You will hear a ring-back tone when a successful call is placed.

When Auto Redial is set to  $\mathbf{Off}$ , you must press and hold C to redial the last number dialed.

#### Setting Backlight Timer

When you use your phone on battery power, the backlight illuminates display screens and keypad whenever you:

- receive or make calls
- open or close the phone cover
- press buttons or keys.

When the phone cover is closed, the external display screen is illuminated. When the phone cover is open, the internal color display screen and keypad are illuminated. The Backlight Timer option controls the amount of time the backlight for the display screens and keypad stays on.

You can set the amount of time that the backlight stays on for 5, 10, 20, 30, or 60 seconds, continuously, or to stay off at all times.

| 1 | From the Initial Setup screen, press $\bigcirc$ to scroll to Backlight. |
|---|-------------------------------------------------------------------------|
| 2 | Press 🛈 under CHNGE.                                                    |
| 3 | Press $\bigcirc$ to scroll to the desired backlight option.             |
| 4 | Press 💿 under SELECT.                                                   |
|   |                                                                         |

## NOTE: Setting the backlight to stay on continuously will decrease the amount of time you can use your phone before recharging the battery

#### Setting Sensor

The Sensor setting controls your phone's photosensor. The photosenor senses lighting conditions and automatically turns the keypad backlight on in low light.

When Sensor is set to **On**, your phone's keypad automatically illuminates in low light conditions. When Sensor is set to **Off**, the keypad will only be illuminated when you receive or make calls, open the phone cover, or press buttons or keys.

#### Adjusting Status Light

The status light is located on the top right side of the phone, near the cover hinge. It illuminates when the phone is on. See "Status of Your i95cl Phone" on page 20. You can turn the status light feature on or off from the **Initial Setup** screen.

#### Setting Scrolling

You can set your phone to scroll through menus and lists in either of two ways:

- **Up/Down** when you reach the bottom or top of a list or menu, scrolling stops until you scroll in the other direction.
- Wrap Around when you reach the bottom or top of a list or menu, scrolling "wraps" around and continues at the other end of the list or menu.

You can set the scrolling style from the **Initial Setup** screen using the **Scroll** option.

/**95 ز** 

#### Setting Flip Activation

When Flip Activation is set to **ON**, opening your phone's cover answers incoming calls and closing the cover ends calls.

When Flip Activation is set to **OFF**, opening or closing your phone's cover does not answer or end calls. To answer a call, you must press O on the top of your phone, or press C or any key on the keypad, or press O under YES. To end a call, you must press O on the top of your phone or C on the keypad.

#### Changing Display Language

You can customize the *i*95*cl* phone to display menus in English, French, Spanish, or Portuguese. The default language is English.

To change the display language:

| 1 | From the <b>Initial Setup</b> screen, press $\bigcirc$ to scroll to <b>Language</b> . |  |
|---|---------------------------------------------------------------------------------------|--|
| 2 | Press 💿 under CHNGE.                                                                  |  |
| 3 | Press $\bigcirc$ to scroll to the language you want your phone to display.            |  |
| 4 | Press 🛈 under SELECT.                                                                 |  |

#### Master Clear

Master Clear returns all your phone's settings to the original factory default settings and deletes everything in your Phonebook. Use only under the direction of a Nextel Customer Care Representative.

#### Feature Reset

Feature Reset returns all your phone's settings to their original defaults. Use only under the direction of a Nextel Customer Care Representative.

#### Setting Baud Rate

You can set your phone's baud rate from the **Initial Setup** screen. Scroll to the **Baud Rate** option and then choose the baud rate you want, or choose **Auto** to set your phone to automatically choose the appropriate baud rate.

#### Setting TTY Mode

**TTY Setup** enables you to set your options for using your phone with a teletypewriter (TTY) device. By default, your phone is set to function with a TTY device in TTY mode.

Your phone supports the following TTY modes:

- TTY for calls in which you type and read text on your TTY device.
- VCO (Voice-Carry-Over) for calls in which you speak into your phone and read text replies on your TTY device.
- **HCO** (Hearing-Carry-Over) for calls in which you type text on your TTY device and listen to voice replies on your phone's speaker.

You can set your TTY mode using your phone's **Settings** menu at any time, or by issuing commands from your TTY device while on an active call.

To set your phone's TTY mode using your phone's Settings menu:

- From the Initial Setup screen, press to scroll to TTY Setup.
   Press under CHNGE.
   Press to scroll to the desired TTY mode; Off, TTY, VCO, or HCO.
  - 4 Press 💿 under SELECT.

To set your phone's TTY mode from your TTY device, issue one of the following commands while on an active call:

- "VCO please" to select VCO mode.
- "HCO please" to select HCO mode.
- "HCO off please" to turn off HCO mode.

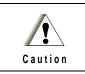

When you are using HCO, the sound coming from your phone speaker may be uncomfortably loud. Use caution when putting the phone to your ear. (For information on setting your phone's speaker volume, see "VoiceVolume" on page 151.)

NOTE: TTY device manufacturer's proprietary feature such as Turbo-Code, High-Speed, and Interruption are not supported by your phone. These features must be turned off or disabled to use your TTY device with your phone. **:95**cl

#### Setting TTY Baud Rate

By default, your phone's TTY baud rate is set to 45.45, the baud rate required for TTY calls within the U.S. To make calls outside the U.S., set your TTY baud rate to 50.0.

To change the TTY baud rate:

| 1 | From the Initial Setup screen, press $\bigcirc$ to scroll to TTY Baud. |  |
|---|------------------------------------------------------------------------|--|
| 2 | Press 💿 under CHNGE.                                                   |  |
| 3 | Press $\bigcirc$ to scroll to the baud rate for your location.         |  |
| 4 | Press 💿 under SELECT.                                                  |  |

#### Setting Alert Timeout

When you receive a Voice Mail message, a Text or Numeric Message, or a Net Alert message, your phone sounds an alert tone every 30 seconds until you view or dismiss the message. Alert Timeout sets the amount of time your phone continues to sound these alert tones.

You can set your phone to sound alert tones for 1 minute, 5 minutes, 15 minutes, 30 minutes, or 1 hour, or to continue to alert you for an unlimited amount of time, or to never sound an alert tone.

- 1 From the Initial Setup screen, press ① to scroll to Alert Timeout.
- **2** Press ③ under CHNGE.
- **3** Press  $\bigcirc$  to scroll to the desired alert tone option.
- 4 Press 💿 under SELECT.

#### Setting Return to Home

Return to Home sets amount of time your phone takes to return to the idle screen after a phone call or Private Call:

- After Phone sets amount of time your phone takes to return to the idle screen after a phone call.
- After Prvt sets amount of time your phone takes to return to the idle screen after a Private Call.

Each option can be set to 30 seconds, 1 minute, 5 minutes, 10 minutes, or to return to the idle screen immediately.

#### VoiceVolume

VoiceVolume sets the volume of the sound coming from your phone's earpiece or speaker:

- 1 From the **VoiceVolume** screen, highlight **Earpiece Vol** to set the earpiece volume, or press 🗇 to scroll to **Speaker Vol** to set the speaker volume.
- **2** Press ③ under CHNGE.
- **3** To select a volume level:

Press  $\bigcirc$  to raise or lower the volume setting.

Or,

Press the volume control buttons on the side of your phone.

4 Press 💿 under OK.

#### Tkgrp (Talkgroup) Settings

Tkgrp Settings enables you to set certain Talkgroup options. See "Group Call" on page 105 for more information.

#### Service Status

The Service Status screen shows the status of your Nextel services. This screen is for information only; no options can be set.

## Styles

The Styles feature enables you to save a group of settings for call and message notification, screen display, and call answering features. You save your selections as a "style" and access them at any time.

Your phone comes with pre-set styles, such as Car and Meeting. You can use these pre-set styles, edit them or create your own styles. You can have up to ten total styles.

Each style contains the following settings:

• **Ring/Vibe** — controls how your phone rings and vibrates when you receive calls and other messages. See "Ring/Vibe" on page 133.

/**95 ز** 

- **Backlight** controls how long your phone's backlight stays on. See "Setting Backlight Timer" on page 146.
- **Display** controls the size of the text on the full-sized color display screen. See "Setting Text Display" on page 136.
- Voice Volume sets the volume of the sound coming from your phone's earpiece or speaker. See "VoiceVolume" on page 151.
- **Call Filter** enables you to set your phone to not ring or vibrate when you receive some or all calls, messages, and alerts. See "Setting Call Filtering" on page 154.
- Auto Answer sets your phone to automatically answer an incoming call after a specified number of rings. When this feature is turned on, the phone answers by connecting you to the caller; it does not send the call to Voice Mail. This can be set for both Line 1 and Line 2.

Using the Styles feature, you can create styles, edit styles, view a style's properties, delete styles, activate any style you have created, or turn off the active style.

To access the Styles Menu:

| 1 | From the idle screen, press .                 |  |
|---|-----------------------------------------------|--|
| 2 | Press $\bigcirc$ to scroll to <b>Styles</b> . |  |
| 3 | Press 💿 under SELECT.                         |  |

From the Styles Menu, you can:

- activate a style or turn off the currently active style
- create a new style
- access the Styles Action menu for more Styles functions

### **Creating a Style**

When you create a style, you give it a name and set the features of that style. The name of the style then appears on the Styles Menu.

1 From the **Styles Menu** screen, press <sup>(C)</sup> to scroll to **[New Style]**.

**2** Press ③ under SELECT.

**3** Assign a name to the style you are creating:

In the **Name** screen, use the alphanumeric keypad to enter the name you want to give the style.

As you type, you can delete a letter by pressing under DELETE. To create a space, press  $\bigcirc$  once.

Press 💿 under OK.

- 4 In the New screen, press  $\bigcirc$  to scroll through the settings for each style option.
- **5** To change any style option:

Press  $\bigcirc$  to highlight the option.

Press ③ under CHNGE or SELECT.

Use the screens that appear to make your changes.

### Editing a Style

To change the settings of a style:

- 1 From the **Styles Menu** screen, press to scroll to the name of the style you want to edit.
- **2** Press to access the **Styles Action** menu.
- **3** Press  $\bigcirc$  to scroll to **Edit** and press  $\bigcirc$  under SELECT.
- **4** To change any style option:

Press  $\bigcirc$  to highlight the option.

 $Press \textcircled{\begin{tabular}{ll} \label{eq:press} Press \textcircled{\begin{tabular}{ll} \label{eq:press} \label{eq:press} Press \textcircled{\begin{tabular}{ll} \label{eq:press} \label{eq:press} \label{eq:press} Press \textcircled{\begin{tabular}{ll} \label{eq:press} \label{eq:press} \label{eq:press} \label{eq:press} \label{eq:press} \label{eq:press} \label{eq:press} \label{eq:press} \label{eq:press} \label{eq:press} \label{eq:press} \label{eq:press} Press \textcircled{\begin{tabular}{ll} \label{eq:press} \label{eq:press}$ 

Use the screens that appear to make your changes.

5 When all the style options have the settings you want, press  $\textcircled{\mbox{:}}$  under DONE.

اع**95ز** 

#### Activating a Style

When you access the **Styles Menu**, a check mark appears to the left of the name of the style that is currently active on your phone. If no style is active, the check mark appears next to **Off**. The active style name will appear on the idle screen.

- 1 From the **Styles Menu** screen, press to scroll to the name of the style you want to activate.
- **2** Press  $\bigcirc$  under SELECT.

The style immediately becomes active on your phone and the style name displays on the idle screen.

#### **Turning Off a Style**

- 1 From the **Styles Menu** screen, press <sup>(C)</sup> to scroll to **Off**.
- **2** Press  $\bigcirc$  under SELECT.

#### **Using the Styles Action Menu**

When you highlight a style on the **Styles Menu**, you can then access the **Styles Action** menu for additional Styles functions.

To access the **Styles Action** menu, press (I) from the **Styles Menu**.

The Styles Action menu provides the following options:

- View—view settings of the highlighted style.
- Change—activate the highlighted style.
- Edit—edit the settings of the highlighted style.
- New—create a new style.
- **Delete**—delete the highlighted style.
- Delete All—delete all styles.

#### **Setting Call Filtering**

The Call Filter feature enables you to control which calls, messages, and alerts your phone responds to, and which it ignores.

From the **Call Filter** screen, you set separate filtering options for phone calls, Private and Group Calls, alerts, and messages:

nextel.com

- Phone—sets filtering options for phone calls.
- Prvt/Grp—sets filtering options for Private and Group Calls.
- Alerts—sets filtering options for Call Alerts.
- Notifications—sets filtering options for messages.

#### Setting Phone Call Filtering

Call Filter enables you to set your phone to respond to all calls, no calls, or only calls from some or all numbers in your Phonebook. Calls that are filtered out will be sent to Voice Mail unless you have modified your Call Forwarding settings.

- Off sets your phone to notify you of all calls.
- All sets your phone to ignore all calls.
- All Phonebook sets your phone to notify you only of calls from the numbers stored in your Phonebook.
- **Some Phonebook** sets your phone to notify you only of calls from numbers you select from your Phonebook. You may choose up to five Phonebook entries.

To choose Phonebook entries that you want your phone to respond to calls from:

- 1 From the **Call Filter** screen, press to scroll to **Phone**.
- **2** Press under CHNGE.
- **3** Press  $\bigcirc$  to scroll to **Some Phonebook**.
- 4 Press ③ under SELECT. The entries stored in your Phonebook appear.
- 5 To select a Phonebook entry as one you want to your phone to respond to, press ⓒ to scroll to the Phonebook entry and press ⓒ under SELECT.

A check mark appears next to each selected Phonebook entry. You may select up to five Phonebook entries.

- 6 To remove a selected Phonebook entry from the list, press to scroll to the name and press under SELECT.
- 7 When you have selected the Phonebook entries you want, press ③ under DONE.

**:95**cl

#### Setting Private and Group Call Filtering

Setting **Prvt/Grp** to **On** sets your phone to ignore all Private and Group Calls. Setting **Prvt/Grp** to **Off** sets your phone to respond to all Private and Group Calls.

#### Setting Alert Filtering

Setting **Alerts** to **On** sets your phone to ignore all Call Alerts. Setting **Alerts** to **Off** sets your phone to respond to all Call Alerts.

#### Setting Message Notification Filtering

Call Filter enables you to set your phone to notify you of certain types of messages, all types of messages, or no messages:

- Off allows your phone to notify you of all messages.
- Voice Messages allows your phone to notify you of Voice Mail messages.
- Text Messages allows your phone to notify you of Text Message messages.
- All prevents your phone from notifying you of all messages.

Call Filter can prevent your phone from ringing or vibrating when you receive a message. Your display screen will still indicate that you have messages.

### Shortcuts

The Shortcuts feature enables you to access most menu or submenu options in your phone by pressing a numeric button on the keypad or speaking a voice name for the shortcut. You create the shortcut to the menu by assigning a number to it and then accessing the menu by pressing the number. Some shortcuts may already be pre-programmed into your phone. You can have a total of up to 20 shortcuts.

### **Creating a Shortcut**

1 Navigate to the menu item to which you want to create a shortcut. For example, if you wanted to create a shortcut to **Ring/Vibe**:

From the idle screen, press a, then press o to scroll to **Settings**. Press o under SELECT. **Ring/Vibe** is now highlighted in the **Settings** screen.

**2** Press and hold for about 2 seconds.

- **3** A confirmation screen displays showing the name of the menu item to which you want to create a shortcut. To proceed with assigning the shortcut, press (•) under YES.
- 4 A screen displays showing the assigned shortcut number.

If you want to change the shortcut number:

Press ③ under CHNGE.

Press ③ under DELETE to erase the assigned number.

Enter the desired number on your keypad and press ③ under OK.

**5** If you want to record a voice name for that shortcut:

Press 🛈 to highlight the **Voice** field.

Press 💿 under RECRD.

As directed by the screen prompts, say and repeat the name you want to assign to the shortcut. Speak clearly into the microphone.

An **q** icon appears in the **Voice** field indicating that the voice name has been recorded.

```
USER TIP: For best results, record in a quiet environment.
```

6 Press ③ under DONE.

#### **Using a Shortcut**

To use a shortcut to access a menu:

| 1   | From the idle screen, press .                                                               |
|-----|---------------------------------------------------------------------------------------------|
| 2   | Press the number assigned to the shortcut. You have 2 seconds to do this after pressing (). |
| Or, |                                                                                             |
| 4   | From the idle someon mass (1)                                                               |

| 1 | From the idle screen, press $(\square)$ .        |  |
|---|--------------------------------------------------|--|
| 2 | Press $\bigcirc$ to scroll to <b>Shortcuts</b> . |  |
| 3 | Press (*) under SELECT                           |  |

- 4 Press 🛈 to scroll to the shortcut you want to use.
- **5** Press  $\odot$  under GOTO.

Or, if you have assigned the shortcut a voice name:

- 1 From the idle screen, press and hold **●** on the top of your phone until the phone beeps and the **Say Name Now** screen appears, then release.
- **2** Say the voice name assigned to the shortcut into your phone's microphone.

Your phone will play the voice name back to you.

#### **Using the Shortcut Menu**

The Shortcut Menu enables you to manage your shortcuts with the following options.

- New—view instructions for assigning a shortcut.
- Edit—edit a shortcut name and key number.
- Reorder—assign existing shortcuts to a different key number.
- **Delete**—delete any highlighted Shortcut.
- Delete All—delete all stored Shortcuts.

To access the **Shortcut** menu:

| 1 | From the idle screen, press (III).         |
|---|--------------------------------------------|
| 2 | Press 💭 to scroll to <b>Shortcuts</b> .    |
| 3 | Press 💿 under SELECT.                      |
| 4 | Press 🗇 to scroll to the desired shortcut. |
| 5 | Press .                                    |

# Accessories

To order additional accessories, go to nextel.com or call Nextel Nextday<sup>SM</sup> Accessories at 1-800-914-3240. You can also contact your Nextel Authorized Sales Representative or stop by any Nextel Store. For information on Nextel retail store locations, go to nextel.com.

This section includes information on the following accessories:

| Batteries                  | Page 159 |
|----------------------------|----------|
| Chargers                   | Page 160 |
| Carry Holster              | Page 161 |
| Universal Serial Bus (USB) | Page 162 |

### **Batteries**

For best results, charge the batteries within the temperature range of  $10^{\circ}$ C to  $40^{\circ}$ C ( $50^{\circ}$ F to  $104^{\circ}$ F).

Prolonged charging is not recommended. For battery charging guidelines, see the "Charging Lithium Ion Batteries" section below.

#### **Charging Lithium Ion Batteries**

The table below provides the approximate time to fully charge a battery using a Motorola iDEN Approved Lithium Ion battery charger. Check the item number on your battery and charger to determine the appropriate charging time.

| MOTOROLA BATTERIES |                           | Charging Time to 100%                |                                            |                                            |
|--------------------|---------------------------|--------------------------------------|--------------------------------------------|--------------------------------------------|
| Item Number        | Description/<br>Chemistry | Rapid Travel<br>Charger<br>(SPN4716) | Mid-Rate<br>Travel<br>Charger<br>(SPN4940) | Standard<br>Travel<br>Charger<br>(SPN4808) |
| NTN1939            | Slim Lithium Ion          | 2 hours<br>30 minutes                | 5 hours                                    | 5 hours                                    |
| NTN1940            | Standard Lithium<br>Ion   | 2 hours<br>30 minutes                | 4 hours                                    | 4 hours                                    |

NOTE: Charging times are based on a fully discharged battery.

NOTE: Use only the batteries listed in the table above, as they are compatible with the battery cover supplied with the radio product. **:95**cl

#### **Additional Battery Information and Instructions**

- Extreme temperatures will degrade battery performance. Do not store your battery where temperatures exceed 60°C (140°F) or fall below -20°C (4°F).
- Lithium Ion batteries have a self discharge rate and without use, will lose about 1% of its charge per day.
- The battery capacity will be degraded if stored for long periods while fully charged. If long term storage is required, store at half capacity.
- The Motorola iDEN Approved Lithium Ion chargers will provide optimum performance. Other chargers may not fully charge your iDEN Lithium Ion battery or may yield reduced number of lifetime charge cycles.
- When batteries are not in use, always store them in the plastic safety tray.

### Chargers

Using one of the Chargers listed below, you can charge a battery from an AC outlet. On one end of the Charger, an accessory connector attaches to the bottom of the phone. At the other (AC outlet) end of the device, there is a compact housing that contains the plug-in power supply.

| CHARGERS    |                                    |  |
|-------------|------------------------------------|--|
| Item Number | Description                        |  |
| SPN4940     | Standard Multi-Volt Travel Charger |  |
| SPN4716     | Rapid Travel Charger               |  |
| SPN4808     | Standard Travel Charger            |  |

NOTE: Additional adaptor plugs to accommodate various International power outlets can be purchased separately for the Standard Multi-Volt and Rapid Travel Chargers.

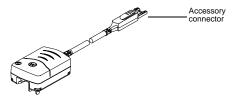

#### Using the Charger

- 1 While holding the phone with its keypad facing up, insert the accessory connector into the bottom of the phone until you hear a click.
- 2 If you have either the Standard Multi-Volt Travel Charger or the Rapid Travel Charger, flip open the prongs, and plug the Charger transformer into an AC wall outlet.

Or,

If you have the Standard Travel Charger, plug the Charger transformer into an AC wall outlet.

#### Standard Multi-Volt Travel Charger Operating Specifications

| Input voltage range: 90-264 VAC @ 50/60 Hz. | Operating temperature range: 0°C to +50°C |
|---------------------------------------------|-------------------------------------------|
|---------------------------------------------|-------------------------------------------|

#### Standard Travel Charger (U.S. Only)

| Input voltage range: 90-120 VAC<br>@60Hz. | Operating temperature range: 0°C to +50°C |
|-------------------------------------------|-------------------------------------------|
|-------------------------------------------|-------------------------------------------|

### Carry Holster

The Carry Holster provides a convenient means by which to carry your i95cl phone with you.

To use the Carry Holster:

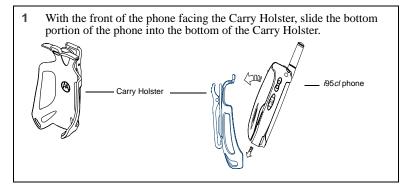

2 Press the upper portion of the phone into the holster until the top portion snaps into the Carry Holster. To remove, push the tab.

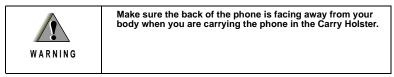

### Universal Serial Bus (USB)

Your phone is able to communicate with USB capable laptop and desktop computers.

The *i*95*cl* phone supports both RS232 communications and USB communications (with USB mother devices). The *i*95*cl* phone will automatically detect whether an RS232 or USB cable has been connected and will utilize the appropriate protocol. No other action is required in order to select between USB or RS232 serial communications.

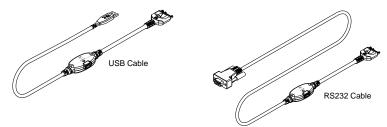

iDEN PC applications will support USB drivers for the following operating systems only:

- Windows 98 SE
- Windows 2000
- Windows ME
- Windows XP

# Other Important Information

This section includes the following topics:

| Nextel Customer Care                   | Page 163 |
|----------------------------------------|----------|
| Understanding Status Messages          | Page 164 |
| Nextel Terms and Conditions of Service | Page 166 |
| Safety and General Information         | Page 171 |
| Limited Warranty Information           | Page 179 |
| Patent and Trademark Information       | Page 186 |

### Nextel Customer Care

Relax! Nextel Customer Care is here to help. There are lots of features packed into your Nextel service... and into your *i*95*cl* phone. But don't worry. If, after reading this guide, you still have questions about coverage, billing, Nextel Direct Connect or any other service or feature, contact us.

#### **Domestic Customer Care**

Visit nextel.com for a variety of Customer Care services:

- **Browse** for information on phones, coverage, rates and other Nextel services. View and download user's guides, try out our interactive virtual product and service demos, find answers to frequently asked questions, order accessories, locate service and repair centers, upgrade phone software, send a message and more.
- For self-service on your Nextel account, click on My Account to view your account, pay your bill, add phones to your account, reset your Voice Mail password services and more.
- For online assistance, click on **Contact Us** to send us an email request. Our representatives are committed to assisting you. Every effort will be made to address your questions or concerns within 24 hours. Contact us to add Wireless Web and other services, change rate plans, inquire on your bill and more.

Or, call us at 1-800-639-6111 or dial 611 from your Nextel phone.

#### Nextel Worldwide Customer Care

Call us at +1 (360) 662-5202 (toll free) from your Nextel phone.

We'll be happy to give you help, explanations and anything else you need to enjoy your Nextel service as soon as possible!

Before you contact Nextel Customer Care for service or to resolve an issue, be sure to have your Nextel Personal Telephone Number, your model number (located on your phone underneath the battery), and the ID number printed on your SIM card. You'll want to record these numbers and keep them handy so that you can replace the battery prior to contacting Customer Care.

### **Understanding Status Messages**

You may receive status messages under certain conditions. Before contacting Nextel Customer Care, note the message, numeric code, and the conditions under which it appeared. The following table lists and describes the status messages.

NOTE: When your phone cover is closed, the one-line display screen shows a shortened version the status messages displayed in the full-size screen. To see complete status messages, open the phone cover.

| Status<br>Messages<br>(one-line<br>display) | Status Messages<br>(full-screen display) | Message Description                                                                                     |
|---------------------------------------------|------------------------------------------|----------------------------------------------------------------------------------------------------|
| Not in Srvc.                                | Number Not in Service                    | The number that you entered is not valid.                                                               |
| Not Avail.                                  | User Not Available                       | The phone that you called is either busy,<br>out-of-coverage, or turned off. Please try<br>again later. |
| Not Avail.                                  | User Not Authorized                      | The person that you called has not purchased this service.                                              |
| Failed                                      | Please Try Later                         | This service is temporarily not available.<br>Please try again later.                                   |
| Busy in Prvt.                               | User Busy in Private                     | The phone that you called is busy in a Private Call.                                                    |
| Busy in Data                                | User Busy in Data                        | The phone that you called is busy using<br>Nextel Online services or Nextel Online<br>Dial-Up Service.  |
| Restricted                                  | Service Restricted                       | This service was restricted by Nextel, or this service was not purchased.                               |

| Status<br>Messages<br>(one-line<br>display) | Status Messages<br>(full-screen display) | Message Description                                                                                                    |
|---------------------------------------------|------------------------------------------|----------------------------------------------------------------------------------------------------|
| Not Avail.                                  | Service Not Available                    | This feature is not available on the current network.                                                                                                    |
| System Busy                                 | System Busy                              | The system is experiencing heavy traffic.<br>Please try again later.                                                                                                    |
| Failed                                      | Service Conflict                         | This service cannot be enabled because<br>an incompatible service has already been<br>turned on.                                                                                                    |
| Try Again                                   | Please Try Again                         | An error occurred. Please try again.                                                                                                    |
| Self Check                                  | Self Check Error                         | A fault was detected with your phone. If<br>this error recurs, note the error code and<br>contact Customer Care.                                                                                                    |
| Self Check                                  | Self Check Fail                          | An operational fault was detected with<br>your phone. Note the numeric code, turn<br>your phone off, and contact Customer<br>Care.                                                                                           |
| PIN Blocked                                 | PIN Blocked<br>Call Your Provider        | The incorrect PIN was entered three consecutive times. You will be unable to place or receive calls on your <i>i</i> 95 <i>cl</i> phone. Contact Nextel Customer Care to have them obtain the PIN Unblocking Key (PUK) code. |
| Insert SIM                                  | Insert SIM                               | Your SIM Card is not being detected.<br>Please check to ensure that you have<br>inserted the SIM Card.                                                                                                    |
| Check SIM                                   | Check SIM Card                           | Please check your SIM Card to make sure it has been inserted properly.                                                                                                    |
| No message.                                 | Wrong PIN                                | You have entered an incorrect PIN number.                                                                                                    |
| No message.                                 | Wrong Code                               | Your phone will not accept a non-Nextel SIM card.                                                                                                    |
| Enter PIN                                   | Enter PIN                                | Please enter your 4- to 8-digit SIM PIN code.                                                                                                    |
| Unit Lock                                   | Enter Unlock Code                        | Auto Phone Lock is activated. Enter you unlock code.                                                                                                    |
| Low Memory                                  | New Browser Message<br>Memory Full!      | Warns of low memory for Net Alerts.                                                                                                    |

**;95**cl

### **Nextel Terms and Conditions of Service**

TERMS AND CONDITIONS OF SERVICE: This Agreement starts when you open the inside package of any phone or accessory equipment ("Equipment"), you ("Customer") received with this Agreement, or when you call to activate Nextel wireless communications services ("Service"), or when you sign this Agreement, whichever applies. By using the Equipment, Customer applies and subscribes for Services provided by Nextel (the "Company") and confirms that Customer has read, understands, agrees to and accepts the terms and conditions stated herein (the "Agreement"). Should there be any conflict between the terms and conditions below, and the terms and conditions of any current Service/ Subscriber Agreement between Customer and Company covering the Equipment accompanying this User's Guide, the terms and conditions of the current Service/Subscriber Agreement will control.

1. USE OF SERVICE – Customer acknowledges that it complies with all FCC rules and regulations. Customer will not use the Service for any unlawful purpose. Customer will not use the Service in aircraft or in motor vehicles in violation of law, regulation or ordinance. Customer acknowledges and agrees that all future purchases of Company Services and Equipment by customer shall be governed by the terms and conditions contained herein unless Customer and Company enter into a subsequent Service/Subscriber Agreement. Company may change this Agreement at any time. Any changes are effective when Company provides Customer with written notice stating the effective date of the changes(). If Customer elects to use the Services or make any payment to Company on or after the effective date of the changes, Customer may terminate Services as of the effective date at the address shown on Customer's bill. If Services are terminated before the end of the current billing cycle, (i) no credit or refund will be provided for unused airtime; and (I) any monthly recurring charge will not be prorated to the date of termination.

2. CREDIT APPLICATION - This Agreement shall be contingent upon Company's approval of Customer's credit application. Company may require Customer to update its credit application or information from time to time. Customer warrants and represents that all information furnished on the credit application is current, complete, accurate, and true. If Company subsequently determines that any statements made on the credit application are false, incomplete and inaccurate, Company may declare Customer to be in default under this Agreement and may exercise any remedies it has under this Agreement at law or in equity. Customer understands that Company will rely upon the credit information provided by Customer, including but not limited to Customer's social security number or tax identification number, and other confidential and personal financial and credit information requested by Company and supplied by Customer, in making a decision to provide Services. Customer understands that Company may request and verify Customer's bank references and perform a credit history check utilizing standard commercial credit reference services in connection with Company's review of the Customer's credit worthiness. Customer acknowledges that Company may provide payment history and other billing/charge information to a credit reporting agency for inclusion in Customer's records maintained by such credit reporting agency. Customer understands that a security deposit or airtime usage limit may be required.

3. CUSTOMER RADIO EQUIPMENT – Company is not responsible for the installation, operation, quality of transmission, or maintenance of the Equipment. Any change in Service or Equipment may require additional programming or Equipment or changes to assigned codes or numbers which may require programming fees. Company reserves the right to change or remove assigned codes and/or numbers when such change is reasonably necessary in the conduct of its business. Customer does not have any proprietary interest in such codes or numbers. Although Federal and state laws may make it illegal for third parties to listen in on service, complete privacy cannot be guaranteed. Company shall not be liable to Customer or to any third party for any eavesdropping on or interception of communications from Company's System.

4. DEPOSITS – Company has the right, exercisable in its sole discretion at any time or from time to time, to require Customer to make a deposit to guarantee payment of sums due hereunder, including Service charges. Customer hereby grants Company, as applicable, a security interest in such deposits, to secure the payment of all sums due hereunder as well as the performance of all other payment obligations Customer may have to the Company whether now existing or hereafter rising. Upon termination of Service, Company may apply the deposit against any outstanding Service charges of Customer or any other amount owed to Company. Company reserves the right to interrupt Services if

Service appears to have excessive charges, payments are delinquent, or any unusual calling patterns are observed on Customer's account. Such interruption may be done to protect Customer or Company as the Company determines in its sole discretion, but in no event shall the Company be liable to the Customer or to any third party by reason of interrupting or failing to cause an interruption of Service.

5. RATES, CHARGES, AND PAYMENT - Company shall issue invoices for Service. Monthly Access charges shall be invoiced in advance. Airtime and long distance charges shall be invoiced in arrears. Customer agrees to pay Company, on a timely basis, for charges by Company for Service. Customer acknowledges that chargeable time for telephone calls and Nextel Direct Connect call transmissions originated by a unit begin when a connection is established with Company facilities. A new Nextel Direct Connect call is initiated by a call participant if that participant responds more than six (6) seconds after the other party finishes its Nextel Direct Connect transmission. Customer accepts responsibility for Airtime charges from incoming telephone calls to its mobile unit from the time that Customer responds to the call. If Customer disputes any Service charges, Customer must pay the entire amount set forth in the invoice by the due date and submit a written explanation within forty five (45) days from the date Company charges Customer for the disputed Service. If Company determines that an error was made with respect to any disputed Service charges, Company shall credit Customer's account in the amount of the error. If Customer does not pay the amount in dispute owed to Company, Company may exercise any remedies it may have under this Agreement for non-payment of Service charges. Company reserves the right to modify any and all elements of the Service charges at any time and each such modification shall be effective immediately upon the Company's communication thereof to Customer, unless the Company's communication indicates a later effective date with respect to such modification. Payments which are not received within thirty (30) days from the date of Company's communication thereof to Customer, Customer shall be subject to late payment charges of 1.5% of the disputed Service charges (or the maximum interest rate permitted by law). The late payment charge is for costs related to the non-timely payment and shall not be deemed an interest payment. If the parties have agreed that payments are to be made in installments, or on credit, Customer shall be responsible for paying amounts due as agreed. If Customer does not make all payments when they are due, such failure shall be a default under this Agreement and Company shall be entitled to exercise any remedies it may have under this Agreement or at law or in equity. If the sale of the Equipment is on a credit or installment basis and the Customer accepts delivery of the Equipment, the Customer may not return the Equipment or receive a refund or any amounts paid and agrees to continue making payments as required under this Agreement until the Equipment sale price is paid in full.

6. NONPAYMENT/BREACH - A charge of \$25.00 will be made by Company for any check or negotiable instrument tendered by Customer and returned unpaid by a financial institution for any reason. Company may demand payment by money order, cashier's check, or similarly secure form of payment, at Company's discretion at any time or from time to time. If Company obtains the services of a collection or repossession agency or an attorney to assist Company in remedying Customer's breach of this Agreement, including but not limited to the nonpayment for charges hereunder, Customer shall be liable for this expense. Customer understands that in the event of nonpayment of charges or any other breach of the terms and conditions of this Agreement, in addition to any other remedies Company may have, Company may temporarily or permanently terminate Service to Customer. If Service is terminated and not reconnected within 30 days, all outstanding payments to be made in installments are accelerated and immediately due in full. If Company disconnects the Service, Customer shall be liable to satisfy and discharge all outstanding amounts due and may, at Company's sole discretion, be required to pay a reconnect charge of \$25.00 per unit, in addition to any advance payment of Service charges that may be requested by the Company at its discretion, before the Company will reactivate Service. Company reserves the right to modify the terms of Service as a precondition to reactivating Service. If the Equipment is purchased on an installment basis, or credit, the Company may take possession of the Equipment, at any time wherever the same may be without legal process and without being responsible for loss and damage.

7. NEXTEL ONLINE SERVICES – Nextel Online Services, consisting of certain applications such as email, data, information and other wireless internet services (the "Applications") are part of the Services that can be obtained through Company. Certain Applications offered by Company or authorized third parties may be compatible with the Equipment and/or the Service offered by Company. Customer acknowledges and agrees that there is no guarantee or assurance that the Applications are compatible, or will continue to be compatible, with Company's System or any of its Equipment or Service offerings. Such compatibility or approval from Company of compatibility shall not be construed as an endorsement of a particular Application or a commitment on the part of Company that Application(s) will continue to be compatible with the System, Equipment or Service for any period of time. Company reserves the right, in its sole discretion, to disable or discontinue any Application for any reason. Use of Nextel Online Services requires a wireless internet compatible phone, and is subject to any storage, memory or other Equipment limitation. Only certain internet sites may be accessed, and certain Nextel Online Services may not be available in all Company Service areas.

8. APPLICATION CUSTOMER CARE AND SUPPORT – Customer acknowledges and agrees that in most cases, the developer of an Application is responsible for providing customer care and Application support to all Customers using the Application. In the event Customer contacts Company customer care with a problem concerning the use of an Application, Customer may be referred to the Application developer's customer care, and Company shall have no obligation to support such Application.

9. CONTENT; INTELLECTUAL PROPERTY RIGHTS – Company is not a publisher of third party content that Customer may from time to time access through Nextel Online Services; therefore Company is not responsible for the content provided by such third parties, including but not limited to statements, opinions, graphics, photos, music, services and other information ("Content"), and accessed by Customer through Nextel Online Services. Company gives no guarantee or assurance as to the currency, accuracy, completeness or utility of Content totained through Nextel Online Services. Company, Content providers and others have proprietary interests in certain Content. Customer shall not, nor permit others, to reproduce, broadcast, distribute, sell, publish, commercially exploit or otherwise disseminate such Content in any manner without the prior written consent of Company, Content providers, or others with proprietary interests in such Content, as applicable.

10. RISK OF LOSS: INSURANCE - Upon Customer's acceptance of delivery of the Equipment, all risk of loss, damage, theft, or destruction to the Equipment shall be borne by the Customer. No such loss, damage, theft, or destruction of the Equipment, in whole or part, shall impair the obligations of Customer hereunder, including, without limitation, responsibility for the payment of Service Charges due hereunder. If the Equipment is purchased on an installment basis, or on credit, Customer agrees to maintain, for the term of this Agreement, at its own expense, comprehensive public liability and property damage insurance with respect to its use of the Equipment in an amount not less than the replacement value of the Equipment, naming Company as co-insured, with all losses payable to Company. Certificates, evidencing proof of such policy and payment of premiums, shall be delivered to Company prior to delivery or installment of the Equipment. Customer shall prepay such premiums as required and shall furnish Company with proof of such payment at the beginning of the Payment Term and upon the expiration of any Certificate. Any and all amounts received by the Company under any such policy shall be applied by Company against the amount of the Equipment Sales Price and any related charges or fees secured hereby. Failure to provide or maintain the insurance required above is a breach of the Agreement for which the Company shall be entitled to exercise any remedies it may have under this Agreement.

11. PROPERTY DAMAGE INSURANCE – If Customer selects Direct Protect insurance protection, Company will remit the monthly charge for the insurance which appears on Customer's bill to The Signal Telecommunications Insurance Services ("Signal") on Customer's behalf. Customer acknowledges that insurance protection is offered by the Signal, not Company, and that any requests for information or claims regarding the insurance shall be directed to Signal. Customer acknowledges having received a summary of coverage, including deductible information, which is also available by calling Signal at 1-888-352-9182.

12. TAXES, FEES, SURCHARGES & ASSESSMENTS – Customer is responsible for all federal, state, and local taxes, fees, surcharges, and other assessments (collectively, "Charges") that are imposed on telecommunications services, and equipment or that are measured by gross receipts from the sale of telecommunication services and/or equipment. Such Charges shall include, but are not limited to: excise taxes; sales and transaction taxes; utility taxes; regulatory fees and assessments; universal service assessments, telephone relay service (TRS) assessments; recoveries or similar charges. Customer shall be responsible for such Charges regardless of whether the Charge is imposed upon the sale of equipment or services, upon Customer, or upon Company. If any such Charge is determined to be applicable and has not been paid by Customer before Customer accepts delivery of equipment, Customer shall pay Company the full amount of any such Charge no later than ten (10) days after receipt of the invoice therefor.

nextel.com

13. COVERAGE AREA – Local Dispatch (Direct Connect), cellular calling, Nextel Online Services, and respective coverage areas for these Services are subject to change at any time at the sole discretion of Company.

14. LIMITATION AND CONDITION OF LIABILITY; INDEMNITY - Company does not assume and shall have no liability under the Agreement for (i) failure to deliver the Equipment within a specified time period; (ii) availability and delays in delivery of the Equipment; (iii) damage caused to the Equipment due directly or indirectly to causes beyond the control of Company, including, but not limited to acts of God, acts of the public enemy, acts of the government, acts or failure to act of the Customer, its agents, employees or subcontractors, fires, floods, epidemics, quarantine restrictions, corrosive substances in the air or other hazardous environmental conditions, strikes, freight embargoes, inability to obtain materials or services, commotion, war, unusually severe weather conditions or default of Company's subcontractors whether or not due to any such causes; or (iv) the use of Nextel Online Services, including but not limited to the accuracy or utility of any information acquired from the Internet through Nextel Online Services; or Internet Services, Content or Applications whether or not supported by Company. Without limiting the foregoing, the Company's sole liability for Service disruption, whether caused by the negligence of the Company or otherwise, is limited to a credit allowance not exceeding an amount equal to the proportionate charge to the Customer for the period of Service disruption. EXCEPT AS OTHERWISE SET FORTH IN THE PRECEDING SENTENCE, IN NO EVENT IS THE COMPANY LIABLE FOR ACTUAL, CONSEQUENTIAL, INCIDENTAL, SPECIAL OR OTHER INDIRECT DAMAGES CAUSED BY ITS NÈGLIGENCE OR OTHERWISE, NOR FOR ECONOMIC LOSS, PERSONAL INJURIES OR PROPERTY DAMAGES SUSTAINED BY THE CUSTOMER OR ANY THIRD PARTIES. Customer agrees to indemnify, defend, and hold Company harmless from any Customer violations of FCC rules and regulations or Customer violation of any statutes, ordinances or laws of any local, state, or federal public authority.

15. COMPLETE AGREEMENT/SEVERABILITY/WAIVER – This Agreement sets forth all of the agreements between the parties concerning the Service and purchase of the Equipment, and there are no oral or written agreements between them other than as set forth in this Agreement. No amendment or addition to this Agreement shall be binding upon this Company unless it is in writing and signed by both parties (and, in the case of the Company, by an officer of the Company). Company shall not be bound by the terms and conditions in Customer's purchase order or elsewhere, unless expressly agreed to in writing by an officer of the Company. This Agreement becomes effective when accepted by the Company. Should any provision of this Agreement be illegal or in contravention of the law, such provision shall be considered null and void but the remainder of this Agreement shall not be affected thereby. The failure of Company, at any time to require the performance by Customer of the provision of this Agreement shall not affect in any way the right to require such performances at any later time nor shall the waiver by Company of a breach of any provision hereof be taken or held to be a waiver of complance with or breach of any other provision a continuing waiver of such provision.

16. ASSIGNMENT/RESALE/GOVERNING LAW – This Agreement may be freely assigned by Company to any successor of it or any other firm or entity capable of performing its obligations hereunder, and upon any such assignment, Company shall be released from all obligations to Customer. Customer may not assign this Agreement, or resell the services which are subject to this Agreement without prior written consent of Company. Subject to the restrictions contained herein, this Agreement shall bind and inure to the benefit of the successors and permitted assigns of the parties hereto. This Agreement shall be governed by the laws of the Commonwealth of Virginia.

17. NOTICE REGARDING USE OF SERVICE FOR 911 OR OTHER EMERGENCY CALLS – The Service provided hereunder does not interact with 911 and other emergency services in the same manner as landline telephone service. Depending on the circumstances of a particular call, the Service provided hereunder may not be able to identify your location to emergency services and you may not always be connected to the appropriate emergency services provider. Additionally, the provision of 911 or other emergency services may be conditioned on payment of amounts to the governmental authorities who implement or coordinate access to such services, and Customer agrees that Company may apportion and pass through such amounts to Customer, which shall be paid by Customer when due, in connection with Customer's access to such 911 or other emergency services, where available. CUSTOMER AGREES TO HOLD COMPANY HARMLESS AGAINST ANY AND ALL CLAIMS, DEMANDS, ACTIONS, OR CAUSES OF ACTION (INCLUDING ALL ACTIONS BY THIRD

**;95**cl

PARTIES) ARISING OUT OF THE USE OR ATTEMPTED USE OF THE COMPANY'S SERVICE TO ACCESS 911 OR OTHER EMERGENCY SERVICES.

18. NO WARRANTY (SERVICE) – COMPANY MAKES NO WARRANTIES, EXPRESS OR IMPLIED, INCLUDING WITHOUT LIMITATION, ANY IMPLIED WARRANTY OF MERCHANTABILITY OR FITNESS FOR A PARTICULAR PURPOSE TO CUSTOMER IN CONNECTION WITH ITS USE OF THE SERVICE. IN NO EVENT SHALL COMPANY BE LIABLE FOR INCIDENTAL, CONSEQUENTIAL OR OTHER INDIRECT DAMAGES TO THE FULL EXTENT THE SAME MAY BE DISCLAIMED BY LAW. CUSTOMER ACKNOWLEDGES THAT SERVICE INTERRUPTIONS WILL OCCUR FROM TIME TO TIME, AND AGREES TO HOLD COMPANY HARMLESS FOR ALL SUCH INTERRUPTIONS.

19.NO WARRANTY (EQUIPMENT) - COMPANY MAKES NO WARRANTIES OR REPRESENTATIONS OF ANY KIND, STATUTORY, EXPRESS OR IMPLIED, TO CUSTOMER OR TO ANY OTHER PURCHASER OF THIS EOUIPMENT. WITHOUT LIMITING THE FOREGOING, COMPANY SPECIFICALLY MAKES NO EXPRESS OR IMPLIED WARRANTIES OF MERCHANTABILITY OR FITNESS FOR A PARTICULAR PURPOSE. CUSTOMER HEREBY WAIVES, AS AGAINST COMPANY, ALL OTHER WARRANTIES, GUARANTEES, CONDITIONS, OR LIABILITIES, EXPRESS OR IMPLIED, ARISING BY LAW OR OTHERWISE. IN NO EVENT SHALL COMPANY BE LIABLE FOR CONSEQUENTIAL, SPECIAL, OR INCIDENTAL DAMAGES, WHETHER OR NOT OCCASIONED BY COMPANY NEGLIGENCE AND INCLUDING, WITHOUT LIMITATION, LIABILITY FOR ANY LOSS OR DAMAGE RESULTING FROM THE INTERRUPTION OR FAILURE IN THE OPERATION OF ANY EOUIPMENT SOLD OR OTHERWISE PROVIDED HEREUNDER. THERE ARE NO WARRANTIES WHICH EXTEND BEYOND THE DESCRIPTION CONTAINED HEREIN. CUSTOMER ASSUMES THE ENTIRE RISK AS TO THE QUALITY AND PERFORMANCE OF THE EOUIPMENT. UNLESS OTHERWISE AGREED BY COMPANY, IF THE EOUIPMENT PROVES DEFECTIVE, THE COSTS OF ALL NECESSARY SERVICING AND REPAIR WILL BE BORNE BY CUSTOMER.

20. CERTAIN TERMS AND CONDITIONS REGARDING NEXTEL BUSINESS NETWORKS – There is no Group Call available on the Nextel Business Networks. There is no pooling of Nextel Direct Connect minutes between companies on the Nextel Business Networks. It is possible that participants on the Nextel Business Network could determine the private identification numbers of Customer's units and be able to Private Call those units. It is also possible that users of Customer's units could determine the private identification numbers of other Nextel Business Network participants and Private Call them.

21.NEXTEL ONLINE "GOLD" SERVICES - Nextel Online "Gold" Services are those Internet and data Services offered in conjunction with a Service plan using the suffx "Gold"; e.g. PacketStream Gold or PowerApps Gold. Company may charge an activation fee for each IP address for these Services. These services may be used only with mobile clients for Internet/intranet access and Internet e-mail via a standard HTML browser or proprietary client software for Public Wireless Web Service Providers and related mail clients. It may also be used with software for proxy applications, for dispatch applications, for POP3 email access, and for other use specifically approved by Nextel. These Internet and data Services may not be substituted for a private line or frame relay connection, or be used for streaming data feeds. Company reserves the right to deny service, without notice, to any Customer whose usage adversely impacts Company's network, Systems or other subscribers' use of Services.

# Safety and General Information

IMPORTANT INFORMATION ON SAFE AND EFFICIENT OPERATION. READ THIS INFORMATION BEFORE USING YOUR INTEGRATED MULTI-SERVICE PORTABLE RADIO.

# **RF** Operational Characteristics

Your radio product contains a radio frequency transmitter to convey the information you wish to send as well as occasional automatic signals used to sustain connection to the wireless network, and a receiver which enables you to receive communication and connection information from the network.

# PORTABLE RADIO PRODUCT OPERATION AND EME EXPOSURE

Your Motorola radio product is designed to comply with the following national and international standards and guidelines regarding exposure of human beings to radio frequency electromagnetic energy (EME):

- United States Federal Communications Commission, Code of Federal Regulations; 47 CFR part 2 sub-part J
- American National Standards Institute (ANSI) / Institute of Electrical and Electronics Engineers (IEEE). C95. 1-1992
- Institute of Electrical and Electronics Engineers (IEEE). C95. 1-1999 Edition
- National Council on Radiation Protection and Measurements (NCRP) of the United States, Report 86, 1986
- International Commission on Non-Ionizing Radiation Protection (ICNIRP) 1998
- Ministry of Health (Canada). Safety Code 6. Limits of Human Exposure to Radiofrequency Electromagnetic Fields in the Frequency Range from 3 kHz to 300 GHz, 1999.
- Australian Communications Authority Radiocommunications (Electromagnetic Radiation - Human Exposure) Standard 1999 (applicable to wireless phones only)

To assure optimal radio product performance and make sure human exposure to radio frequency electromagnetic energy is within the guidelines set forth in the above standards, always adhere to the following procedures: **:95**cl

# **Phone Operation**

When placing or receiving a phone call, hold your radio product as you would a wireline telephone. **Speak directly into the microphone**.

#### Two-way radio operation

When using your radio product as a traditional two-way radio, hold the radio product in a vertical position with the microphone one to two inches (2.5 to 5 cm) away from the lips.

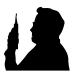

## **Body-worn operation**

To maintain compliance with FCC RF exposure guidelines, if you wear a radio product on your body when transmitting, always place the radio product in **a Motorola approved clip, holder, holster, case or body harness for this product.** Use of non-Motorola-approved accessories may exceed FCC RF exposure guidelines. **If you do not use a Motorola approved body-worn accessory and are not using the radio product in the intended use positions along side of the head in the phone mode or in front of the face in the two-way radio mode, then ensure the antenna and the radio product is kept the following minimum distances from the body when transmitting:** 

- Phone or Two-way radio mode: one inch (2.5 cm)
- Data operation using any data feature with or without an accessory cable: one inch (2.5 cm)

## Antenna Care

**Use only the supplied or an approved replacement antenna**. Unauthorized antennas, modifications, or attachments could damage the radio product and may violate FCC regulations.

**DO NOT hold the antenna when the radio product is "IN USE".** Holding the antenna affects call quality and may cause the radio product to operate at a higher power level than needed.

# Approved Accessories

For a list of approved Motorola accessories call 1-800-453-0920 / visit our website at www.mot.com/iden / look in the accessory section of this manual.

# THIS MODEL PHONE MEETS THE GOVERNMENT'S REQUIREMENTS FOR EXPOSURE TO RADIO WAVES.

Your wireless phone is a radio transmitter and receiver. It is designed and manufactured not to exceed the emission limits for exposure to radiofrequency (RF) energy set by the Federal Communications Commission of the U.S. Government. These limits are part of comprehensive guidelines and establish permitted levels of RF energy for the general population. The guidelines are based on standards that were developed by independent scientific organizations through periodic and thorough evaluation of scientific studies. The standards include a substantial safety margin designed to assure the safety of all persons, regardless of age and health.

The exposure standard for wireless mobile phones employs a unit of measurement known as the Specific Absorption Rate, or SAR. The SAR limit set by the FCC is 1.6W/kg.\* Tests for SAR are conducted using standard operating positions reviewed by the FCC with the phone transmitting at its highest certified power level in all tested frequency bands. Although the SAR is determined at the highest certified power level, the actual SAR level of the phone while operating can be well below the maximum value. This is because the phone is designed to operate at multiple power levels so as to use only the power required to reach the network. In general, the closer you are to a wireless base station antenna, the lower the power output.

Before a phone model is available for sale to the public, it must be tested and certified to the FCC that is does not exceed the limit established by the government-adopted requirement for safe exposure. The tests are performed in positions and locations (e.g., at the ear and worn on the body) as required by the FCC for each model. The highest SAR value for this model when tested for use at the ear is 1.15 W/kg and when tested on the body, as described in this user guide, is 0.71 W/kg during packet data transmission. (Body-worn measurements differ among phone models, depending upon available accessories and FCC requirements.) While there may be differences between the SAR levels of various phones and at various positions, they all meet the government requirement for safe exposure.

The FCC has granted an Equipment Authorization for this model phone with all reported SAR levels evaluated as in compliance with the FCC RF exposure guidelines. SAR information on this model phone is on file with the FCC and can be found under the Display Grant section of http:// www.fcc.gov/oet/fccid after searching on FCC ID: AZ489FT5808.

Additional information on Specific Absorption Rates (SAR) can be found on the Cellular Telecommunications Industry Association (CTIA) web-site at http://www.wow-com.com.

<sup>\*</sup> In the United States and Canada, the SAR limit for mobile phones used by the public is 1.6 watts/kg (W/kg) averaged over one gram of tissue. The standard incorporates a substantial margin of safety to give additional protection for the public and to account for any variations in measurements.

**:95**cl

# Electro Magnetic Interference/Compatibility

NOTE: Nearly every electronic device is susceptible to electromagnetic interference (EMI) if inadequately shielded, designed or otherwise configured for electromagnetic compatibility.

#### Facilities

To avoid electromagnetic interference and/or compatibility conflicts, turn off your radio product in any facility where posted notices instruct you to do so. Hospitals or health care facilities may be using equipment that is sensitive to external RF energy.

# Aircraft

When instructed to do so, turn off your radio product when on board an aircraft. Any use of a radio product must be in accordance with applicable regulations per airline crew instructions.

# **Medical Devices**

## Pacemakers

The Health Industry Manufacturers Association recommends that a minimum separation of 6 inches (15 cm) be maintained between a handheld wireless radio product and a pacemaker. These recommendations are consistent with those of the U.S. Food and Drug Administration.

Persons with pacemakers should:

- ALWAYS keep the radio product more than 6 inches (15 cm) from their pacemaker when the radio product is turned ON.
- Not carry the radio product in a breast pocket.
- Use the ear opposite the pacemaker to minimize the potential for interference.
- Turn the radio product OFF immediately if you have any reason to suspect that interference is taking place.

# **Hearing Aids**

Some digital wireless radio products may interfere with some hearing aids. In the event of such interference, you may want to consult your hearing aid manufacturer to discuss alternatives.

# **Other Medical Devices**

If you use any other personal medical device, consult the manufacturer of your device to determine if it is adequately shielded from RF energy. Your physician may be able to assist you in obtaining this information.

# **Use While Driving**

Check the laws and regulations on the use of radio products in the area where you drive. Always obey them.

When using the radio product while driving, please:

- Give full attention to driving and to the road.
- Use hands-free operation, if available.
- Pull off the road and park before making or answering a call if driving conditions so require.

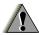

# WARNING Operational Warnings

#### For Vehicles with an Air Bag

Do not place a portable radio product in the area over the air bag or in the air bag deployment area. Air bags inflate with great force. If a portable radio is placed in the air bag deployment area and the air bag inflates, the radio product may be propelled with great force and cause serious injury to occupants of the vehicle.

#### Potentially Explosive Atmospheres

Turn off your radio product prior to entering any area with a potentially explosive atmosphere, unless it is a radio product type especially qualified for use in such areas as "Intrinsically Safe" (for example, Factory Mutual, CSA, or UL approved). Do not remove, install, or charge batteries in such areas. Sparks in a potentially explosive atmosphere can cause an explosion or fire resulting in bodily injury or even death.

NOTE: The areas with potentially explosive atmospheres referred to above include fueling areas such as below decks on boats, fuel or chemical transfer or storage facilities, areas where the air contains chemicals or particles, such as grain, dust or metal powders, and any other area where you would normally be advised to turn off your vehicle engine. Areas with potentially explosive atmospheres are often but not always posted.

#### **Blasting Caps and Areas**

To avoid possible interference with blasting operations, turn off your radio product when you are near electrical blasting caps, in a blasting area, or in areas posted: "Turn off two-way radio". Obey all signs and instructions.

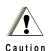

# **Operational Cautions**

#### Antennas

Do not use any portable radio product that has a damaged antenna. If a damaged antenna comes into contact with your skin, a minor burn can result.

#### Batteries

All batteries can cause property damage and/or bodily injury, such as burns if a conductive material such as jewelry, keys, or beaded chains touches exposed terminals. The conductive material may complete an electrical circuit (short circuit) and become quite hot. Exercise care in handling any charged battery, particularly when placing it inside a pocket, purse, or other container with metal objects.

# **Cleaning and Drying Considerations**

Using a leather carry case may help protect the surfaces and help prevent liquids (e.g., rain) from entering into the interior of the radio product. This product is not water proof, and exposing the unit to liquids may result in permanent damage to the unit.

If your radio product interior gets wet, then do not try to accelerate drying with the use of an oven or a dryer as this will damage the radio product and void the warranty. Instead, do the following:

- 1. Immediately power off the radio product.
- 2. Remove Battery and SIM card (if so equipped) from radio product.
- 3. Shake excess liquid from radio product.
- 4. Place the radio product and battery in an area that is at room temperature and has good air flow.
- 5. Let the radio product, battery dry, and SIM card for 72 hours before reconnecting the battery and/or powering on the radio product.

If the radio product does not work after following the steps listed above, contact your dealer for servicing information.

Clean the external surfaces of the radio product with a damp cloth, using a mild solution of dishwashing detergent and water. Some household cleaners may contain chemicals that could seriously damage the radio product. Avoid the use of any petroleum-based solvent cleaners. Also, avoid applying liquids directly on the radio product.

# Accessory Safety Information

#### IMPORTANT:

#### SAVE THESE ACCESSORY SAFETY INSTRUCTIONS

- Before using any battery or battery charger, read all the instructions for and cautionary markings on (1) the battery, (2) the battery charger, which may include a separate wall-mounted power supply or transformer, and (3) the radio product using the battery.
- Do not expose any battery charger to water, rain, or snow as they are designed for indoor or in-vehicle use only.

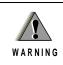

To reduce the risk of injury, charge only the rechargeable batteries listed in the Accessories section of this manual. Other types of batteries may burst, causing personal injury and damage.

- To reduce the risk of damage to the cord or plug, pull by the plug rather than the cord when you disconnect the battery charger from the power source outlet.
- Do not operate any battery charger with a damaged cord or plug replace them immediately.
- Battery chargers may become warm during operation, but not hot. If it becomes hot to the touch, unplug it from the power outlet immediately and discontinue its use.
- Use of a non-recommended attachment to a battery charger may result in a risk of fire, electric shock, or injury to persons.
- Make sure the battery charger power cord is located so that it will not be stepped on, tripped over, or subjected to damage or stress.
- An extension cord should not be used with any battery charger unless absolutely necessary. Use of an improper extension cord could result in a risk of fire and electric shock. If an extension cord must be used, make sure that:
  - The pins on the plug of the extension cord are the same number, size, and shape as those on the plug of the charger.
  - The extension cord is properly wired and in good electrical condition.
  - The cord size is 18AWG for lengths up to 100 feet and 16AWG for lengths up to 150 feet.
- Do not operate any battery charger if it has received a sharp blow, has been dropped, or has been damaged in any way; take it to a qualified service technician.

# **:95**cl

- Do not disassemble a battery charger; take it to a qualified service technician when service or repair is required. Incorrect reassembly may result in a risk of electric shock or fire.
- Maximum ambient temperature around the power supply or transformer of any battery charger should not exceed 40°C (104°F).
- The output power from the power supply or transformer must not exceed the rating given on the Desktop Dual-Pocket Charger.
- The disconnection from the line voltage is made by unplugging the power supply from the AC receptacle.
- To reduce risk of electric shock, unplug any battery charger from the outlet before attempting any maintenance or cleaning.

For optimum charging performance, turn off the radio product while charging it in any battery charger.

# Limited Warranty Motorola Communication Products

| NOTE: | This Warranty applies within the fifty (50) united |
|-------|----------------------------------------------------|
|       | states and the District of Columbia                |

# I. WHAT THIS WARRANTY COVERS AND FOR HOW LONG:

MOTOROLA, INC. ("MOTOROLA") warrants the MOTOROLA manufactured iDEN Communication Products listed below ("Product") against defects in material and workmanship under normal use and service for a period of time from the date of purchase as scheduled below:

| iDEN Subscriber Digital Mobile and Portable Units | One (1) Year |
|---------------------------------------------------|--------------|
| Product Accessories                               | One (1) Year |
| Batteries                                         | One (1) Year |

Rechargeable Batteries will be replaced during the applicable warranty period if:

- a. the battery capacity falls below 80% of rated capacity, or
- b. the battery develops leakage.

MOTOROLA, at its option, will at no charge either repair the Product (with new or reconditioned parts), replace it (with a new or reconditioned Product), or refund the purchase price of the Product during the warranty period provided it is returned in accordance with the terms of this warranty. Replaced parts or boards are warranted for the balance of the original applicable warranty period. All replaced parts of Product shall become the property of MOTOROLA.

This express limited warranty is extended by MOTOROLA to the original end user purchaser only and is not assignable or transferable to any other party. This is the complete warranty for the Product manufactured by MOTOROLA. MOTOROLA assumes no obligations or liability for additions or modifications to this warranty unless made in writing and signed by an officer of MOTOROLA. Unless made in a separate agreement between MOTOROLA and the original end user purchaser, MOTOROLA does not warrant the installation, maintenance or service of the Product.

MOTOROLA cannot be responsible in any way for any ancillary equipment not furnished by MOTOROLA which is attached to or used in connection with the Product, or for operation of the Product with any ancillary equipment, and all such equipment if expressly excluded from this warranty. Because each system which may use the Product is unique, MOTOROLA disclaims liability for range, coverage, or operation of the system as a whole under this warranty. **;95**cl

# **II. GENERAL PROVISIONS:**

This warranty sets forth the full extent of MOTOROLA'S responsibilities regarding the Product, Repair, replacement or refund of the purchase price, at MOTOROLA'S options, is the exclusive remedy. THIS WARRANTY IS GIVEN IN LIEU OF ALL OTHER EXPRESS WARRANTIES. IMPLIED WARRANTIES, INLCUDING WITHOUT LIMITATION, IMPLIED WARRANTIES OF MERCHANTABILITY AND FITNESS FOR A PARTICULAR PURPOSE, ARE LIMITED TO THE DURATION OF THIS LIMITED WARRANTY. IN NO EVENT SHALL MOTOROLA BE LIABLE FOR DAMAGES IN EXCESS OF THE PURCHASE PRICE OF THE PRODUCT, FOR ANY LOSS OF USE, LOSS OF TIME, INCONVENIENCE, COMMERCIAL LOSS, LOST PROFITS OR SAVINGS OR OTHER INCIDENTAL, SPECIAL OR CONSEQUENTIAL DAMAGES ARISING OUT OF THE USE OR INABILITY TO USE SUCH PRODUCT, TO THE FULL EXTENT SUCH MAY BE DISCLAIMED BY LAW.

# **III. STATE LAW RIGHTS:**

SOME STATES DO NOT ALLOW THE EXCLUSION OR LIMITATION OF INCIDENTAL OR CONSEQUENTIAL DAMAGES, OR LIMITATION ON HOW LONG AN IMPLIED WARRANTY LASTS, SO THE ABOVE LIMITATIONS OR EXCLUSIONS MAY NOT APPLY.

This warranty gives specific legal rights, and there may be other rights which may vary from state to state.

# IV. HOW TO GET WARRANTY SERVICE:

You must provide proof of purchase (bearing the date of purchase and Product item serial number) in order to receive warranty service and, also, deliver or send the Product item, transportation and insurance prepaid, to an authorized warranty service location. Warranty service will be provided by MOTOROLA through one of its authorized warranty service locations. If you first contact the company which sold you the Product (e.g., dealer or communication service provider), it can facilitate your obtaining warranty service. You can also call MOTOROLA at 1-800-453-0920 for warranty service location information.

# V. WHAT THIS WARRANTY DOES NOT COVER:

- a. Defects or damage resulting from use of the Product in other than its normal and customary manner.
- b. Defects or damage from misuse, accident, water, or neglect.
- c. Defects or damage from improper testing, operation, maintenance, installation, alteration, modification, or adjustment.
- d. Breakage or damage to antennas unless caused directly by defects in material workmanship.
- e. A Product subjected to unauthorized Product modifications, disassemblies or repairs (including, without limitation, the audition to the Product of non-

MOTOROLA supplied equipment) which adversely affect performance of the Product or interfere with MOTOROLA'S normal warranty inspection and testing of the Product to verify any warranty claim.

- f. Product which has had the serial number removed or made illegible.
- g. Rechargeable batteries if:
  - 1. Any of the seals on the battery enclosure of cells are broken or show evidence of tampering.
  - 2. The damage or defect is caused by charging or using the battery in equipment or service other than the Product for which it is specified.
- h. Freight costs to the repair depot.
- A Product which, due to illegal or unauthorized alteration of the software/ firmware in the Product, does not function in accordance with MOTOROLA'S published specifications or the FCC type acceptance labeling in effect for the Product at the time the Product was initially distributed from MOTOROLA.
- j. Scratches or other cosmetic damage to Product surfaces that does not effect the operation of the Product.
- k. Normal and customary wear and tear.

# VI. PATENT AND SOFTWARE PROVISIONS:

MOTOROLA will defend, at its own expense, any suit brought against the end user purchaser to the extent that it is based on a claim that the Product or parts infringe a United States patent, and Motorola will pay those costs and damages finally awarded against the end user purchaser in any such suit which are attributable to any such claim, but such defense and payments are conditioned on the following:

- That MOTOROLA will be notified promptly in writing by such purchaser of any notice of such claim;
- b. That MOTOROLA will have sole control of the defense of such suit and all negotiations for its settlement or compromise; and
- c. Should the Product or parts become, or in MOTOROLA'S opinion be likely to become, the subject of a claim of infringement of a United States patent, that such purchaser will permit MOTOROLA, at its option and expense, either to procure for such purchaser the right to continue using the Product or parts or to replace or modify the same so that it becomes non-infringing or to grant such purchaser a credit for the Product or parts as depreciated and accept its return. The depreciation will be an equal amount per year over the lifetime of the Product or parts as established by MOTOROLA.

MOTOROLA will have no liability with respect to any claim of patent infringement which is based upon the combination of the Product or parts furnished hereunder with software, apparatus or devices not furnished by MOTOROLA, nor will MOTOROLA have any liability for the use of ancillary equipment or software not furnished by MOTOROLA which is attached to or used in connection with the Product or any parts thereof.

# **:95**cl

Laws in the United States and other countries preserve for MOTOROLA certain exclusive rights for copyrighted MOTOROLA software, such as the exclusive rights to reproduce in copies and distribute copies of such MOTOROLA software. MOTOROLA software may be used in only the Product in which the software was originally embodied and such software in such Product may not be replaced, copied, distributed, modified in any way, or used to produce any derivative thereof. No other use including, without limitation, alteration, modification, reproduction, distribution, or reverse engineering of such MOTOROLA software or exercise or rights in such MOTOROLA software is permitted. No license is granted by implication, estoppel or otherwise under MOTOROLA patent rights.

# Limited Warranty Motorola Communication Products (International)

|  | This Warranty applies in Singapore and the Philippines. |
|--|---------------------------------------------------------|
|--|---------------------------------------------------------|

# I. WHAT THIS WARRANTY COVERS AND FOR HOW LONG:

MOTOROLA warrants the MOTOROLA manufactured iDEN Communication Products listed below ("Product") against defects in material and workmanship under normal use and service for a period of time from the date of purchase as scheduled below:

| iDEN Subscriber Digital Mobile and Portable Units                    | One (1) Year |
|----------------------------------------------------------------------|--------------|
| Product Accessories (manufactured by or under license from MOTOROLA) | One (1) Year |
| Batteries                                                            | One (1) Year |

Rechargeable Batteries will be replaced during the applicable warranty period if:

- a. the battery capacity falls below 80% of rated capacity, or
- b. the battery develops leakage.

MOTOROLA, at its option, will at no charge either repair the Product (with new or reconditioned parts), replace it (with a new or reconditioned Product), or refund the purchase price of the Product during the warranty period provided it is returned in accordance with the terms of this warranty. Replaced parts or boards are warranted for the balance of the original applicable warranty period. All replaced parts of Product shall become the property of MOTOROLA.

This express limited warranty is extended by MOTOROLA to the original end user purchaser only and is not assignable or transferable to any other party. This is the complete warranty for the Product manufactured by MOTOROLA. MOTOROLA assumes no obligations or liability for additions or modifications to this warranty unless made in writing and signed by an officer of MOTOROLA. Unless made in a separate agreement between MOTOROLA and the original end user purchaser, MOTOROLA does not warrant the installation, maintenance or service of the Product.

MOTOROLA cannot be responsible in any way for any ancillary equipment not furnished by MOTOROLA which is attached to or used in connection with the Product, or for operation of the Product with any ancillary equipment, and all such equipment if expressly excluded from this warranty. Because each system which may use the Product is unique, MOTOROLA disclaims liability for range, coverage, or operation of the system as a whole under this warranty.

# **II. GENERAL PROVISIONS:**

This warranty sets forth the full extent of MOTOROLA'S responsibilities regarding the Product, Repair, replacement or refund of the purchase price, at MOTOROLA'S options, is the exclusive remedy. THIS WARRANTY IS GIVEN IN LIEU OF ALL OTHER EXPRESS WARRANTIES. IMPLIED WARRANTIES, INCLUDING WITHOUT LIMITATION, IMPLIED WARRANTIES OF MERCHANTABILITY AND FITNESS FOR A PARTICULAR PURPOSE, ARE LIMITED TO THE DURATION OF THIS LIMITED WARRANTY TO THE FULL EXTENT SUCH MAY BE DISCLAIMED BY LAW. IN NO EVENT SHALL MOTOROLA BE LIABLE FOR DAMAGES IN EXCESS OF THE PURCHASE PRICE OF THE PRODUCT, FOR ANY LOSS OF USE, LOSS OF TIME, INCONVENIENCE, COMMERCIAL LOSS, LOST PROFITS OR SAVINGS OR OTHER INCIDENTAL, SPECIAL OR CONSEQUENTIAL DAMAGES ARISING OUT OF THE USE OR INABILITY TO USE SUCH PRODUCT, TO THE FULL EXTENT SUCH MAY BE DISCLAIMED BY LAW.

# **III. HOW TO GET WARRANTY SERVICE:**

You must provide proof of purchase (bearing the date of purchase and Product item serial number) in order to receive warranty service and, also, deliver or send the Product item, transportation and insurance prepaid, to an authorized warranty service location. Warranty service will be provided by MOTOROLA through one of its authorized warranty service locations. If you first contact the company which sold you the Product (e.g., dealer or communication service provider), it can facilitate your obtaining warranty service.

# IV. WHAT THIS WARRANTY DOES NOT COVER:

- a. Defects or damage resulting from use of the Product in other than its normal and customary manner.
- b. Defects or damage from misuse, accident, water, or neglect.
- c. Defects or damage from improper testing, operation, maintenance, installation, alteration, modification, or adjustment.
- d. Breakage or damage to antennas unless caused directly by defects in material workmanship.
- e. A Product subjected to unauthorized Product modifications, disassemblies or repairs (including, without limitation, the audition to the Product of non-MOTOROLA supplied equipment).
- f. Product which has had the serial number removed or made illegible.
- g. Rechargeable batteries if:
  - 1. Any of the seals on the battery enclosure of cells are broken or show evidence of tampering.
  - 2. The damage or defect is caused by charging or using the battery in equipment or service other than the Product for which it is specified.

- h. Freight costs to the repair depot.
- A Product which, due to illegal or unauthorized alteration of the software/ firmware in the Product, does not function in accordance with MOTOROLA'S published specifications or the local type acceptance labeling in effect for the Product at the time the Product was initially distributed from MOTOROLA.
- j. Scratches or other cosmetic damage to Product surfaces that does not effect the operation of the Product.
- k. Normal and customary wear and tear.
- 1. Exclusion for defects or damage arising from use of the products in connection with non-MOTOROLA equipment.

# V. PATENT AND SOFTWARE PROVISIONS:

MOTOROLA will defend, at its own expense, any suit brought against the end user purchaser to the extent that it is based on a claim that the Product or parts infringe a patent, and Motorola will pay those costs and damages finally awarded against the end user purchaser in any such suit which are attributable to any such claim, but such defense and payments are conditioned on the following:

- That MOTOROLA will be notified promptly in writing by such purchaser of any notice of such claim;
- b. That MOTOROLA will have sole control of the defense of such suit and all negotiations for its settlement or compromise; and
- c. Should the Product or parts become, or in MOTOROLA'S opinion be likely to become, the subject of a claim of infringement of a patent, that such purchaser will permit MOTOROLA, at its option and expense, either to procure for such purchaser the right to continue using the Product or parts or to replace or modify the same so that it becomes non-infringing or to grant such purchaser a credit for the Product or parts as depreciated and accept its return. The depreciation will be an equal amount per year over the lifetime of the Product or parts as established by MOTOROLA.

MOTOROLA will have no liability with respect to any claim of patent infringement which is based upon the combination of the Product or parts furnished hereunder with software, apparatus or devices not furnished by MOTOROLA, nor will MOTOROLA have any liability for the use of ancillary equipment or software not furnished by MOTOROLA which is attached to or sued in connection with the Product or any parts thereof. In no event shall MOTOROLA be liable for any incidental, special or consequential damages arising from any claim of patent infringement or alleged infringement.

Laws in the United States and other countries preserve for MOTOROLA certain exclusive rights for copyrighted MOTOROLA software, such as the exclusive rights to reproduce in copies and distribute copies of such MOTOROLA software. MOTOROLA software may be used in only the Product in which the software was originally embodied and such software in such Product may not be replaced, copied, distributed, modified in any way, or used to produce any derivative thereof. No other use including, without limitation,

alteration, modification, reproduction, distribution, or reverse engineering of such MOTOROLA software or exercise or rights in such MOTOROLA software is permitted. No license is granted by implication, estoppel or otherwise under MOTOROLA patent rights or copyrights.

# Patent and Trademark Information

© 2002 Nextel Communications Inc. Nextel, the Nextel logo, and all other Nextel product and/or service names referenced throughout this guide are either a trademark, service mark or registered trademark of Nextel Communications, Inc. All rights reserved.

MOTOROLA, the Stylized M Logo and all other trademarks indicated as such herein are trademarks of Motorola, Inc. ® Reg. U.S. Pat. & Tm. Off. © 2002 Motorola, Inc. All rights reserved.

Microsoft and Microsoft Internet Explorer are registered trademarks of Microsoft Corporation.

Netscape Navigator is a registered trademark of Netscape Communications Corporation.

T9 is a trademark owned by Tegic Communications. T9® Text Input Patent and Trademark Information This product is covered by U.S. Pat. 5,818,437, U.S. Pat. 5,953,541, U.S. Pat. 6,011,554 and other patents pending.

Java and all other Java-based marks are trademarks or registered trademarks of Sun Microsystems, Inc. in the U.S. and other countries.

Direct Protect is a trademark of Signal Insurance Company.

All other product or service names mentioned in this manual are the property of their respective trademark owners.

Software Copyright Notice

The Motorola products described in this manual may include copyrighted Motorola and third party software stored in semiconductor memories or other media. Laws in the United States and other countries preserve for Motorola and third party software providers certain exclusive rights for copyrighted software, such as the exclusive rights to distribute or reproduce the copyrighted software. Accordingly, any copyrighted software contained in the Motorola products may not be modified, reverse-engineered, distributed, or reproduced in any manner to the extent allowed by law. Furthermore, the purchase of the Motorola products shall not be deemed to grant either directly or by implication, estoppel, or otherwise, any license under the copyrights, patents, or patent applications of Motorola or any third party software provider, except for the normal, non-exclusive, royalty-free license to use that arises by operation of law in the sale of a product.

# Index

# Α

Accessories 159 batteries 159 Carry Holster 161 Travel Charger 160 Accessory safety information 177 Address Book 48 Alpha mode, text entry 23 Alternate Line 72 receiving calls 72 selecting 72 Auto Redial 146

# В

Backlight timer 146, 147 Battery 9, 159 attaching 9 charge strength 11 charging 10, 159 detaching 10 operating 160 Baud rate 148 Business Networks 97

#### С

Call Alert Queue 103 Call alerts 101 from Contacts 101 receiving 102 Call Filtering 154 Call Forwarding 67 turning off 69 turning on 68 Call Hold 65 Call restrictions 72 Call Timers 61 Call Waiting 63, 140 accepting calls 64 declining calls 64 ending active calls 65 switching between calls 64 turning off 65 Caller ID 71 Carry Holster 161 Charge strength 11 Circuit data number 21 Connection status 20 Contacts 36 capacity 40 making call alerts 101 making calls 51 Private calls 98 storing Recent Calls 59 with other i95cl phones 36 Contacts entries 39 adding 40 deleting 46 editing 45 sorting 40 viewing 39 Contrast 137 Coverage 3 Customer Care 2 Customizing Java applications 130 Customizing phone 132

## D

Datebook 109 set up 117 viewing 110

viewing a day 111 viewing a week 110 viewing event details 111 viewing today 112 Datebook events 112 adding 112 deleting 116 editing 115 reminders 116 Datebook icons 109 Dialing menu 43 Digital cellular 49 Direct Connect 97 Direct dial 50 Direct Protect<sup>SM</sup> insurance 3 Display contrast 137 Display options 33 changing 143 Driving directions 73 Driving safety 3

#### Ε

Emergency calls **55** Entering text, see Text entry

# F

#### Full 29

#### G

Getting started 5 Group Calls 105 receiving 107

#### 

Icons 8 call information 32 Contacts 37 Datebook 109 main menu 34 status 30 Idle screen 30 In Call Setup 140 Initial Setup 144 International calls 47, 55 International Roaming Customer 3 Internet 125 security 126 IP Address 21

#### J

Java applications 128 downloading 130 installing 129 memory 130

## Κ

Keypad Lock 141

Language **148** Local event information **74** 

#### Μ

Main Menu 138 Main menu 35 icons 34 options 34 reordering 143 Making call alerts 101 Making phone calls 50 Making Private Calls 98 Master Reset 142 Memo 118 adding 118 deleting 119 editing 119 viewing 118

nextel.com

Memory Java applications 130 ring styles 135 Voice Records 124 wallpaper images 139 Menu icon 33 Menus 7, 33 main menu 35 Shortcut 158 Styles Actions menu 154 Styles menu 152 voice mail 77 Message Center 91 Messages 89 alerts 89 Net Alert 96 receiving 89 text and numeric 93 voice mail 75 Messages, text and numeric receiving 77 sending 95 viewing 94 Microbrowser 125 Missed calls 60 Modem, phone as 127 Most recent call 53, 57 Movie listings and showtimes 74 Mute 62 My Information 20

#### Ν

Nationwide call completion Net Alert Nextel Business Networks Customer Care **2**, Direct Connect Direct Protect<sup>SM</sup> insurance Internet Home Page Terms and Conditions of Service **166** Wireless Web Nextel 411 Non-emergency numbers Notifications setting **135** Numeric mode, text entry

#### Ρ

Palette 138 Password security code 142 **SIM PIN 142** unlock code 142 voice mail 79 Patent information 186 Pause digit entry 46 Per-Call blocking 71 Per-Line blocking 71 Personalize 142 Phone modem 127 status 20 Phone calls 50 call restrictions 72 emergency calls 55 ending 57 from Contacts 51 from Recent Calls list 52 international calls 55 most recent call 53 receiving 56 speed dial 53 Turbo Dial 53 voice names 53

Phone Lock 141 Phone Setup 140 Plus dialing 47 Power button 11 Powering phone on or off 11 Privacy 71 Private Calls from Recent Calls list 99 making 98 receiving 100 voice names 99 Private calls from Contacts 98 Private ID 97 PUK code 17

#### R

Radio frequency 171 Rates 3 Receiving messages 89 Recent Calls 44, 52 deleting 60 details 59 Private Calls 99 storing to Contacts 59 viewing 58 Restaurant reservations 73 Ring styles 135 Ring/Vibe 133

#### S

Safety 171 accessory 177 electromagnetic interference 174 medical devices 174 radio frequency 171 Scrolling 147 Security 126, 140 Settings In Call Setup 140 Initial Setup 144 Personalize 142 Phone Setup 140 Ring/Vibe 133 Security 140 VoiceVolume 151, 152 Shortcuts 156 creating 156 using 157 SIM card 14, 36 blocked 15 inserting and removing 17 unblocking 16 SIM PIN 14, 142 changing 16 disabling 14 enabling 14 entering 14, 15 Speakerphone 62 Special dialing codes non-emergency numbers 55 Telecommunications Relay Service 56 Speed Dial numbers 37, 42, 53 Status light 20 Status messages 164 Status of connection 20 Styles 151 activating 154 creating 152 turning off 154 Symbols mode, text entry 27

## Т

T9 Text Input 21

nextel.com

also see Text entry Talkgroups 105 storing 105 TDD/TTY devices 56 Telecommunications Relay Service 56 Terms and Conditions of Service 166 Text and numeric messages 93 Text display area 32 size 136 Text entry 21 Alpha mode 23 Numeric mode 27 Symbols mode 27 Word mode 24 Three-Way Calling 66 Time and date format 145 Trademark information 186 Travel Charger 160 TTY devices 56 making calls 54 setting baud rate 150 setting mode 149 Turbo Dial 53 Turning phone on or off 11 Two-Way Messages 96 Two-way radio 97 also see Direct Connect or Private Calls Typing text, see Text entry

# V

Viewing Datebook **110** Voice Activated dialing **53**, **99** also see Voice names also see voice names Voice Mail **75**, **88**, **92** 

changing password 79 deleting messages 78 greetings 79 group lists 84 logging in 76 main menu 77 message forwarding 86 playing messages 77, 92 recovering messages 78 saving messages 78 setting up 75 transferring calls to 57 tree 88 Voice names 38 Contacts 43 creating 43, 157 making calls 53, 99 shortcuts 157, 158 Voice Record 60, 120 Voice Records adding 122 deleting 122 labeling 122 locking 123 memory 124 playing 121 recording 121

#### W

Warranty **183** Web Messaging White Page listings Wireless Web Word mode, text entry

#### Y

Yellow Page listings 73